# Manuel utilisateur 2N® Indoor View

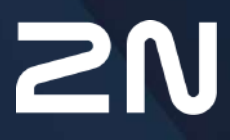

v.2.42 www.2n.com

#### **Contenu :**

- [1. Composants et produits associés](#page-3-0)
	- [1.1 Vue d'ensemble du produit](#page-3-1)
		- [1.2 Composants et produits associés](#page-4-0)
		- [1.3 Termes et symboles](#page-10-0)
		- [1.4 Précautions de sécurité](#page-10-1)
- [2. Description et installation](#page-12-0)
	- [2.1 Avant de démarrer](#page-12-1)
	- [2.2 Guide d'installation rapide](#page-16-0)
	- [2.3 Conditions d'installation](#page-18-0)
	- [2.4 Trouver le 2N® Indoor View sur le réseau via 2N® Network Scanner](#page-20-0)
	- [2.5 Recherche de l'adresse IP](#page-22-0)
- [3. Configuration](#page-25-0)
	- [3.1 Retour aux paramètres d'usine](#page-25-1)
	- [3.2 Configuration du moniteur](#page-30-0)
		- [3.2.1 État](#page-31-0)
			- [3.2.1.1 Appareil](#page-32-0)
			- [3.2.1.2 Services](#page-33-0)
			- [3.2.1.3 Enregistrements des appels](#page-34-0)
			- [3.2.1.4 Événements](#page-35-0)
		- [3.2.2 Répertoire](#page-37-0)
			- [3.2.2.1 Appareils](#page-39-0)
				- [3.2.1.1.1 Paramètres de connexion des appels](#page-44-0)
			- [3.2.2.2 Profils horaires](#page-46-0)
			- [3.2.2.3 Vacances](#page-49-0)
		- [3.2.3 Services](#page-50-0)
			- [3.2.3.1 Téléphone](#page-50-1)
			- [3.2.3.2 Déverrouillage](#page-63-0)
			- [3.2.3.3 Commande HTTP](#page-64-0)
			- [3.2.3.4 Sons Utilisateurs](#page-65-0)
			- [3.2.3.5 Serveur Web](#page-68-0)
			- [3.2.3.6 Météo](#page-70-0)
		- [3.2.4 Hardware](#page-71-0)
			- [3.2.4.1 Audio](#page-72-0)
			- [3.2.4.2 Caméra](#page-74-0)
			- [3.2.4.3 Ecran](#page-76-0)
			- [3.2.4.4 Entrées logiques](#page-80-0)
		- [3.2.5 Système](#page-81-0)
			- [3.2.5.1 Réseau](#page-82-0)
			- [3.2.5.2 Date et Heure](#page-87-0)
			- [3.2.5.3 Fonction](#page-90-0)
			- [3.2.5.4 Certificats](#page-91-0)
			- [3.2.5.5 Provisioning](#page-94-0)
			- [3.2.5.6 Diagnostic](#page-97-0)
- [3.2.5.7 Maintenance](#page-101-0)
- [3.3 Ports Utilisés](#page-103-0)
- [4. Contrôle du produit via l'écran](#page-106-0)
	- [4.1 Enregistrements](#page-108-0)
	- [4.2 Répertoire](#page-110-0)
	- [4.3 Paramètres](#page-111-0)
- [5. Statuts opérationnels](#page-117-0)
- [6. Maintien nettoyage](#page-134-0)
- [7. Paramètres techniques](#page-135-0)
- [8. Informations supplémentaires](#page-137-0)
	- [8.1 Dépannage](#page-137-1)
	- [8.2 Directives, lois et règlements Instructions générales et mises en garde](#page-137-2)

### <span id="page-3-0"></span>1. Composants et produits associés

Dans cette section, nous présenterons le moniteur **2N® Indoor View**, ses applications et mettrons en avant ses avantages. Cette section inclut également les précautions de sécurité.

- [1.1 Vue d'ensemble du produit](#page-3-1)
- [1.2 Composants et produits associés](#page-4-0)
- [1.3 Termes et symboles](#page-10-0)
- [1.4 Précautions de sécurité](#page-10-1)

### <span id="page-3-1"></span>1.1 Vue d'ensemble du produit

**Le 2N® Indoor View** est un moniteur de réception intérieur IP/SIP compact et design permettant une communication audio et vidéo avec les **Interphones IP 2N**. L'appareil comprend un écran tactile sur verre trempé de 3 mm d'épaisseur, un haut-parleur et un microphone de haute qualité pour une audibilité et une clarté excellentes, une interface Ethernet pour la connexion au réseau local LAN et des connecteurs pour l'alimentation externe, la boucle d'induction et la sonnette de porte. Le **2N® Indoor View** est un moniteur de réception d'une qualité excellente, économique, simple d'installation et de configuration. Il est possible de combiner plusieurs modèles de moniteurs différents de 2N Telekomunikace a.s. pour une même installation.

Le moniteur **2N® Indoor View** embarque une interface utilisateur spécifique pour un confort et une sécurité améliorés.

Caractéristiques de base du moniteur **2N® Indoor View** :

- Ecran tactile couleur vidéo LCD 7´´
- Communication mains-libres HD full duplex
- Interface LAN PoE
- Montage encastré simple
- Possibilité de combiner avec les moniteurs de réception **2N® Indoor Touch**, **2N® Indoor Talk** et **2N® Indoor Compact**
- Administration et configuration à distance possible **2N® Remote Configuration**
- Option de configuration des appels via l'application **2N® Mobile Video** sur smartphone
- Mode ne pas déranger (NPD) et verrou parental
- Contrôle du déverrouillage de porte distant
- Affichage de l'heure en mode repos
- Affichage des informations météos actuelles
- Interface Web utilisateur intégrée
- Connecteurs pour sonnette externe
- Connecteurs pour alimentation externe
- Connecteurs pour boucle d'induction externe

### <span id="page-4-0"></span>1.2 Composants et produits associés

### Moniteurs 2N® Indoor View

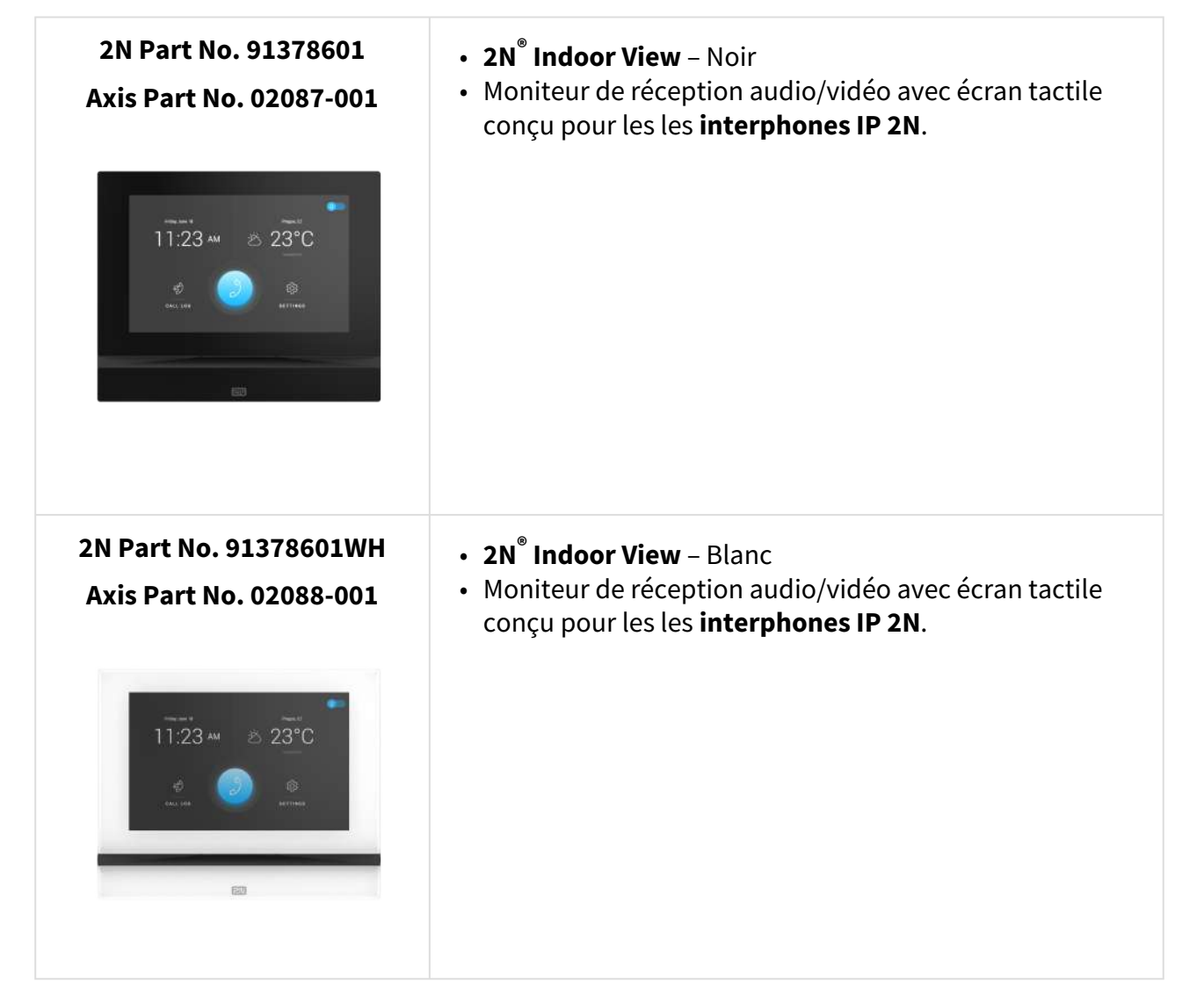

### Moniteurs de réception et accessoires

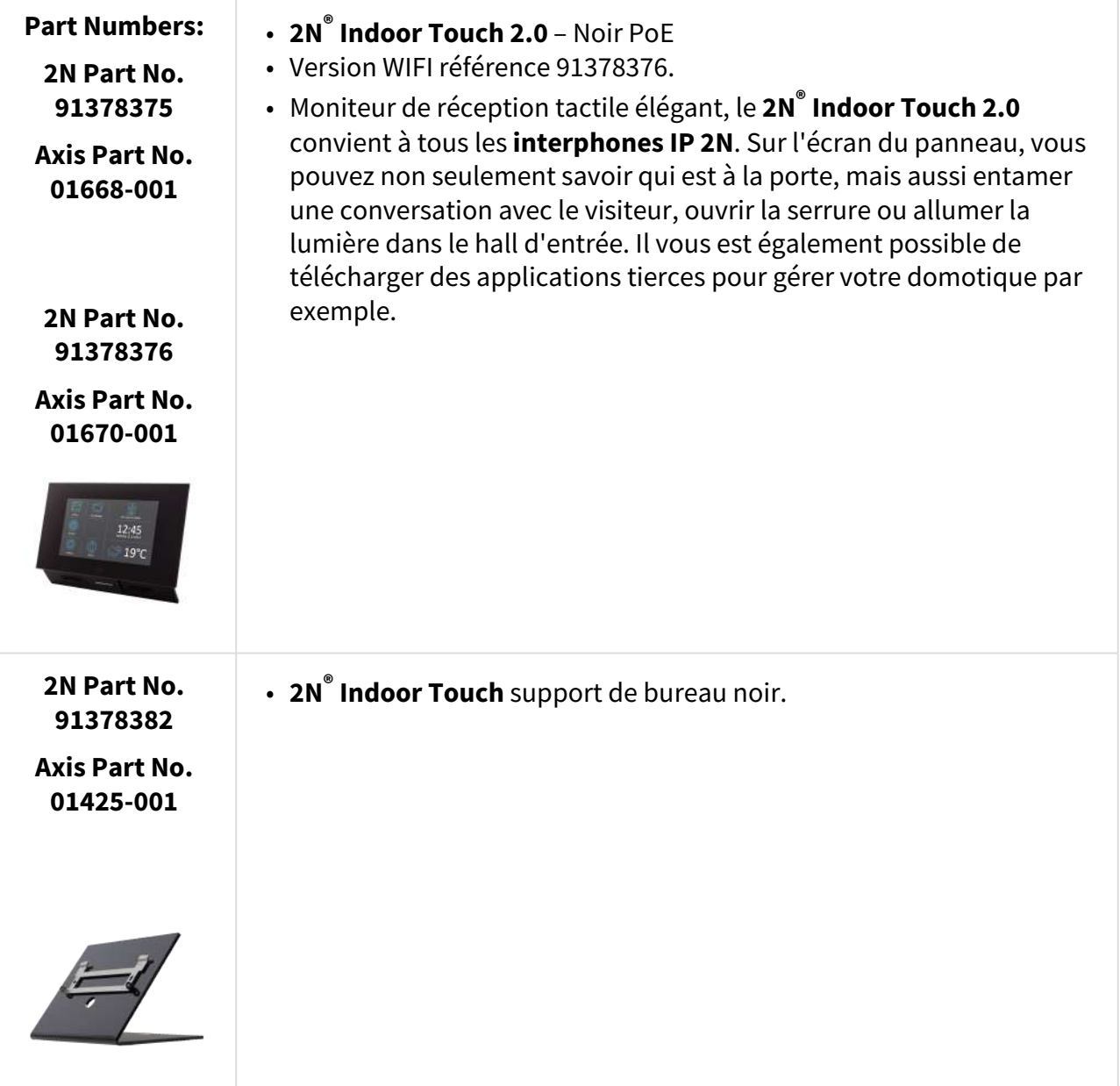

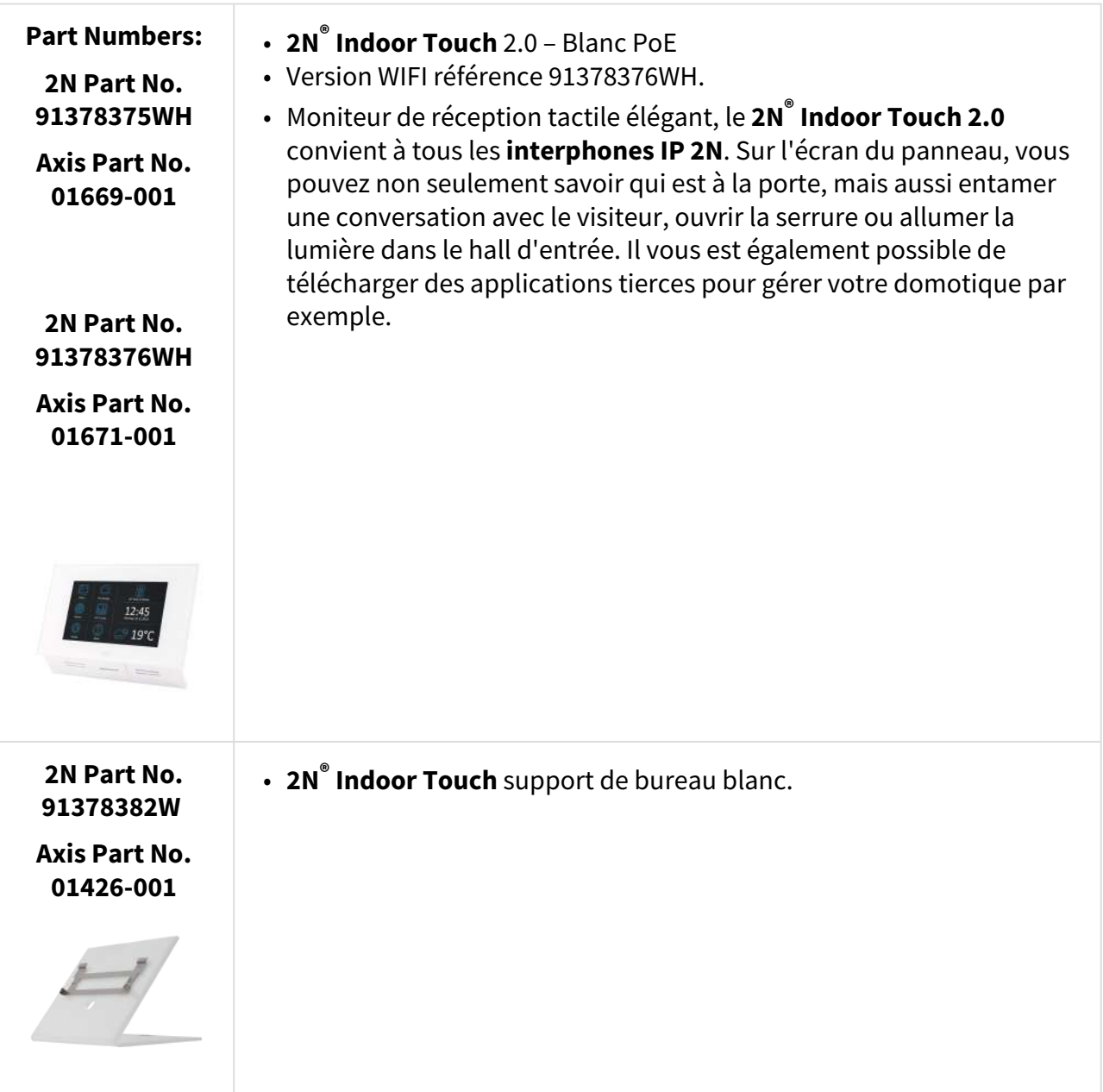

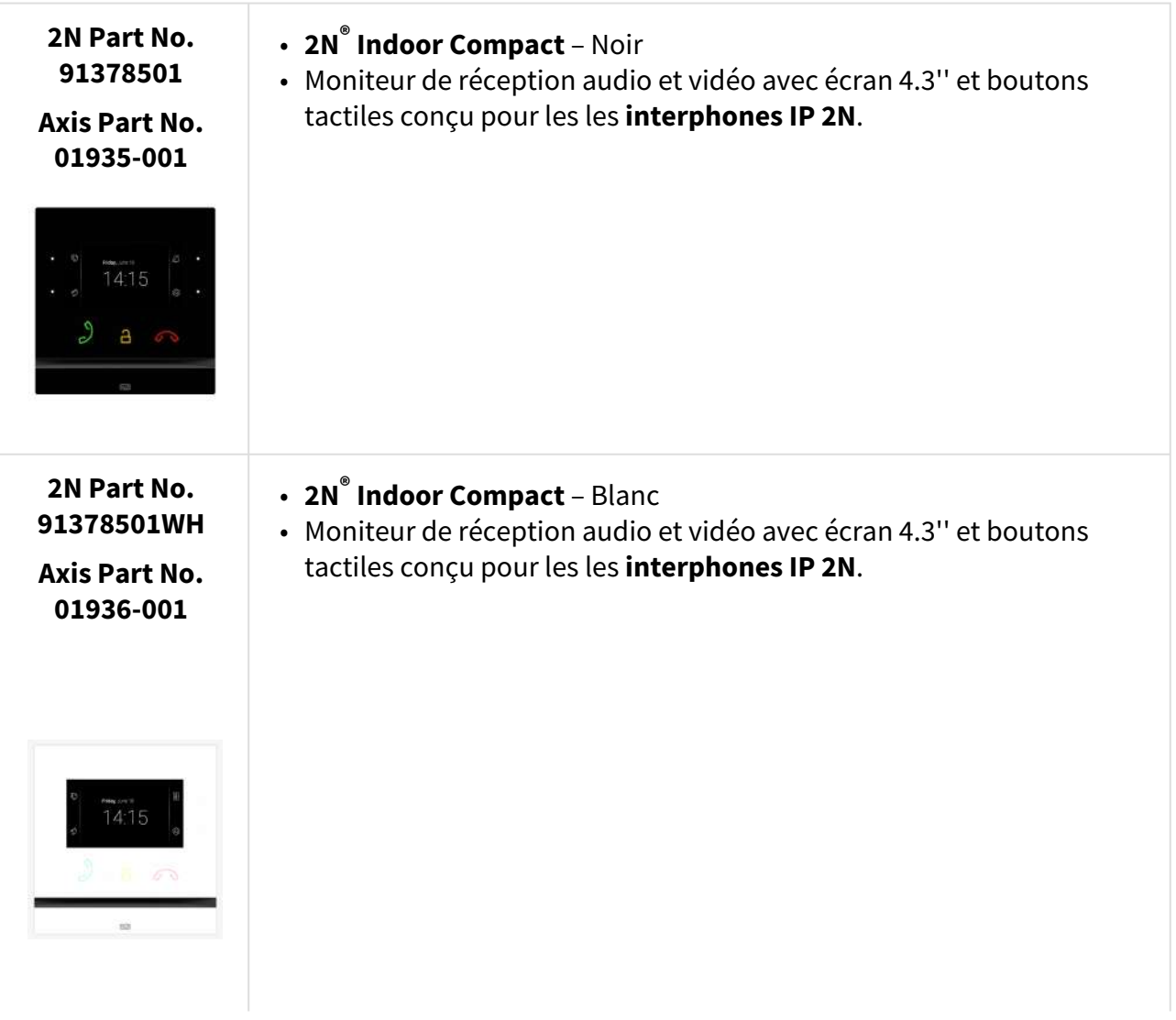

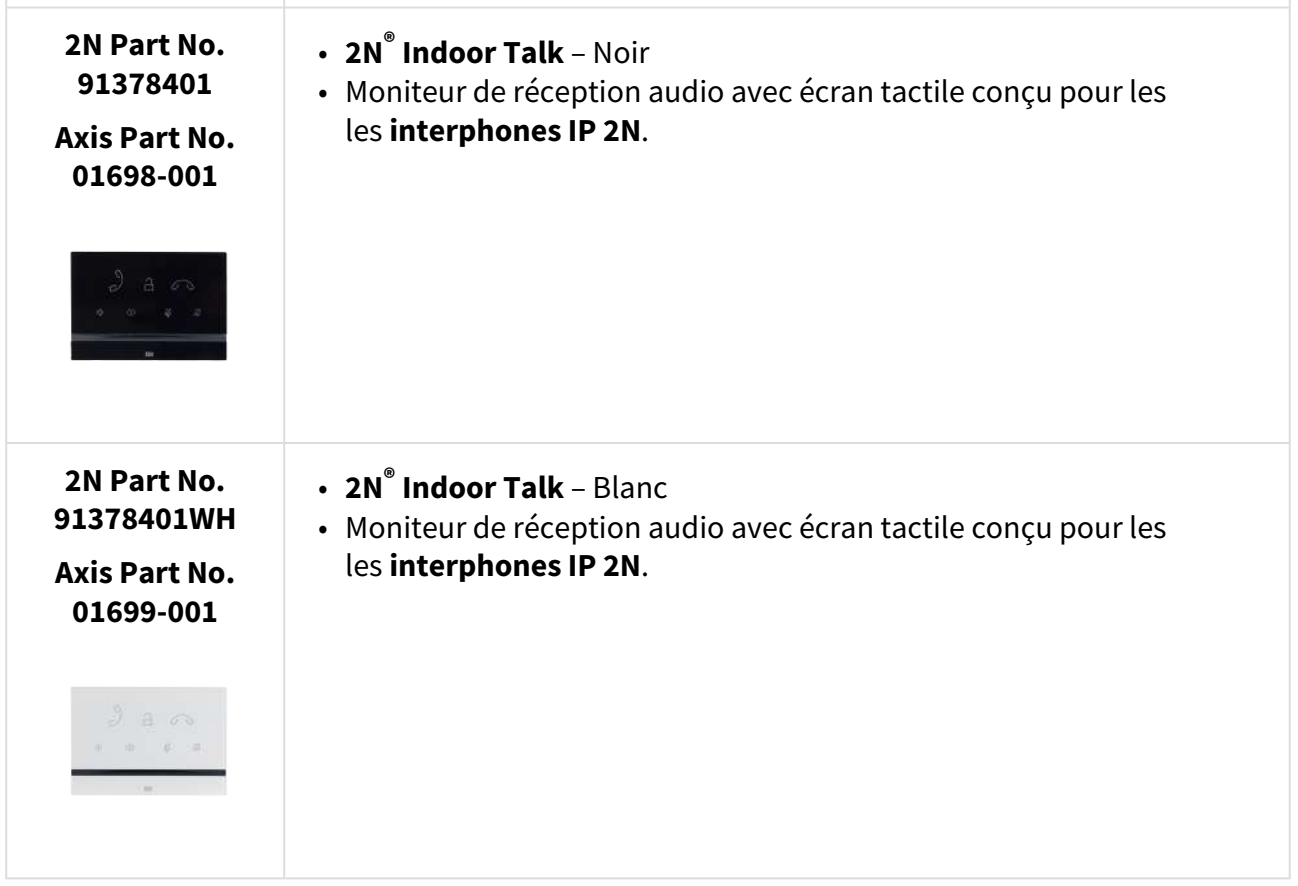

### Mounting Accessories

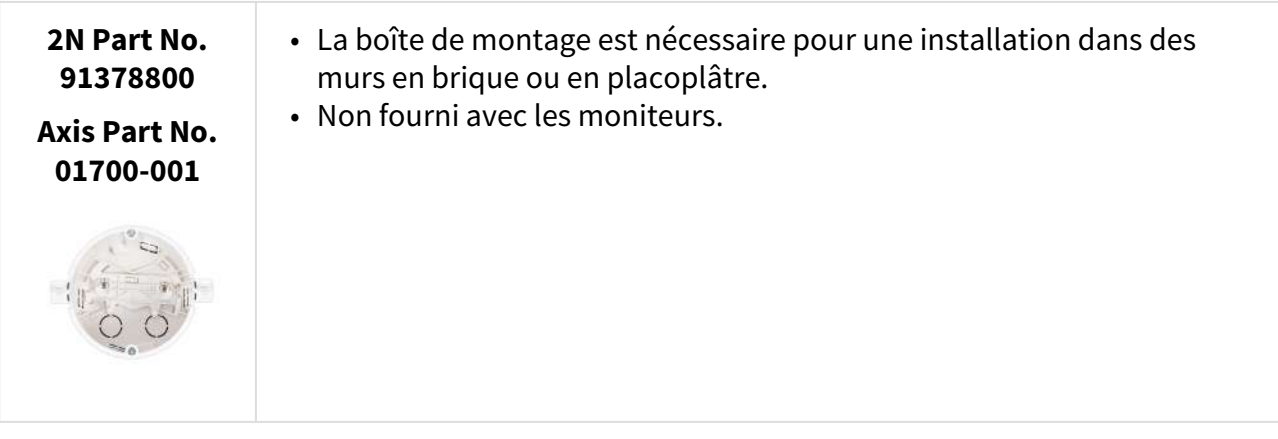

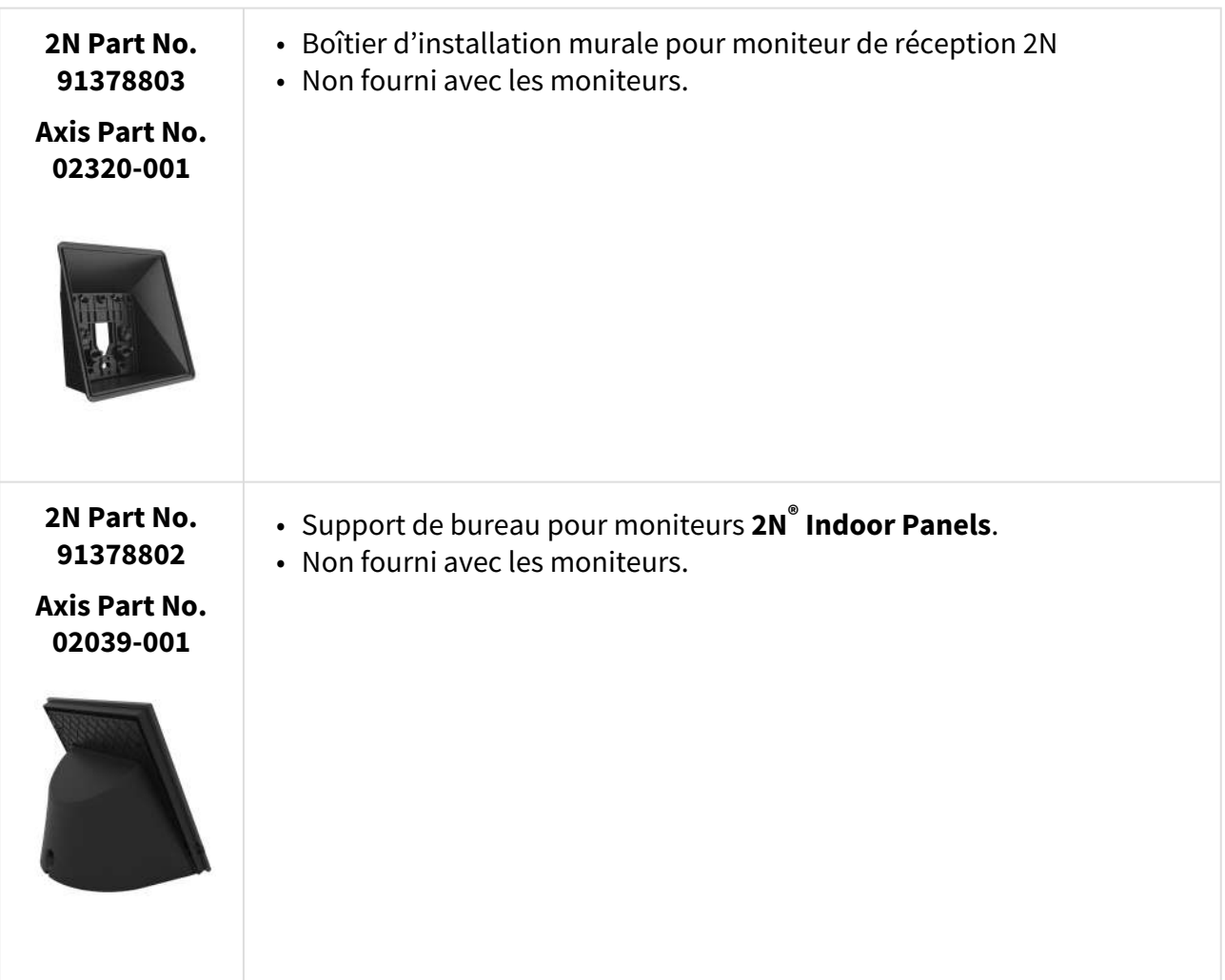

### VoIP Phones

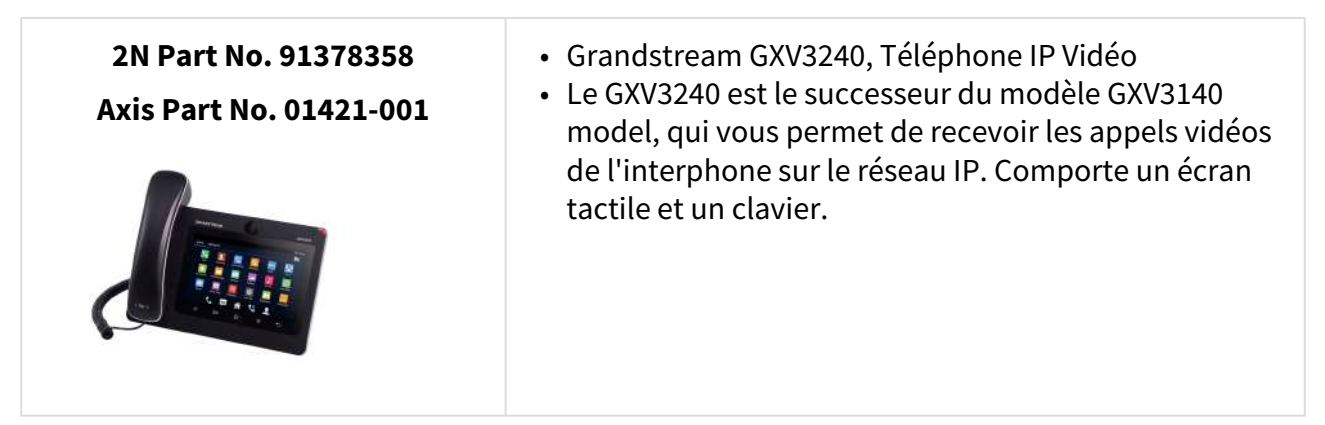

• Grandstream GXV3275, Téléphone IP Vidéo • Le GXV3275 est le successeur du modèle GXV3175, qui **2N Part No. 91378357 Axis Part No. 01422-001** vous permet de recevoir les appels vidéos de l'interphone sur le réseau IP. Contrôle par écran tactile.

### <span id="page-10-0"></span>1.3 Termes et symboles

Les symboles et pictogrammes suivants sont utilisés dans le mode d'emploi.

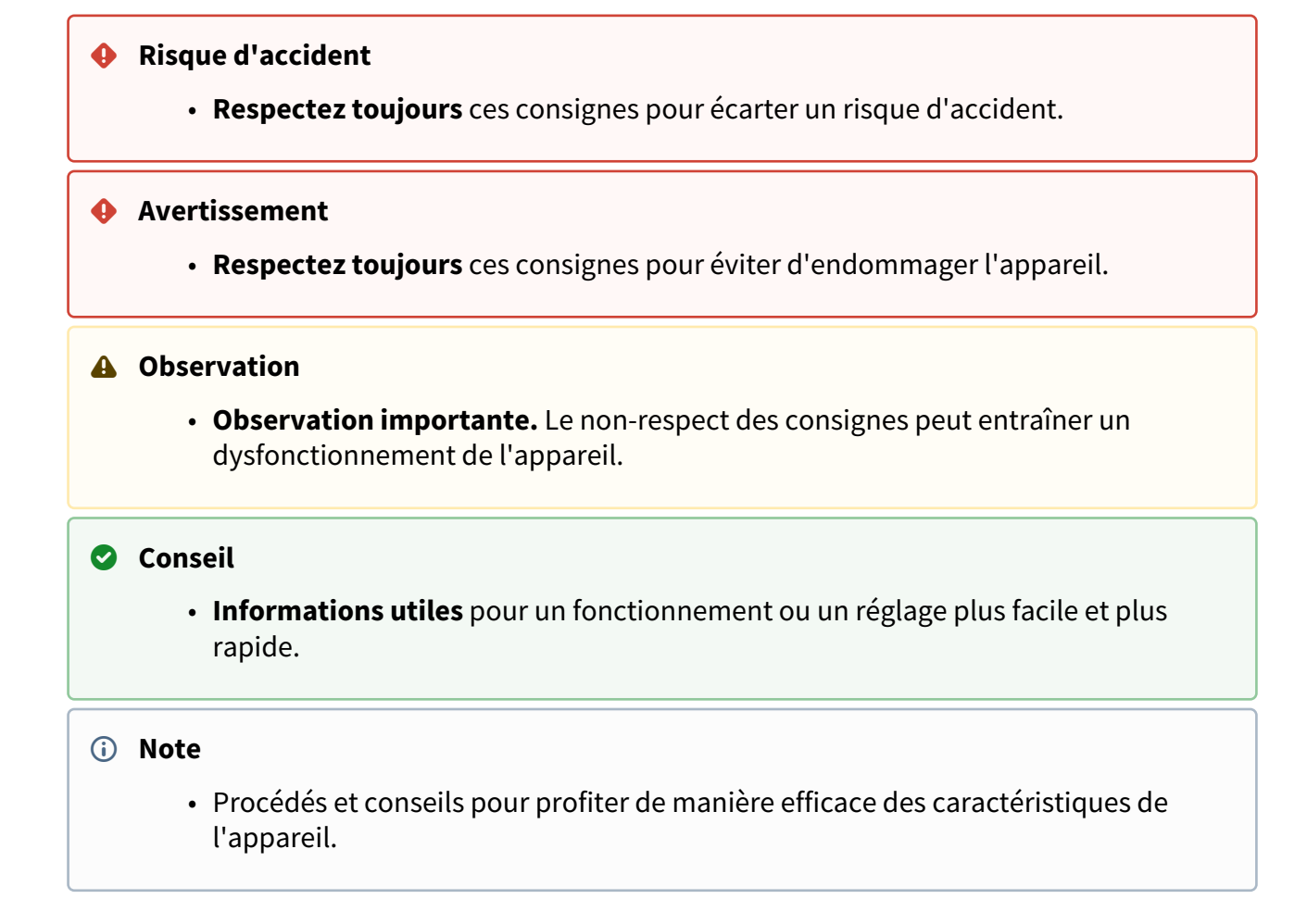

### <span id="page-10-1"></span>1.4 Précautions de sécurité

Le fabricant se réserve le droit de modifier le produit afin d'en améliorer ses qualités. Le fabricant répond continuellement aux attentes des clients en améliorant continuellement le logiciel. Se référer au site internet de la société [wiki.2n.com](http://wiki.2n.com) afin d'obtenir la dernière version du firmware et le manuel utilisateur du moniteur **2N® Indoor View**.

- Si nécessaire, un produit peut être installé à une distance suffisante du site interdit où il est nécessaire d'acheminer un câble Ethernet depuis le site.
- Installer le moniteur **2N® Indoor View** hors de portée d'appareils sensibles et de corps humains car celui-ci émet des interférences électromagnétiques.
- Se référer au chapitre [6. Paramètres techniques](https://wiki.2n.cz/pages/viewpage.action?pageId=45722568) afin de connaître les plages de températures.
- Le produit ne doit pas être utilisé dans des lieux exposés directement à la lumière du soleil ou des sources proches de chaleur.
- Le moniteur **2N® Indoor View** est conçu pour une utilisation intérieure. Celui-ci ne doit pas être exposé à la pluie, de l'eau coulante, de la condensation, moisissure, brouillard etc...
- Le produit ne doit pas être exposé à des gaz agressifs, acides et des vapeurs de solvants etc.

Le produit est conçu pour une connexion LAN / Réseau.

#### **A** Observation

• Ce produit, son installation et sa configuration technique ne sont pas destinés aux personnes ayant des capacités physiques, sensorielles ou mentales diminuées ou des personnes avec une expérience et des connaissances limitées, à moins d'être supervisées par des experts ou dûment conseillées quant à l'utilisation de ce produit par une personne responsable de leur sécurité.

### <span id="page-12-0"></span>2. Description et installation

Cette section décrit comment installer et connecter correctement le moniteur **2N® Indoor View**.

Cette section regroupe les onglets suivants :

- [2.1 Avant de démarrer](#page-12-1)
- [2.2 Guide d'installation rapide](#page-16-0)
- [2.3 Conditions d'installation](#page-18-0)
- [2.4 Trouver le 2N® Indoor View sur le réseau via 2N® Network Scanner](#page-20-0)
- [2.5 Recherche de l'adresse IP](#page-22-0)

### <span id="page-12-1"></span>2.1 Avant de démarrer

### Contrôle du contenu de la boîte

Avant de commencer votre installation, vérifiez si le contenu de la boîte est conforme à la liste suivante :

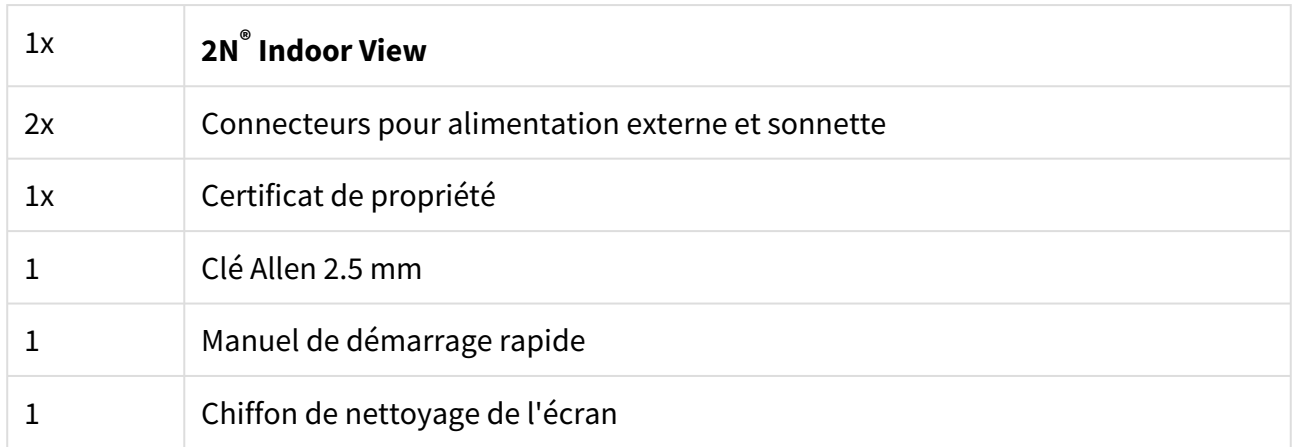

### Face avant

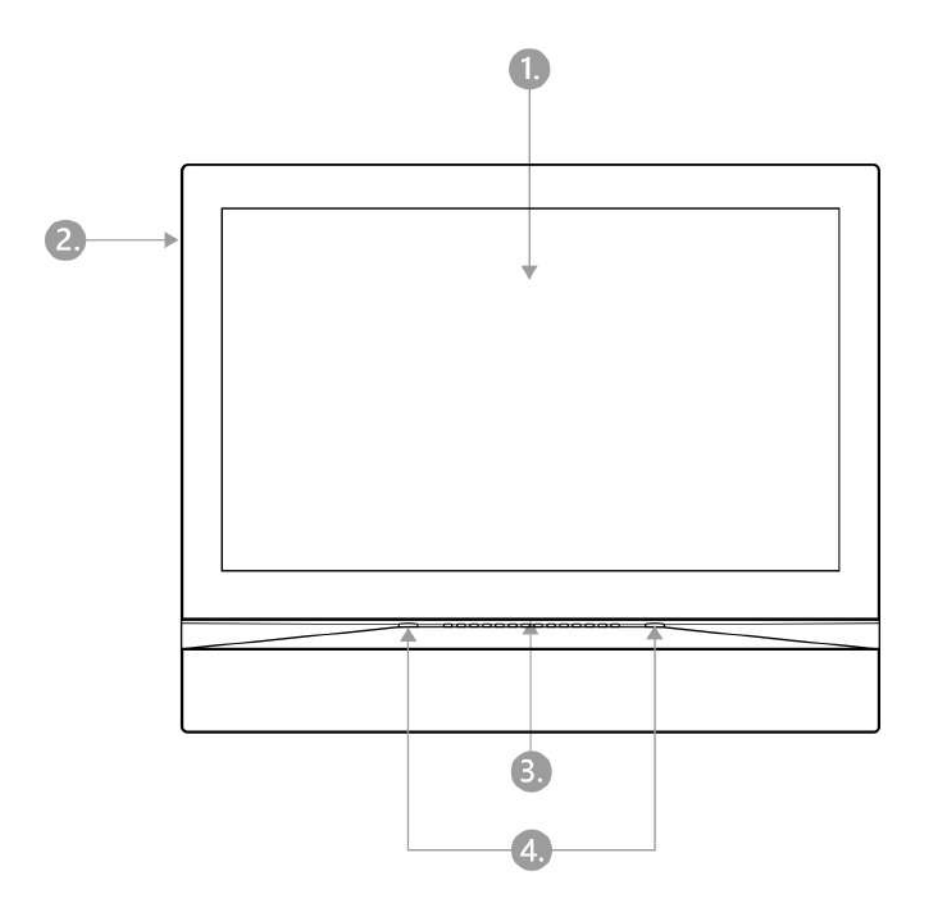

- 1. Ecran
- 2. Microphone
- 3. Haut-parleur
- 4. Trous de fixation

### Connecteurs en face arrière

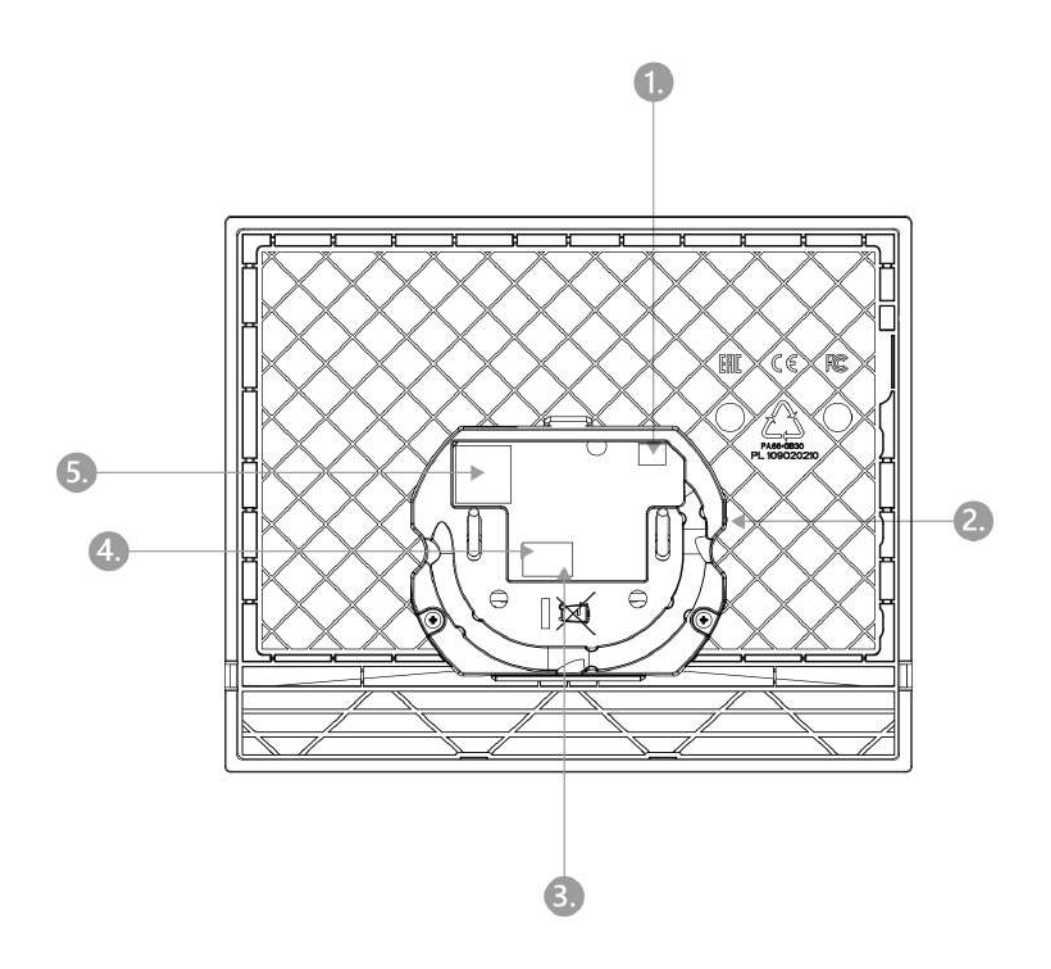

- 1. Sortie pour boucle d'induction externe
- 2. Bouton Reset
- 3. Entrée de bouton sonnette
- 4. Connecteur d'alimentation externe 12 V / 1 A DC
- 5. Connecteur Ethernet format T RJ-45 LAN 10/100

Le moniteur **2N® Indoor View** est destiné à une installation murale (brique, Placoplatre ou bois). L'installation est réalisée à l'aide d'un boîtier encastré (réf. N° 91378800), qui n'est pas inclus dans la livraison. Le produit peut également être installé dans un support sur table (réf. N° 91378802), qui n'est pas inclus dans la livraison.

#### **A** Observation

• Avant de commencer avec l'installation mécanique à un endroit choisi, assurezvous bien que les prératatifs qui vont avec (perçage, découpage dans le mur) ne puissent pas perturber les conduits d'électricité, de gaz, d'eau ou autres.

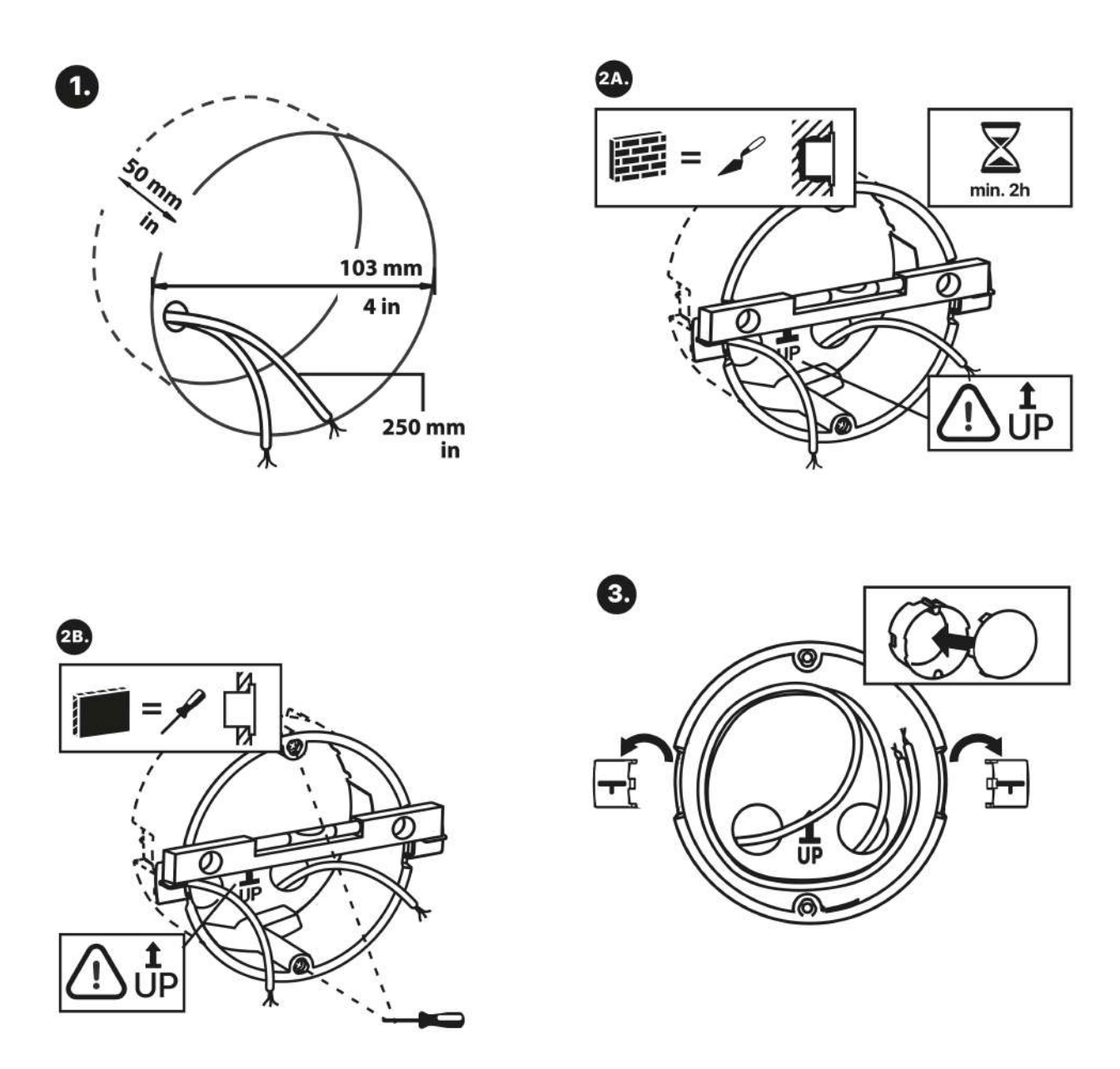

Découper un trou circulaire dans le mur d'un diamètre de 103 mm et d'une profondeur de 50 mm avant l'installation. Il est nécessaire que tous les câbles d'une longueur maximale de 25 cm puissent être acheminés jusqu'au trou. Placer la boîte de montage dans le trou afin de s'assurer que celui-ci soit assez profond. Si la profondeur du trou correspond, fixer la boîte dans le trou et ajuster le niveau de celle-ci. Une fois le mortier durci, casser les clips et couvrir la boîte avec le couvercle fourni. Utiliser les éléments de fixation afin de fixer l'appareil dans le placoplâtre.

## **Conseil**

Gabarit de perçage [Gabarit de perçage.pdf](https://wiki.2n.com/download/attachments/104882522/TI%20IDTCSDRIL%20A_2450v2.pdf?api=v2&modificationDate=1692869689815&version=1)

Utiliser une clé Allen de 2.5 mm (inclue dans la boîte du moniteur **2N® Indoor View**) pour fixer le moniteur **2N® Indoor View** à la boîte d'encastrement.

### **Note**

• Lors d'un montage encastré, le **2N® Indoor View** respecte les normes locales relatives à l'installation d'appareils électroniques sur des matériaux inflammables.

### <span id="page-16-0"></span>2.2 Guide d'installation rapide

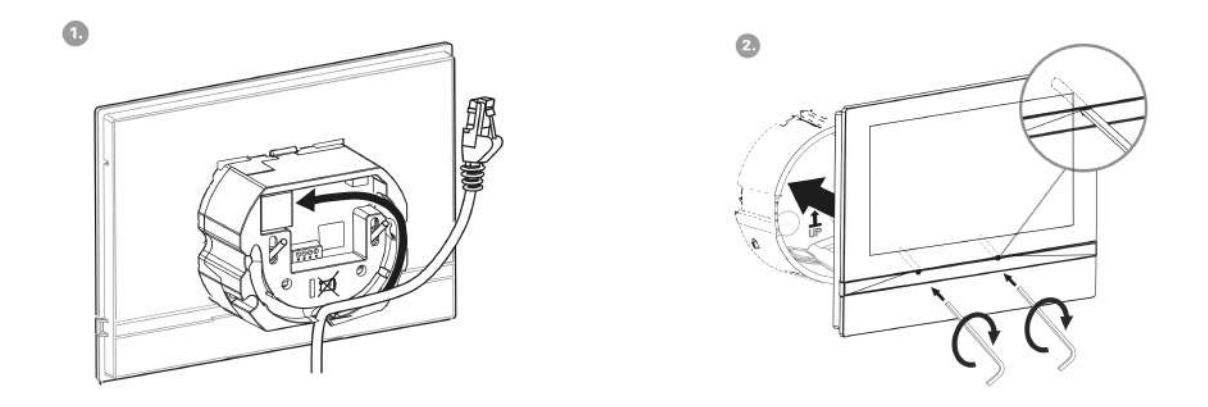

Retirer le couvercle de la boîte d'encastrement du moniteur **2N® Indoor View**. Retirer le câblage précâblé, le câble UTP, le fil de sonnette (câble double) et l'alimentation électrique. Raccourcir les câbles à la longueur requise de 150 mm maximum. Connecter le câble double de sonnette ou l'alimentation au connecteur fourni. Visser l'embout RJ-45 sur le câble UTP. Saisir le **2N® Indoor View** et appuyer le bord inférieur contre le mur sous le boîtier d'encastrement. Comme expliquer précédemment, connecter le connecteur vert avec l'alimentation électrique ou la sonnette ainsi que le connecteur réseau RJ45. Placer les câbles avec précautionneusement dans le slot pré-percé au dos du moniteur **2N® Indoor View** afin d'éviter des blocages lors de l'installation finale. Insérer le moniteur **2N® Indoor View** dans la boîte d'encastrement en s'assurant d'entendre un click de la part des éléments de fixation, permettant ainsi une

inclinaison de 5 à 6° de chaque côté pour une mise à niveau horizontale. Ajuster les vis de fixation avec la clé Allen fournie. Ajuster le niveau du moniteur **2N® Indoor View** avec un niveau et serrer modérément les vis. Le moniteur **2N® Indoor View** est désormais prêt pour utilisation.

L'appareil peut également être installé sur un support. Pour préparer l'installation, retirez les câbles préparés à l'avance, le câble UTP, le fil de sonnette (câble à deux fils), l'alimentation électrique. Raccourcissez les câbles à la longueur souhaitée. Connectez le câble à deux fils de sonnette ou l'alimentation au connecteur. Vissez l'embout RJ-45 sur le câble UTP. L'installation est illustrée dans les figures suivantes et décrite ci-dessous.

- 1. Tirez les câbles à travers le trou situé au bas du support.
- 2. Tout d'abord, connectez le connecteur vert avec l'alimentation ou la sonnette sur l'appareil. Connectez le connecteur réseau LAN. Placez soigneusement les câbles dans la rainure préparée à l'arrière afin qu'ils n'interfèrent pas et n'empêchent pas la liberté de mouvement lors de la dernière étape de l'installation.
- 3. Placez l'appareil sur le support de manière à ce qu'il s'insère dans les goupilles de centrage. Vous pouvez vérifier que l'ajustement est correct en alignant le bord inférieur du support sur le rail inférieur de l'appareil. Fixez l'appareil au support en serrant les vis par la partie antérieure. Les vis sont serrées à l'aide d'une clé hexagonale. Serrer légèrement les vis.
- 4. Retirez les films de protection des bandes antidérapantes situées sur la partie inférieure du support et placez l'appareil à l'endroit choisi. L'appareil est prêt à fonctionner de base.

Consommation du moniteur **2N® Indoor View** en fonction du type d'alimentation :

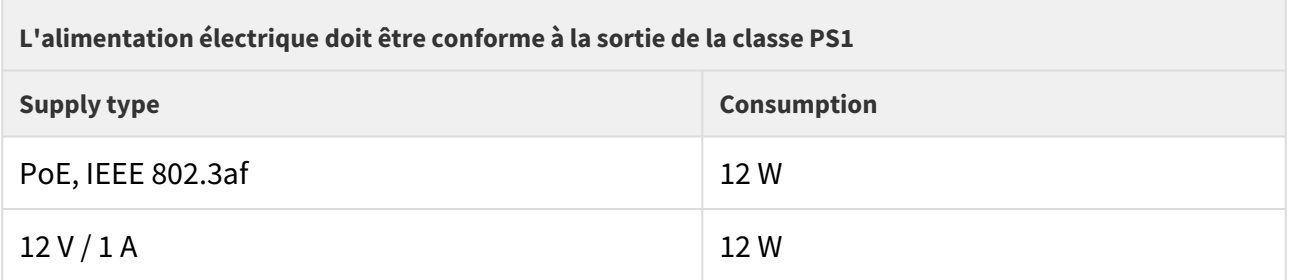

#### **Avertissement**

- Ne surtout pas alimenter l'appareil avec une alimentation externe dans le cas d'une alimentation POE et réciproquement.
- Dans le cas d'une utilisation d'une alimentation externe différente de celle recommandée, celle-ci ne devra pas excéder une tension de 12 V. Vérifier également la polarité de l'alimentation. Des valeurs de tension plus élevées ou des erreurs de connexion peuvent entraîner des dommages irréversibles sur l'appareil.

### <span id="page-18-0"></span>2.3 Conditions d'installation

S'assurer que les recommandations d'installation suivantes du moniteur **2N® Indoor View** sont respectées :

- S'assurer de disposer d'assez d'espace pour l'installation du moniteur.
- Le produit est conçu pour une installation sur un mur vertical (perpendiculaire au sol) à une hauteur recommandée de 120 cm au dessus du sol. Tester si nécessaire le produit avant de l'installer dans sa position finale afin de s'assurer du bon fonctionnement de celui-ci.
- Une température de fonctionnement excessive peut ne pas affecter le produit immédiatement mais peut causer un vieillissement prématuré ou une fiabilité moindre de celui-ci [Paramètres techniques](https://wiki.2n.cz/pages/viewpage.action?pageId=45722568).
- Le produit n'est pas conçu pour des environnements sujets à des vibrations accrues tels que les transports, les salles de machines etc.
- Le produit n'est pas conçu pour des environnements poussiéreux, avec des taux d'humidité variables et des changements de températures importants.
- Le produit ne doit pas être exposé à des gaz agressifs, vapeurs acides, solvants etc...
- Le produit n'est pas conçu pour une connexion directe au réseau Ethernet/Internet.
- Le produit doit être connecté au réseau Ethernet/Internet via un élément réseau actif (switch/router).
- Le produit est conçu pour une utilisation intérieure uniquement. Celui-ci ne doit pas être exposé à la pluie, de l'eau ruisselante, condensation, moisissure, brouillard etc...
- Le produit ne doit pas être exposé directement aux rayons du soleil et aux sources de chaleurs proches.
- Garder un espace libre au dessus et au dessous du produit afin de permettre la circulation de l'air et l'évacuation de la chaleur du moniteur.
- Aucune radiation électromagnétique puissante est autorisée sur le site sur lequel le moniteur est installé.
- La connexion VoIP doit être configurée conformément au protocole SIP et aux autres recommandations VoIP.
- Il est recommandé de connecter l'alimentation du produit à un onduleur et une protection fiable contre les surtensions.

### Connexion de l'alimentation

Il est possible d'alimenter le moniteur **2N® Indoor View** comme indiqué ci-dessous :

- 1. En utilisant une alimentation externe 12 V / 1 A DC connectée aux connecteurs prévus à cet effet à l'arrière du produit.
- 2. En utilisant un câble Ethernet connecté à une alimentation PoE ou un élément réseau fournissant une alimentation PoE.

### Connecter une alimentation PoE

Utiliser un connecteur RJ-45 pour relier le moniteur **2N® Indoor View** au réseau Ethernet. Le produit supporte les connexions 10BaseT et 100BaseT.

#### **A** Observation

- Une réinitialisation des paramètres de l'appareil entraîne une modification de la configuration Ethernet.
- Un câble Ethernet défectueux peut entraîner une perte de paquets importante sur le réseau et par conséquence provoquer une instabilité et une qualité d'appel médiocre.
- Pour un bon fonctionnement, il est préférable de régler le mode du port LAN sur 10 Mbps, voir [3.2.5.1 Réseau](https://wiki.2n.com/pages/viewpage.action?pageId=100568413).

#### **Avertissement**

- Ne surtout pas connecter une alimentation externe dans le cas où le produit serait alimenter en POE et réciproquement.
- L'utilisation d'une alimentation défectueuse ou inadaptée peut engendrer une défaillance temporaire et/ou permanente du moniteur.

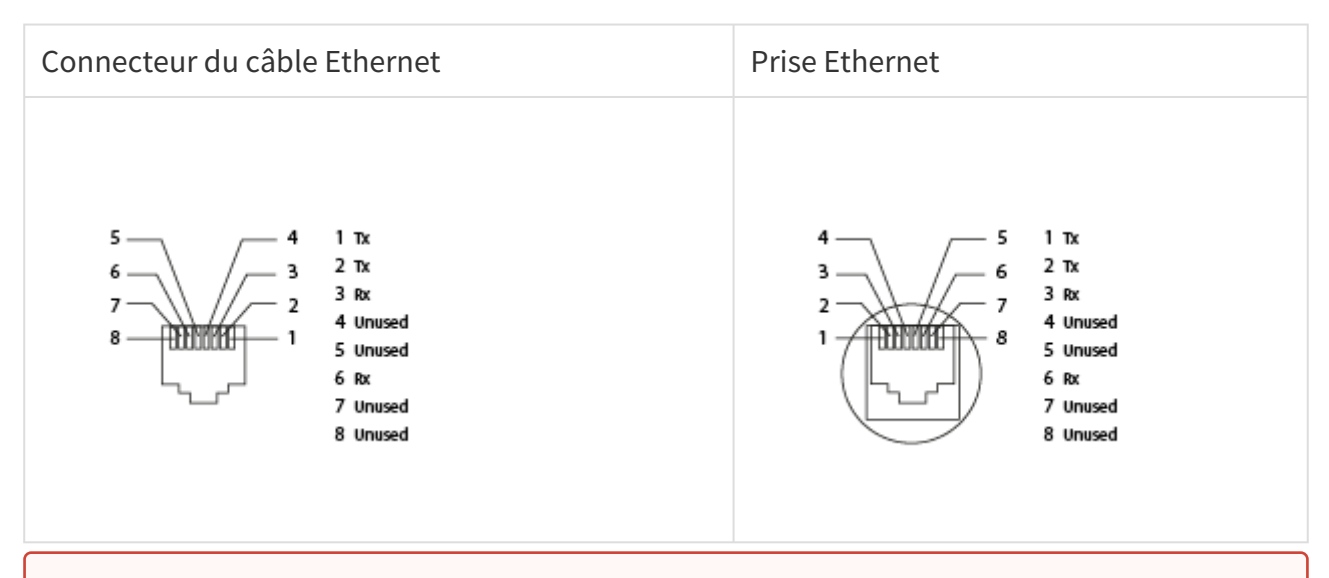

#### **Avertissement**

• Ce produit ne peut être connecté directement aux lignes de télécommunication (ou aux réseaux publics sans fil) d'aucun fournisseur de services de télécommunication (c'est-à-dire les opérateurs de téléphonie mobile, les opérateurs de téléphonie fixe ou les fournisseurs d'accès à Internet). Il convient d'utiliser un routeur pour connecter ce produit à Internet.

#### Chargement du firmware

Nous recommandons à jour le firmware du moniteur **2N® Indoor View** durant l'installation. Se référer au site [www.2n.com](http://www.2n.com/) afin d'obtenir le dernière version firmware. Se référer à la section [3.2.5 Système](https://wiki.2n.cz/pages/viewpage.action?pageId=32542269) pour plus d'informations sur la procédure de mise à jour.

### <span id="page-20-0"></span>2.4 Trouver le 2N® Indoor View sur le réseau via 2N® Network Scanner

Le moniteur **2N® Indoor View** se configure via sa page web d'administration web server. Connecter l'appareil au réseau IP et s'assurer que celui-ci soit bien alimenté.

### **Description du logiciel 2N®** Network Scanner

Le logiciel permet de retrouver l'adresse IP de tous les appareils IP 2N sur le réseau IP. Télécharger celui-ci depuis le site [www.2n.com.](http://www.2n.com/) S'assurer que Microsoft .NET Framework 2.0 soit correctement installé sur l'ordinateur.

- 1. Lancer le logiciel **2N® Network Scanner**.
- 2. Utiliser l'exécutable Wizard pour l'installation.

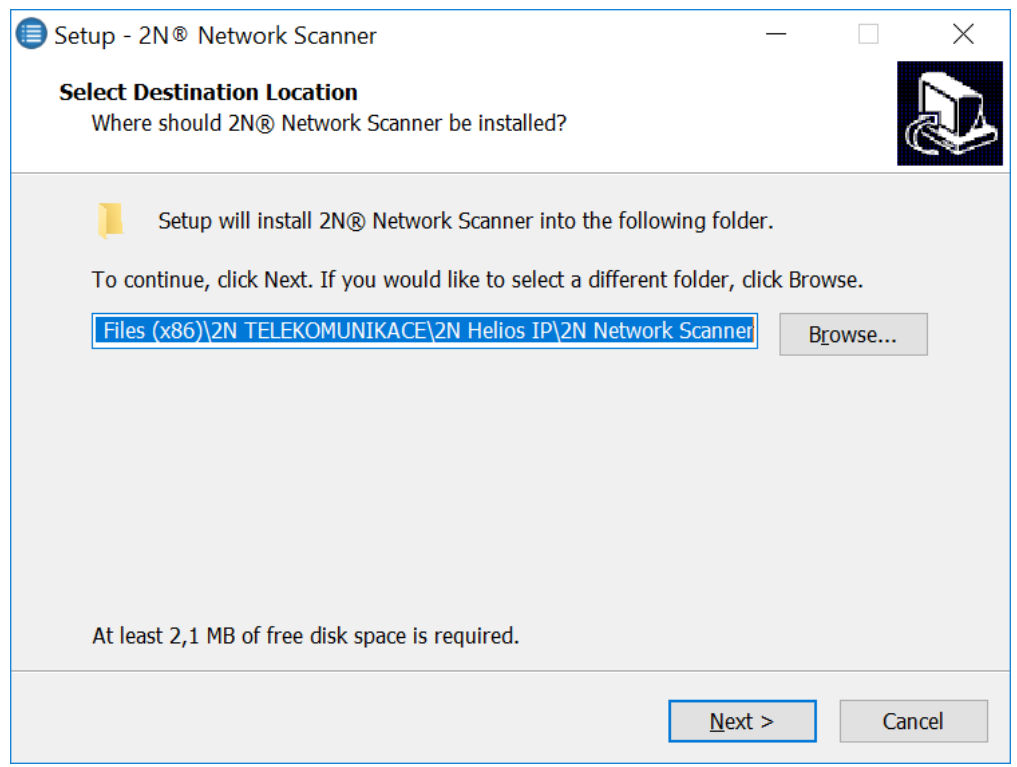

Exécutable **2N® IP Network Scanner**

3. Lancer l'application **2N® IP Network Scanner** après l'avoir installée en utilisant le menu Démarrer de Microsoft Windows.

L'application démarre automatiquement la recherche des appareils **2N IP** sur le réseau dès que celle-ci est lancée, qu'ils soient en mode DHCP ou IP Fixe. Tous les appareils sont affichés sous forme de tableau comme représenté ci-dessous.

| Serial Number | Display Name                 | Version                                     |                          |
|---------------|------------------------------|---------------------------------------------|--------------------------|
|               |                              |                                             |                          |
| 54-1921-5022  | 2N IP Verso                  | 2.25.0.34.8                                 |                          |
|               |                              |                                             |                          |
|               |                              |                                             |                          |
|               |                              |                                             |                          |
|               |                              |                                             |                          |
|               |                              |                                             |                          |
|               |                              |                                             |                          |
|               |                              |                                             |                          |
|               |                              |                                             |                          |
|               |                              |                                             |                          |
|               |                              |                                             |                          |
|               | 50-2308-0014<br>54-0956-0004 | <b>2N Indoor Compact</b><br>2N Indoor Touch | 2.26.0.35.0<br>3.4.0.1.0 |

**2N® IP Network Scanner**

1. Sélectionner l'appareil **2N® Indoor View** à configurer et effectuer un click droit dessus.

Sélectionner *Browse…*… afin d'ouvrir la fenêtre de login **2N® Indoor View** pour effectuer sa configuration. Sélectionner *Config* afin de modifier l'adresse IP du produit et entrer l'adresse IP Fixe ou activer le DHCP. Le mot de passe par défaut est 2n. Si l'appareil trouvé est grisé, son adresse IP ne peut pas être configurée via le logiciel. Dans ce cas, cliquer sur le bouton Refresh afin de trouver à nouveau l'appareil. Vérifier également que le paramètre Multicast soit activé sur le réseau.

### **Conseil**

• Double cliquer sur la ligne sélectionnée dans le logiciel **2N® IP Network Scanner** afin d'accéder facilement à l'interface Web de l'appareil désiré.

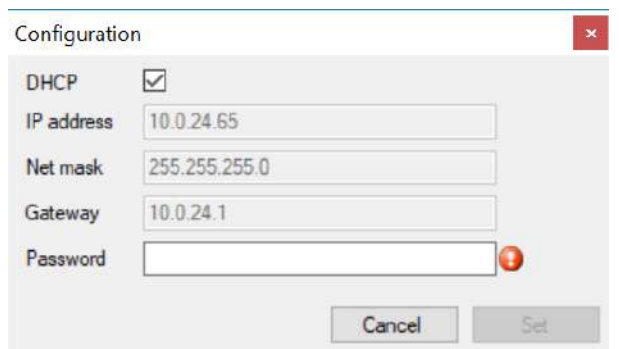

**2N® IP Network Scanner** Changement d'adresse IP

### <span id="page-22-0"></span>2.5 Recherche de l'adresse IP

Suivre les étapes suivantes afin de retrouver l'adresse IP de l'appareil: Utiliser le logiciel gratuit **2N® Network Scanner** or se référer aux informations situées sur l'écran du moniteur.

Afin de trouver l'adresse IP du moniteur **2N® Indoor View**, suivre les étapes décrites dans la sous-section précédente via le logiciel **2N® Network Scanner** 2.4 2N® Indoor View LAN Location via 2N® Network Scanner[. Dès que l'application démarre, celle-ci recherche automatiquement](https://wiki.2n.cz/pages/viewpage.action?pageId=45722658)  les appareils **2N IP** sur le réseau, qu'ils soient en mode DHCP ou en adresse IP Fixe. Tous les appareils sont affichés sous forme de tableau comme représenté ci-dessous en incluant leur adresse IP.

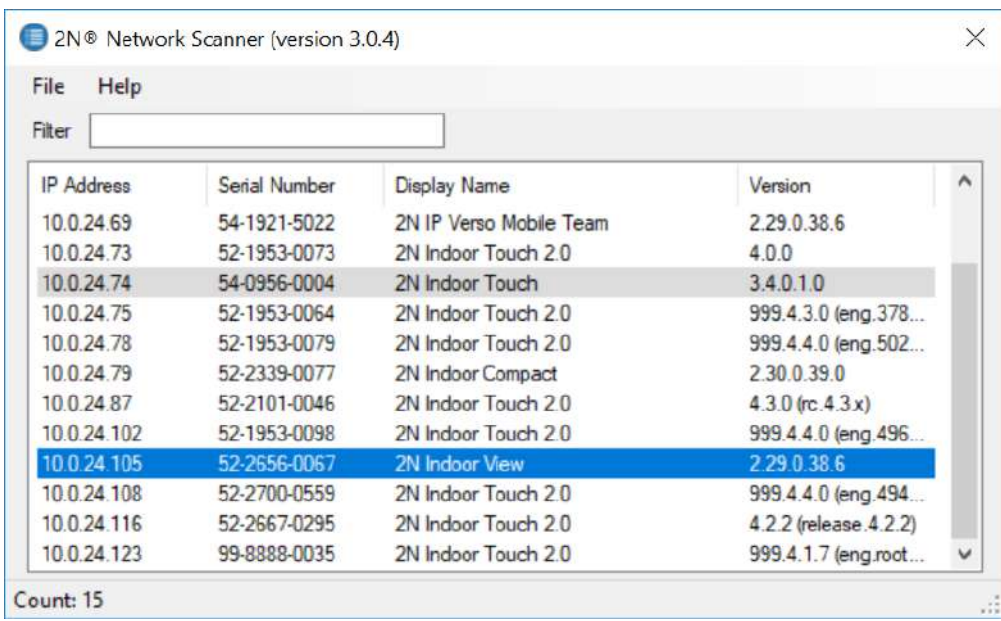

Afin de trouver l'adresse IP du moniteur **2N® Indoor View** en utilisant l'écran de l'appareil, appuyer sur n'importe quelle touche de l'écran afin de quitter le mode veille. Cliquer sur l'icône

 $\{\overline{\text{C}}\}$  située en bas à droite. L'adresse IP est affichée comme ci-dessous dans la section Paramètres / A propos de l'appareil.

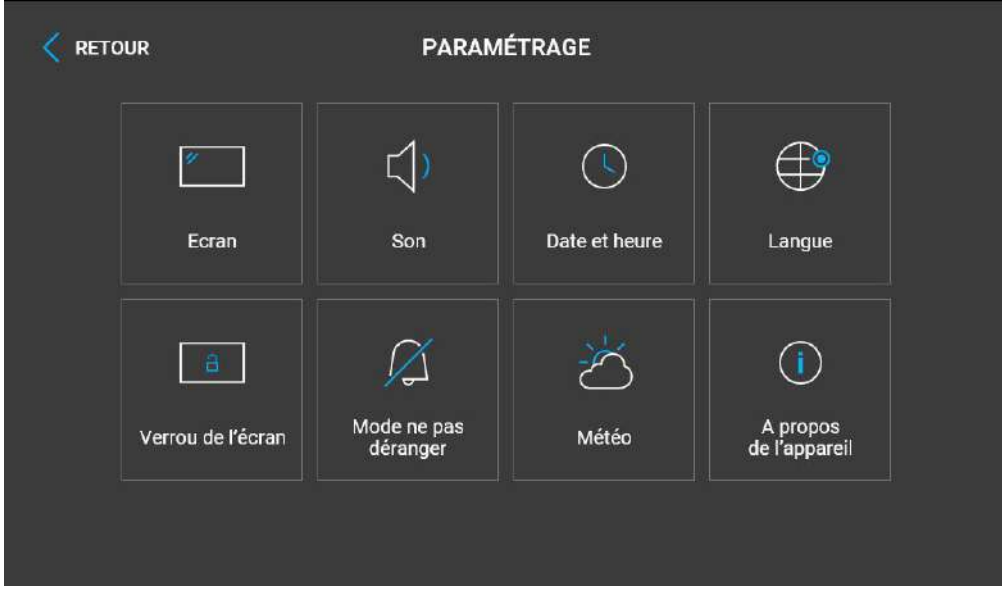

### **Changement d'adresse IP Dynamique / Fixe**

Afin d'être connecté correctement au réseau, le **2N® Indoor View** doit avoir une adresse IP valide ou l'obtenir de la part du serveur LAN DCHP. Configurer l'adresse IP et le DHCP dans le menu Système / Réseau.

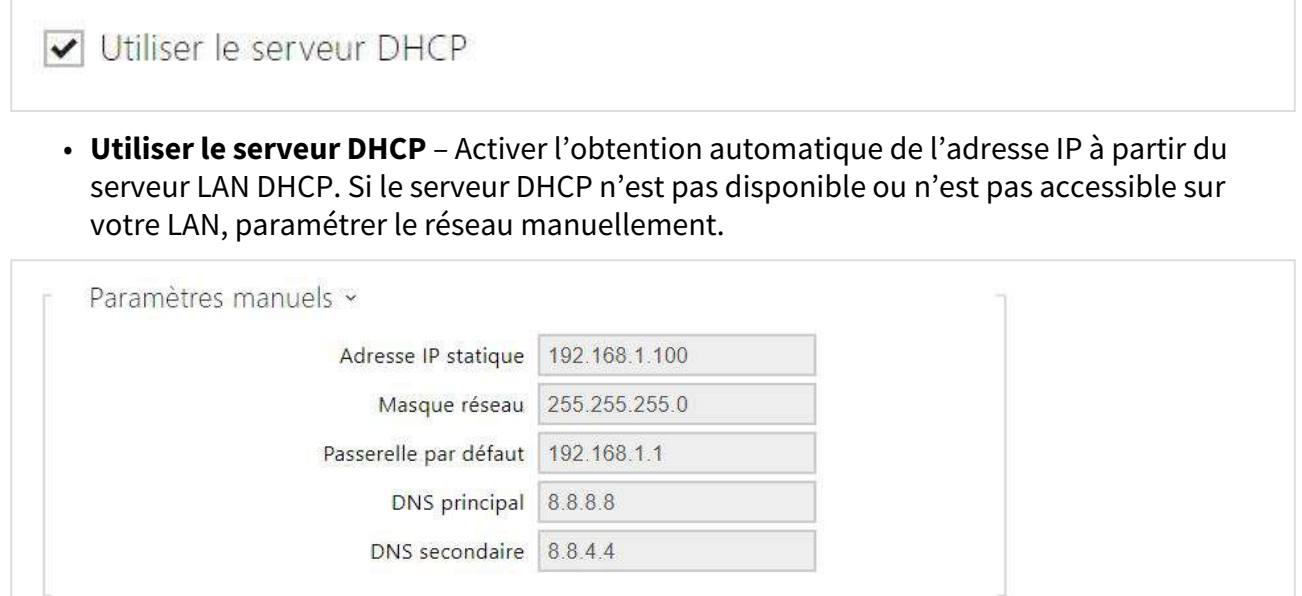

- **Adresse IP statique** Adresse IP Fixe de l'appareil. L'adresse IP est utilisée avec les paramètres ci-dessous sauf si le serveur DHCP est activé.
- **Masque réseau** Masque réseau.
- **Passerelle par défaut** Adresse de la passerelle par défaut permettant de communiquer avec l'équipement Off-LAN.
- **DNS principal** L'adresse du serveur DNS principal pour la traduction de noms de domaines en adresses IP.
- **DNS secondaire** L'adresse du serveur DNS secondaire, qui est utilisée si le DNS principal n'est pas accessible.

### <span id="page-25-0"></span>3. Configuration

### **Login**

Configurez le **2N® Indoor View** en utilisant votre PC avec n'importe quel navigateur Internet :

- Lancez votre navigateur internet (Internet Explorer, Firefox, etc.).
- Entrez l'adresse IP de votre appareil [\(http://192.168.1.100/,](http://192.168.1.100/) par exemple).
- Connectez-vous à l'aide du nom d'utilisateur « **admin** » et du mot de passe « **2n** ».

Il est possible que l'adresse IP/Port renseigné dans le navigateur internet ne soit pas correct si l'écran de login n'apparait pas ou bien que le serveur Web d'administration du moniteur **2N® Indoor View** soit désactivé. Il est possible de retrouver l'adresse IP du produit en utilisant le logiciel **2N® Network Scanner** comme décrit 2.4 2N® Indoor [View LAN Location via](https://wiki.2n.cz/pages/viewpage.action?pageId=45722658)  2N® Network Scanner.

#### **Sélection de la langue**

Utiliser le menu situé en haut à droite de la page de configuration afin de sélectionner la langue.

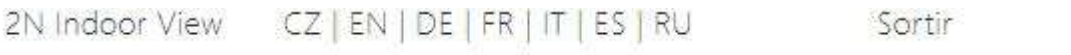

### Sélection de la langue

- [3.1 Retour aux paramètres d'usine](#page-25-1)
- [3.2 Configuration du moniteur](#page-30-0)
- [3.3 Ports Utilisés](#page-103-0)

### <span id="page-25-1"></span>3.1 Retour aux paramètres d'usine

#### **Bouton Reset**

Situé parmi les connecteurs de l'unité principale, le bouton Reset vous permet de réinitialiser les paramètres d'usine, de redémarrer le périphérique, de recherche l'adresse IP et de basculer entre le mode statique et dynamique.

Trouver l'adresse IP

Suivez les instructions suivantes pour identifier l'adresse IP de l'appareil :

- Appuyez sur le bouton RESET.
- Attendez que les LED rouge et verte s'allument simultanément et d'entendre le signal

sonore  $\rightarrow$  (approx. 15–35 s).

- Relâchez le bouton RESET.
- L'appareil annoncera automatiquement son adresse IP.

### Manuel utilisateur 2N® Indoor View

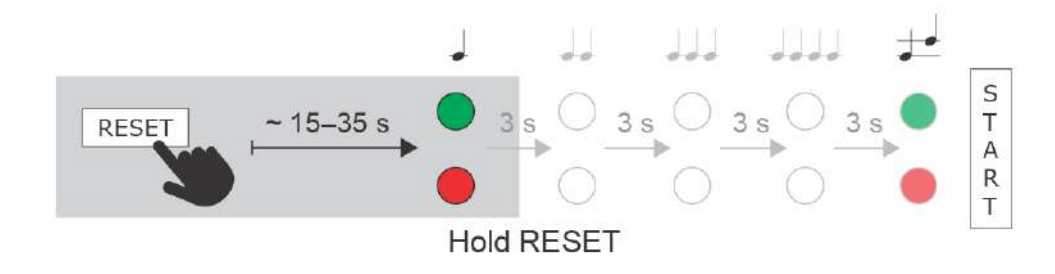

#### **Note**

Le délai entre le moment où vous appuyez sur le bouton RESET et le premier signal lumineux et sonore est réglé entre 15 et 35 secondes en fonction du modèle d'interphone/de moniteur de réception que vous utilisez.

• 18 s est la valeur pour le modèle **2N® IP View**.

#### Attribution d'une adresse IP statique

Suivez les instructions suivantes pour passer l'appareil en **adresse IP statique** (DHCP OFF) :

- Appuyez sur le bouton RESET.
- Attendez que les LED rouge et verte s'allument simultanément et d'entendre le signal

sonore  $\rightarrow$  (approx. 15–35 s).

- Attendez que la LED rouge s'éteigne et d'entendre le signal sonore (approx. 3 s).
- Relâchez le bouton RESET.

Les paramètres réseau suivants seront définis après le redémarrage :

Adresse IP : 192.168.1.100

Masque de réseau : 255.255.255.0

Passerelle par défaut : 192.168.1.1

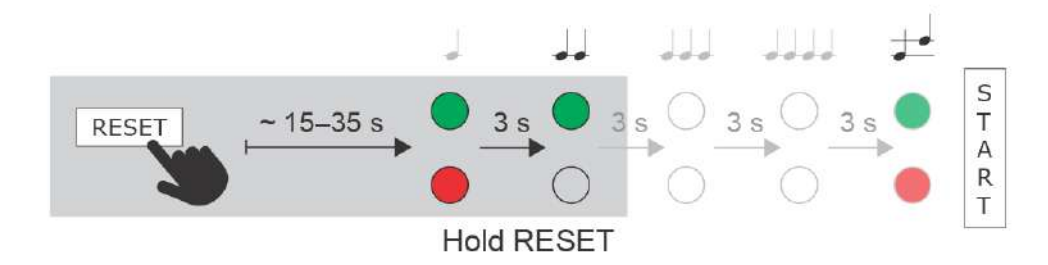

### Attribution d'une adresse IP Dynamique

Suivez les instructions suivantes pour passer l'appareil en **adresse IP dynamique** (DHCP ON) :

- Appuyez sur le bouton RESET.
- Attendez que les LED rouge et verte s'allument simultanément et d'entendre le signal

sonore  $\rightarrow$  (approx. 15–35 s).

- Attendez que la LED rouge s'éteigne et d'entendre le signal sonore (approx. 3 s).
- Attendez que la LED verte s'éteigne et que la LED rouge se rallume et d'entendre le signal
- sonore  $\overrightarrow{e}$  (approx. 3 s).
- Relâchez le bouton RESET.

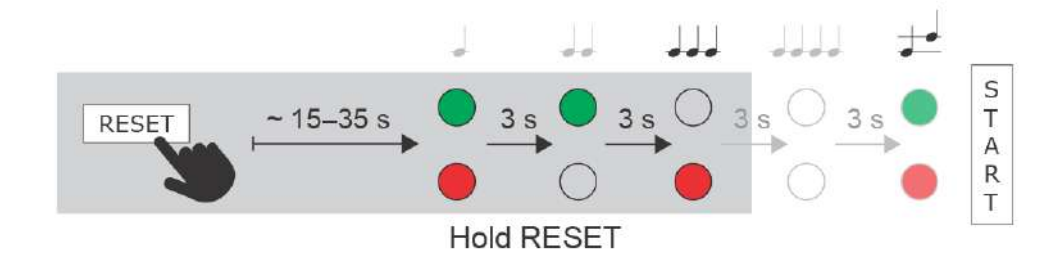

### Retour aux paramètres d'usine

Suivez les instructions ci-dessous pour réinitialiser les paramètres d'usine par défaut :

- Pressez et maintenez le bouton RESET.
- Attendez que les LEDs rouge et verte s'allument simultanément et d'entendre le signal sonore  $\rightarrow$  (approx. 15–35 s).
- $\bullet\,$  Attendez que la LED rouge s'éteigne et d'entendre le signal sonore  $\blacklozenge\blacklozenge\,$  (approx. 3 s).
- Attendez que la LED verte s'éteigne, que la LED rouge se rallume et d'entendre le signal

```
sonore \rightarrow (approx. 3 s).
```
• Attendez que la LED rouge s'éteigne et d'entendre le signal sonore  $\rightarrow \rightarrow \rightarrow$  (approx. 3 s).

Relâchez le bouton RESET.

### Manuel utilisateur 2N® Indoor View

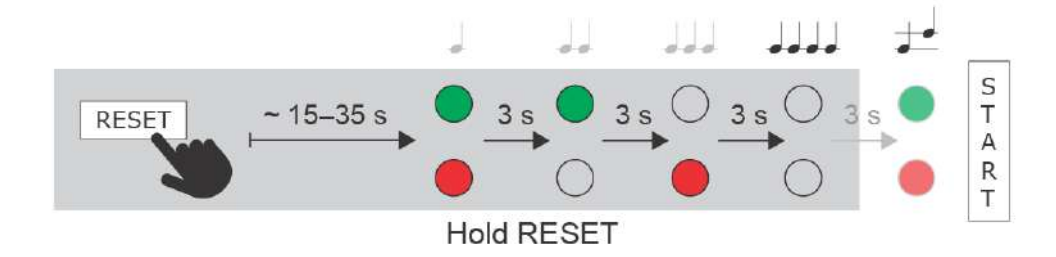

### Redémarrer l'appareil

Appuyez brièvement sur le bouton (<1 s) pour redémarrer le système sans modifier la configuration.

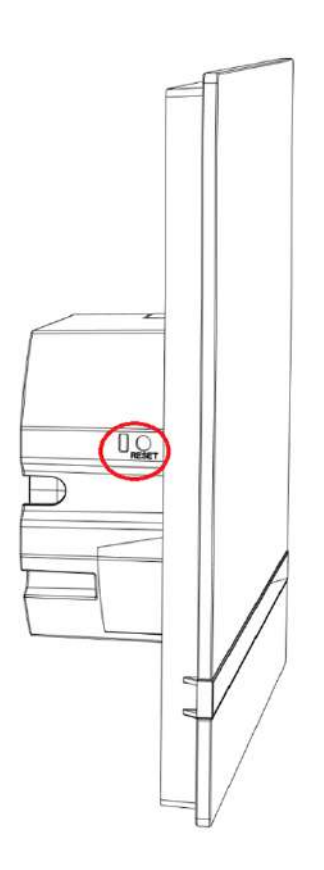

#### **Note**

• L'intervalle de temps entre la pression courte du bouton RESET et la reconnexion après redémarrage est de 20 s pour le **2N® IP View**.

### <span id="page-30-0"></span>3.2 Configuration du moniteur

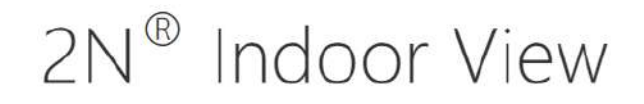

État de l'appareil Configuration de l'appareil État Répertoire **ÉOUIPEMENT(S) NUMERO DE SERIE** 52-4663-1190 FIRMWARE 2.41.0.54.0 **UPTIME** 0h 2m 5s SIP 1<br>NUMERO **NON ENREGISTRÉ** Services  $111$ SIP 2<br>NUMERO NON ENREGISTRÉ PHONE Hardware Système m **DHCP** | TLS | MD5

### **Ecran de démarrage**

bulle pour faire part de vos commentaires.

 L'écran de démarrage est une page d'accueil présentant une vue d'ensemble des différentes sections lors de la connexion à l'interface Web du **2N® Indoor View**. Utilisez la flèche de retour  $\left(\blacklozenge\right)$  dans le coin supérieur gauche des autres pages de l'interface Web pour retourner sur ce menu à tout moment. L'entête de cette page indique le nom du modèle (référez-vous aux paramètres d'affichage du nom dans la section **Services / Téléphone / SIP**). Vous pouvez utiliser le menu situé dans le coin supérieur droit de l'interface web pour sélectionner la langue. Vous pouvez vous déconnecter à l'aide du bouton Déconnexion situé dans le coin supérieur droit de la page, consulter l'aide à l'aide de l'icône représentant un point d'interrogation ou utiliser la

L'écran de démarrage est également le premier niveau du menu de navigation rapide (cliquez sur une vignette) vers les sections de configuration de l'interphone. Certaines vignettes affichent également l'état des services sélectionnés.

### Manuel utilisateur 2N® Indoor View

- [3.2.1 État](#page-31-0)
- [3.2.2 Répertoire](#page-37-0)
- [3.2.3 Services](#page-50-0)
- [3.2.4 Hardware](#page-71-0)
- [3.2.5 Système](#page-81-0)

### <span id="page-31-0"></span>3.2.1 État

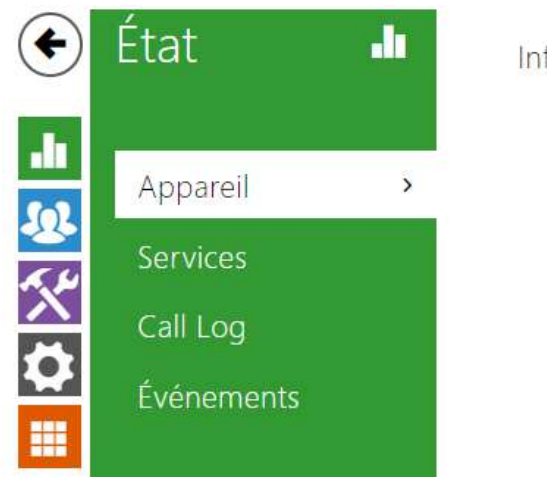

Infos sur l'appareil >

Le menu **État** vous permet d'accéder au statut ainsi qu'à d'autres informations de l'appareil. Son menu est divisé en 4 sections : **Appareil**, **Services**, **Enregistrements des appels** et **Événements**.

- [3.2.1.1 Appareil](#page-32-0)
- [3.2.1.2 Services](#page-33-0)
- [3.2.1.3 Enregistrements des appels](#page-34-0)
- [3.2.1.4 Événements](#page-35-0)

### Manuel utilisateur 2N® Indoor View

### <span id="page-32-0"></span>3.2.1.1 Appareil

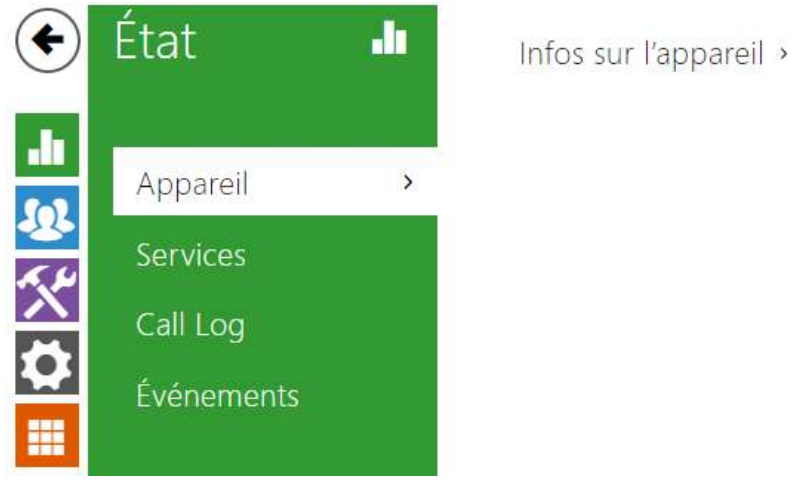

### Appareil

L'onglet appareil vous donnera des informations sur le modèle de l'interphone, son numéro de série, sa version firmware, son alimentation etc.

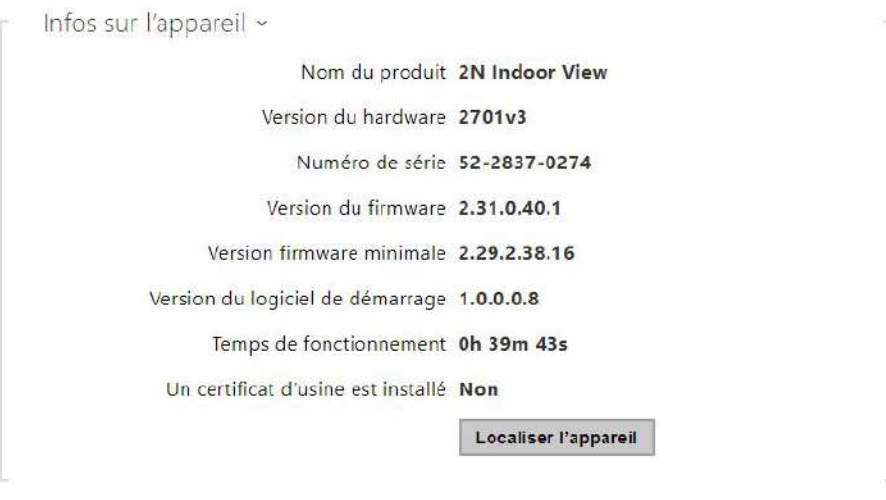

- **Un certificat d'usine est installé** Spécifiez le certificat d'utilisateur et la clé privée pour valider le droit à l'interphone de communiquer avec l'ACS.
- **Localiser l'appareil** Signalisation visuelle et acoustique d'un appareil. La signalisation visuelle n'est possible que si l'appareil est équipé d'un rétroéclairage de contrôle disponible sur les modèles suivants (**2N® IP Style, 2N® IP Verso**, **2N® IP Solo**, **2N® IP Base**, **2N® IP Vario**, **2N® IP Force**, **2N® IP Safety**, **2N® IP Uni**, **2N® Indoor Compact**, **2N® Indoor Talk**, **2N® Indoor Touch**, **2N® IP Indoor Touch 2.0**). Si l'appareil

n'intègre pas de haut-parleur par défaut (**2N® IP Audio Kit** and **2N® IP Video Kit**), assurezvous qu'un haut-parleur externe est connecté pour la signalisation acoustique.

### <span id="page-33-0"></span>3.2.1.2 Services

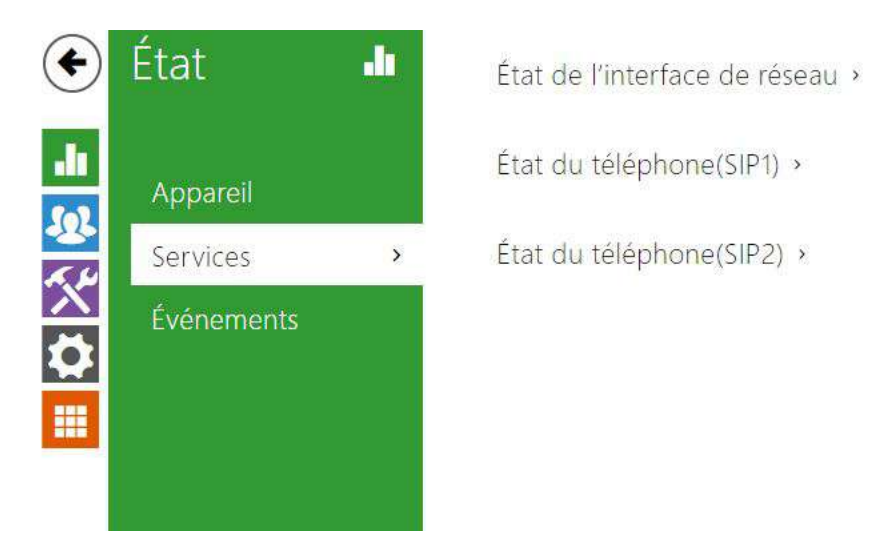

### Services

L'onglet **Services** affiche l'état de l'interface réseau et des services sélectionnés.

État de l'interface de réseau « Adresse MAC 7C-1E-B3-FF-B3-15 État DHCP UTILISÉ Adresse IP 10.27.6.68 Masque réseau 255.255.0.0 Passerelle par défaut 10.27.0.1 DNS principal 10.0.100.101 DNS secondaire 10.0.100.102

État du téléphone (SIP1) ~ Numéro de téléphone (identifiant) 111 État d'enregistrement NON ENREGISTRÉ Cause du défaut -Adresse du registraire Dernier enregistrement N/A

### Manuel utilisateur 2N® Indoor View

État du téléphone (SIP2) v Numéro de téléphone (identifiant) 2886724721 État d'enregistrement NON ENREGISTRÉ Cause du défaut 407 Proxy Authentication Required Adresse du registraire Dernier enregistrement N/A

### <span id="page-34-0"></span>3.2.1.3 Enregistrements des appels

Les journaux d'appels affichent un aperçu de tous les appels effectués. Chaque appel contient des informations sur le type de contact, l'ID de l'appelé/l'appelant, la date et l'heure de l'appel, sa durée et son statut (entrant, sortant, manqué, décroché ailleurs, bouton de sonnerie). Le champ de recherche permet une recherche en texte intégral dans le nom des appels. La case à cocher est utilisée pour marquer tous les enregistrements pour une suppression en masse. L'enregistrement d'appel sélectionné peut également être supprimé séparément à l'aide de la

touche  $\Box$ . La vue d'ensemble affiche les 20 derniers enregistrements, classés de l'appel le plus récent au plus ancien.

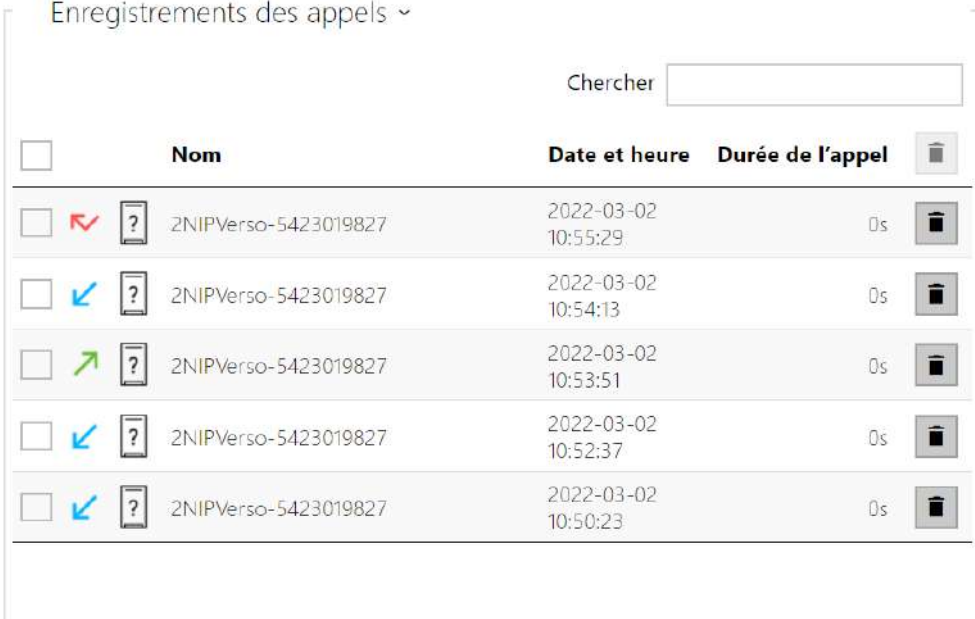

#### État  $(\blacklozenge)$ J. [Filtrer les événements] - 스 HEURE TYPE D'ÉVÉNEMENT DESCRIPTION 中間次の 21 Oct 12:37:38 RegistrationStateChanged spAccount=2, state=unregistered, reason=407 Proxy Appareil 21 Oct 12:37:38 RegistrationStateChanged spAccount=2, state=registering 21 Oct 12:36:39 RegistrationStateChanged sipAccount=2 state=unregistered, reason=407 Proxy Services 21 Oct 12:36:39 RegistrationStateChanged spAccount=2, state=registering Événements  $\overline{\phantom{a}}$ 21 Oct 12:35:40 RegistrationStateChanged sipAccount=2, state=unregistered, reason=407 Proxy 21 Oct 12:35:39 RegistrationStateChanged sipAccount=2, state=registering 21 Oct 12:34:32 RegistrationStateChanged sipAccount=2 state=unregistered, reason=407 Proxy 21 Oct 12:34:31 RegistrationStateChanged sipAccount=2, state=registering

### <span id="page-35-0"></span>3.2.1.4 Événements

### Événements

L'onglet **Événements** affiche les 500 derniers événements enregistrés. Chaque événement contient l'heure et la date, le type d'événement et une description spécifiant l'événement. Les événements peuvent être filtrés par type dans un menu déroulant, au-dessus du journal des événements.
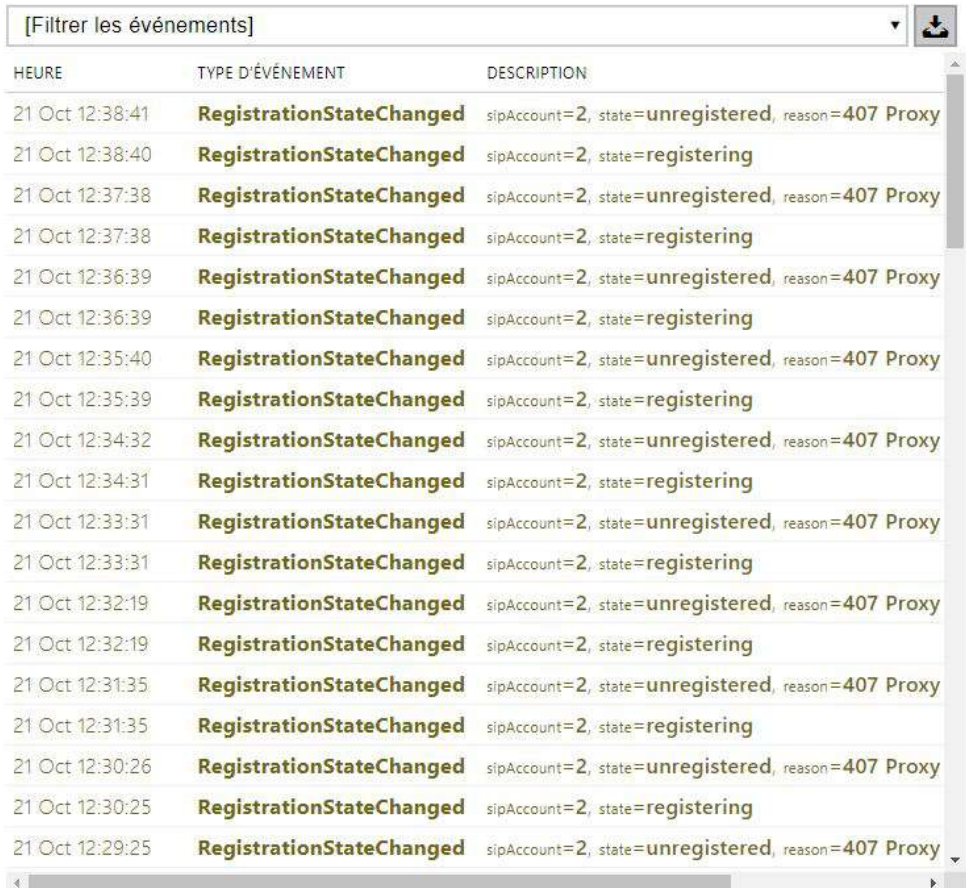

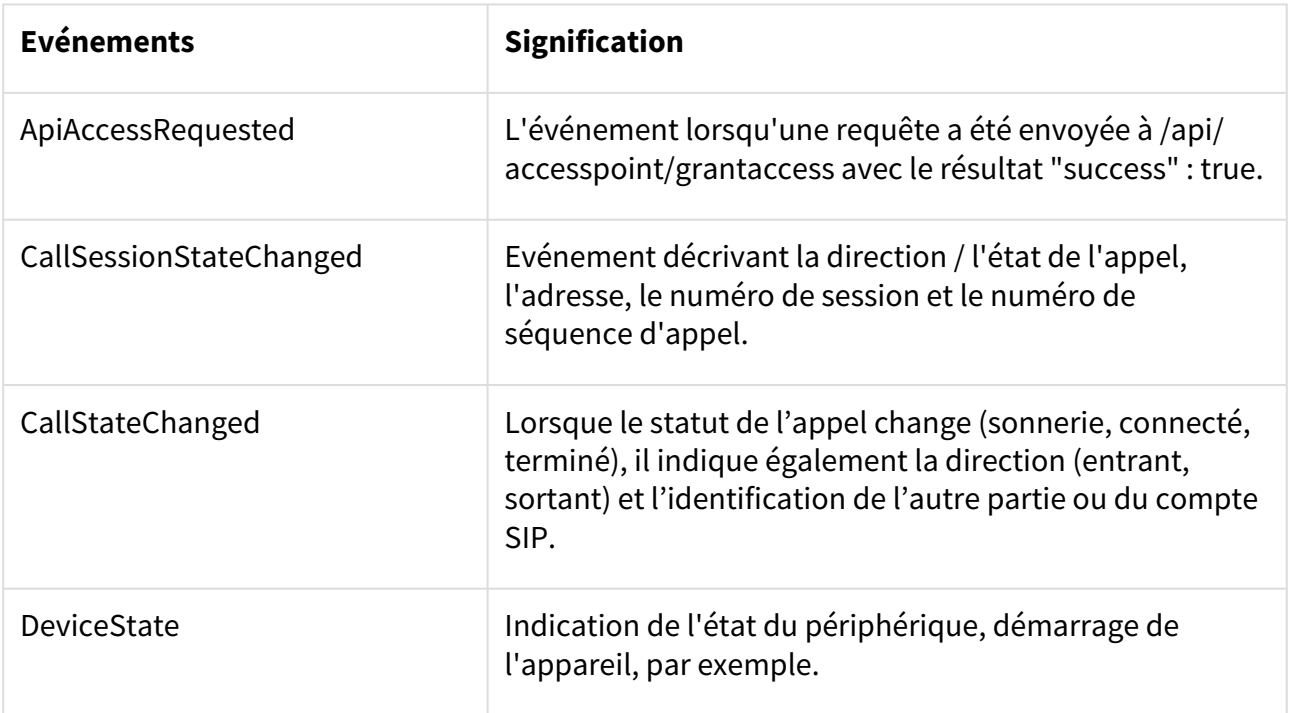

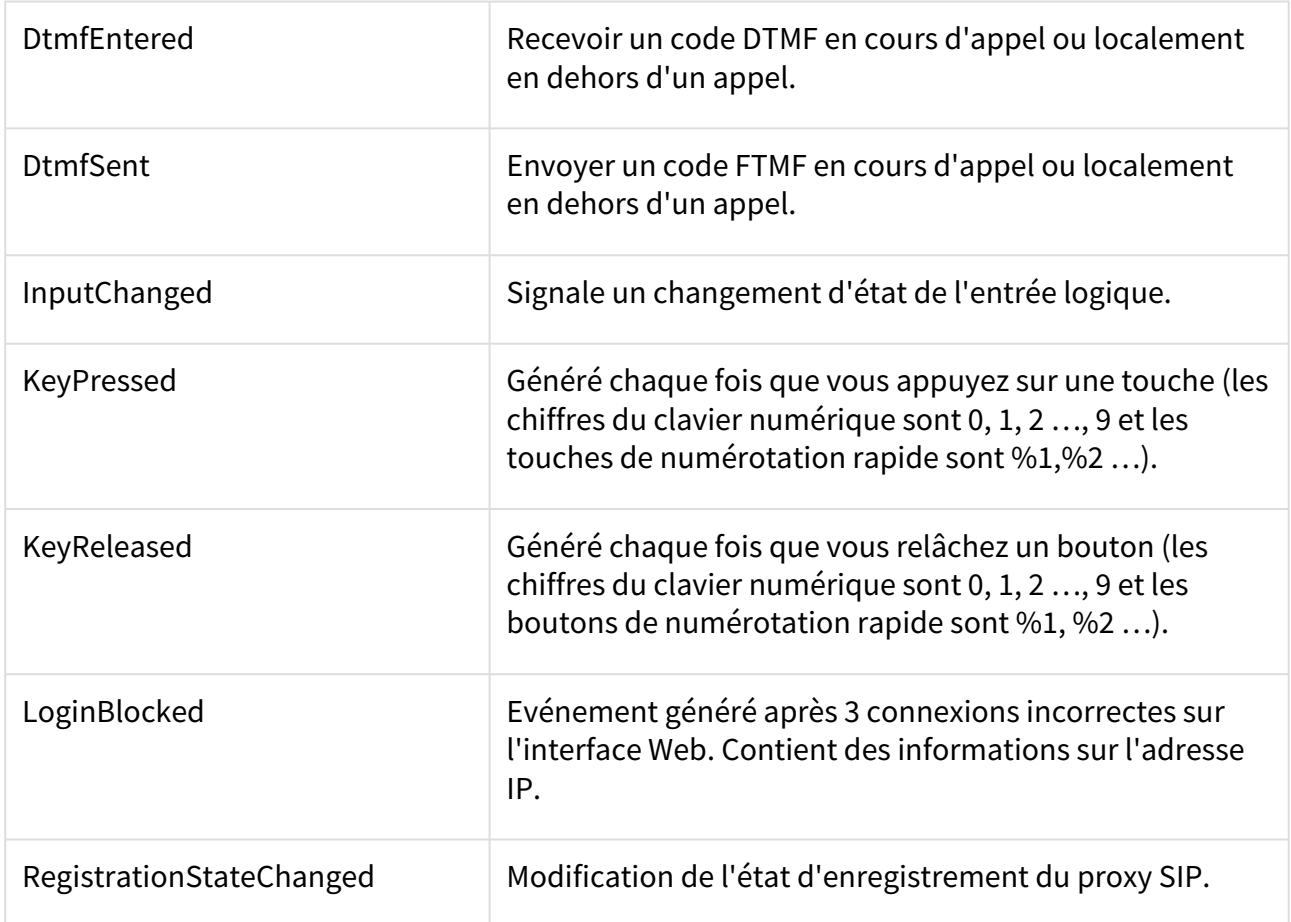

# 3.2.2 Répertoire

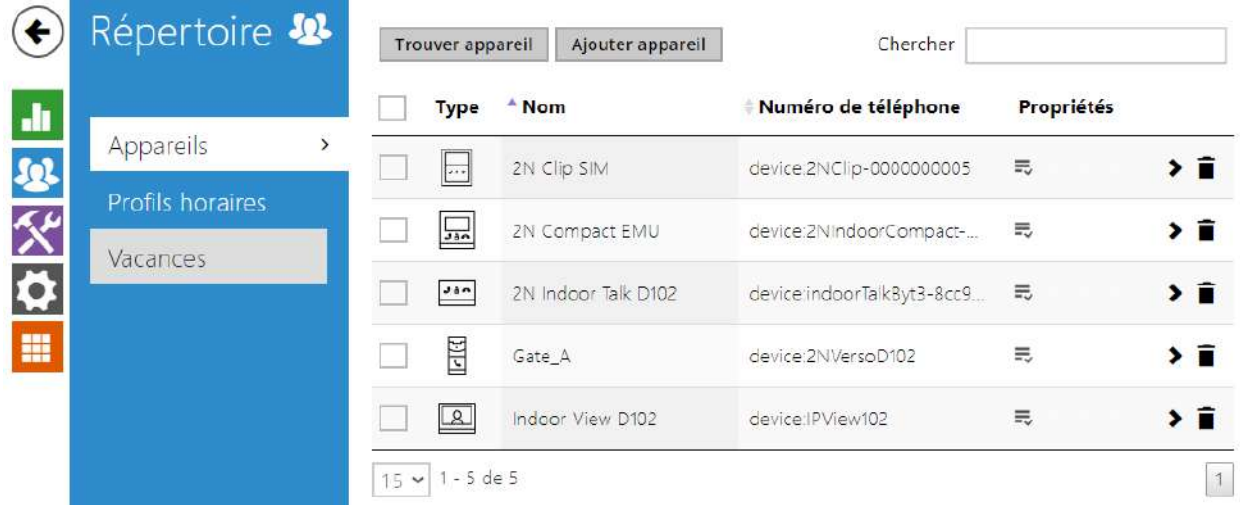

Voici les onglets que vous pouvez trouver dans cette section :

- [3.2.2.1 Appareils](#page-39-0)
- [3.2.2.2 Profils horaires](#page-46-0)

• [3.2.2.3 Vacances](#page-49-0)

## <span id="page-39-0"></span>3.2.2.1 Appareils

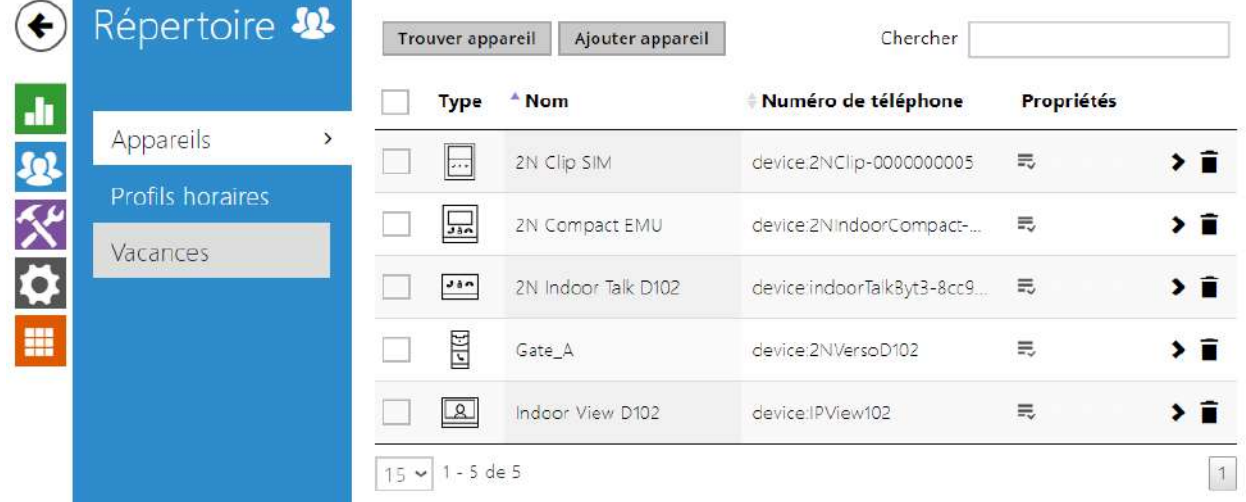

La liste des utilisateurs est l'une des parties cruciales de la configuration de l'interphone. Celleci permet d'ajouter de nouvelles unités (Interphone IP 2N et moniteurs de réception) et fourni des informations essentielles sur celles-ci. Il est possible d'ajouter jusqu'à 200 unités dans la liste des utilisateurs.

Un nouvel Appareil est ajouté à l'aide du bouton situé au-dessus du tableau. Vous pouvez également rechercher un appareil sur votre réseau local et cet appareil ajouter ensuite au Répertoire en tant que nouveau contact.

Cliquez sur  $\bullet$  pour accéder à la page d'un appareil. L'icône  $\blacksquare$  permet de retirer un appareil du répertoire en effaçant toutes ses données. Il est possible d'agencer la liste en fonction du

nom ou de la fonction ( $\equiv$  indique que l'appareil peut être affiché,  $\leftarrow$  indique que les

appels entrants sont autorisés sur l'appareil indique la fonction de l'appareil sur lequel l'alarme d'appel a été déclenché via un appui sur le bouton sonnette. Une page de la liste peut contenir 15, 25 or 50 appareils.

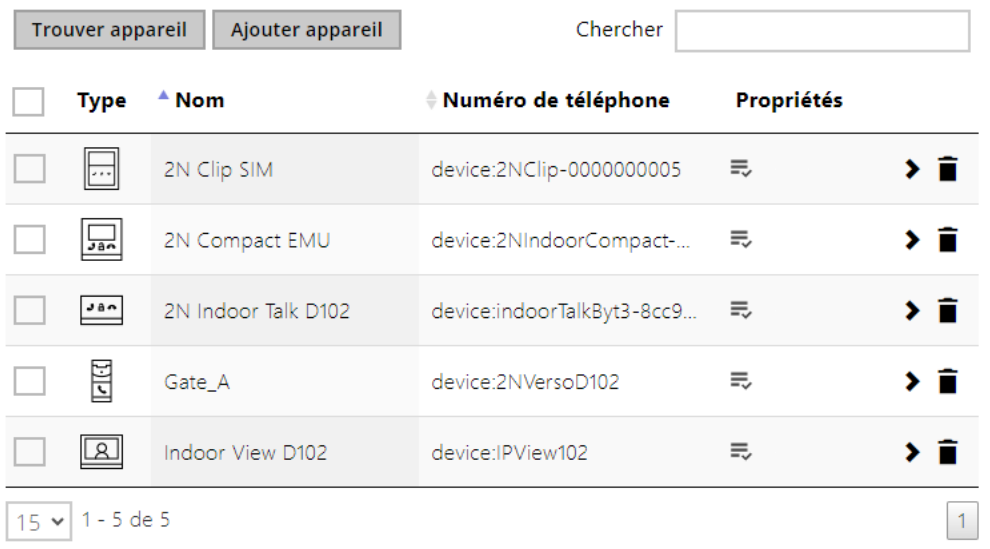

#### Chaque liste d'appareils inclus les données suivantes :

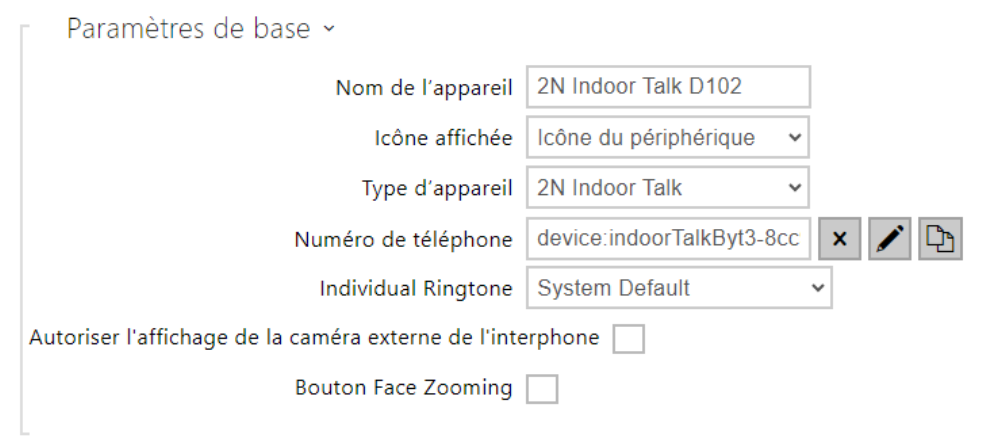

- **Nom de l'appareil** Renseignez le nom de l'appareil pour la position sélectionnée dans le répertoire. Ce paramètre est optionnel mais permet de retrouver les appareils dans le répertoire plus facilement.
- **Icône affichée** Affiche l'icône de réception bureau ou un symbole standard.
- **Type de l'appareil** Définir ce paramètre manuellement ou automatiquement grâce à la recherche des appareils enregistrés dans le répertoire.
- **Numéro de téléphone** Entrez le numéro de téléphone du poste vers lequel l'appel doit être acheminé. Saisir l'adresse SIP : [utilisateur\_identifiant@]domaine[:port] pour les appels SIP directs, par ex. : sip:200@192.168.22.15 ou sip:[nom@entreprise. Renseignez](mailto:nom@entreprise.%C2%A0Renseignez) device:device\_nom pour les appels vers

l'application **2N® IP Mobile**. Pour cela, définissez le nom de l'appareil dans l'application mobile. Entrez **/1** ou **/ 2** derrière le numéro d'extension d'un poste pour préciser via quel compte SIP l'appel sera routé (compte 1 ou 2). Entrez /**S** ou /**N** pour forcer un appel crypté ou non crypté. TVous pouvez combiner la sélection du compte, le cryptage et le déverrouillage sur rappel, ex : /1S, /1B, etc.

Les réglages détaillés du numéro de téléphone peuvent être effectués dans l'édition, qui

s'ouvre en appuyant

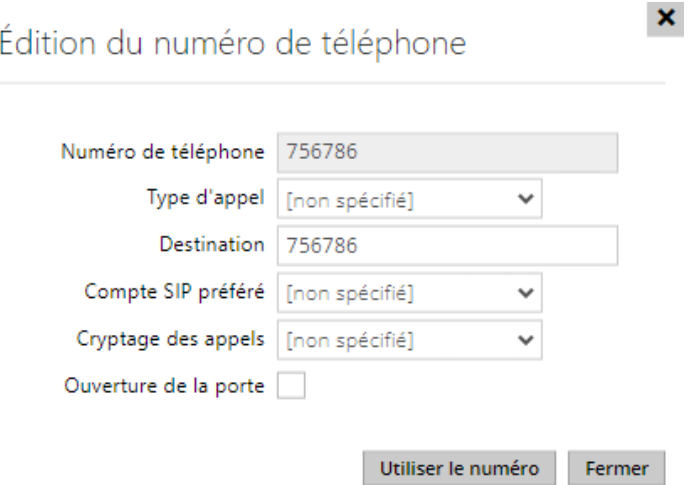

- **Type d'appel** définit le schéma dans l'URI de la destination appelée. Lorsque vous sélectionnez Sans schéma, l'URI est complété par les données des paramètres du compte SIP. Utilisez d'autres paramètres pour un appel SIP direct (sip:), un appel local 2N (device:), un appel vers un appareil Crestron (rava:) ou un appel vers un système de gestion vidéo tel que AXIS Camera Station (vms:).
- **Destination** définit des autres parties de l'URI de la destination appelée. Il contient généralement un numéro, une adresse IP, un domaine, un port ou un identifiant de l'appareil. Un astérisque (\*) est saisi pour les appels vers le VMS.
- **Compte SIP préféré** le compte SIP numéro 1 ou numéro 2 est préféré pour les appels.
- **Cryptage des appels** vous pouvez configurer le cryptage obligatoire des appels ou un appel sans cryptage.
- **Ouverture de la porte** à l'aide du rappel automatique.
- **Sonneries individuelles** définit une sonnerie individuelle pour des contacts spécifiques afin de mieux les distinguer.
- **Autoriser l'affichage de la caméra externe de l'interphone** Définit si le terminal de contact dispose d'une caméra externe ou non (en fonction de ce paramètre, une touche de basculement entre la caméra interne et externe est affichée pendant l'appel et l'aperçu de l'appel). Dans le cas d'un terminal 2N sur le réseau local, les informations envoyées par l'équipement prévalent sur ce paramètre (il n'est pas nécessaire de le paramétrer pour les contacts utilisant les terminaux 2N ou pour les équipements sans caméra).
- **Bouton Face Zooming** Définit si le terminal du contact dispose de la capacité de suivre les visages dans un appel vidéo ou non (en fonction de ce paramètre, une touche d'activation et de désactivation du suivi des visages est affichée pendant l'appel et l'aperçu de l'appel). Dans le cas d'un terminal 2N sur le réseau local, les informations envoyées par l'équipement prévalent sur ce paramètre (il n'est pas nécessaire de le paramétrer pour les contacts utilisant les terminaux 2N ou pour les équipements sans caméra).

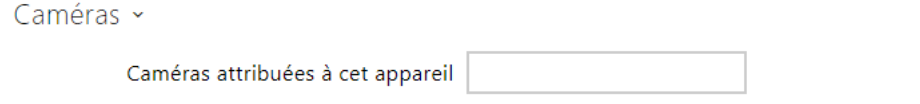

• **Caméras attribuées à cet appareil** – saisissez les numéros de caméra 1 à 16, séparés par des virgules, dans l'ordre dans lequel vous souhaitez les parcourir lors des appels avec cet appareil. Les caméras sont configurées dans Hardware > Caméra. Les caméras interdites seront ignorées.

#### **Conseil**

• Les caméras peuvent également être attribuées à des appareils dans les paramètres des caméras individuelles dans Hardware > Caméra, voir chapitre [3.2.4.2 Caméra](#page-74-0).

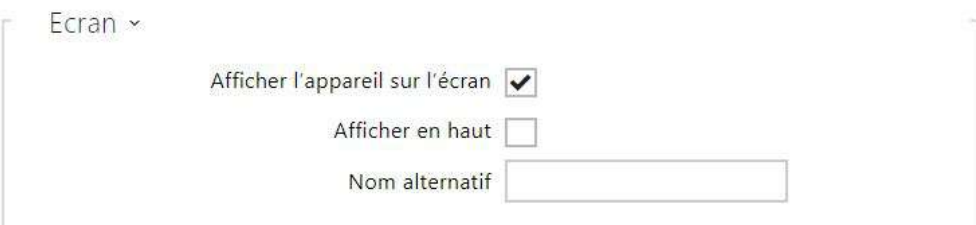

- **Afficher l'appareil sur l'écran** Affiche l'appareil. L'utilisateur peut sélectionner et appeler n'importe quel appareil affiché.
- **Afficher en haut**  Affiche l'appareil en haut de la liste.
- **Nom alternatif** Affiche un nom alternatif au lieu du nom de l'appareil.

#### **A** Caution

• Les caractères <, > et / ne sont pas autorisés pour le nom de l'appareil et le nom alternatif.

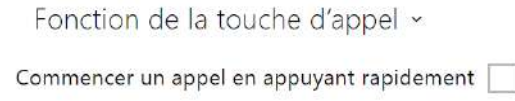

• **Commencer un appel en appuyant rapidement** – Un appel téléphonique sur cet appareil s'enclenchera après avoir brièvement appuyé sur la touche d'appel. La porte d'entrée s'ouvrira après avoir brièvement appuyée sur la touche d'ouverture.

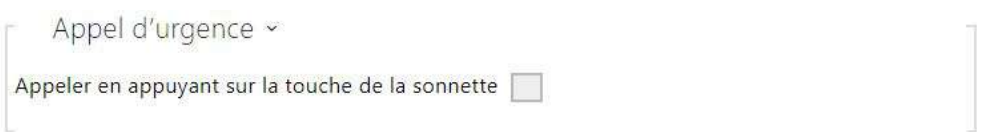

• **Débuter l'appel à l'aide d'un bouton sonnette** – Un appel téléphonique sur cet appareil s'enclenchera après avoir appuyé sur un bouton. La fonction du bouton sonnette est de créer un appel et peut être définie dans la section Matériel/Entrées numériques/Bouton de sonnerie.

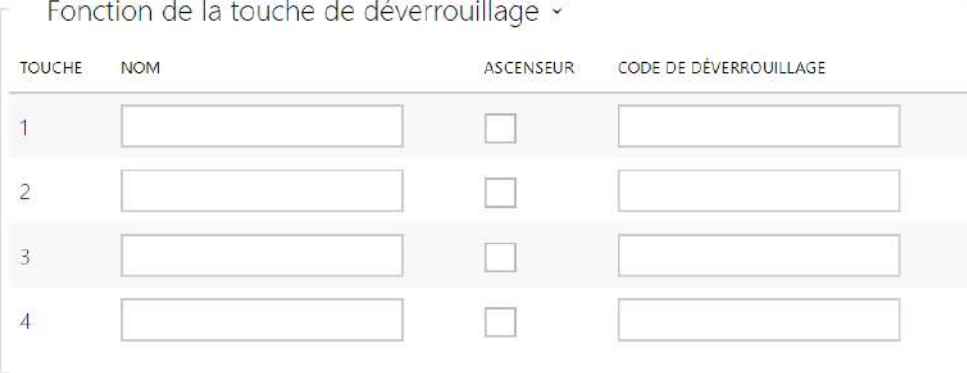

- **Nom** Renseigner le code DTMF ou clavier permettant de déverrouillé la porte aux positions #1, #2, #3, #4.
- **Ascenseur** permet de distinguer le bouton de déverrouillage avec l'icône appropriée sur l'écran pour le verrou de la porte ou de l'ascenseur.
- **Code de déverrouillage** cette fonction permet de déverrouiller à distance une porte par exemple. Le code doit contenir au moins deux caractères pour déverrouiller la porte en utilisant le clavier de l'interphone et au moins un caractère pour déverrouiller la porte en utilisant DTMF du téléphone. \* ou # font également partie des caractères pris en charge. Nous recommandons d'utiliser au moins 4 caractères.

## 3.2.1.1.1 Paramètres de connexion des appels

Pour appeler d'autres appareils terminaux sur des réseaux IP, vous devez attribuer l'appareil à un contact dans le Répertoire.

#### Connexion aux appareils 2N au réseau local

- 1. Assurez-vous que la fonction [Appels locaux](#page-50-0) est autorisée sur les deux appareils 2N.
- 2. Cliquez sur le bouton **Trouvez appareil** au-dessus du tableau. Dans la liste, cochez l'appareil auquel vous souhaitez vous connecter. Après l'ajout de l'appareil, l'édition de l'appareil nouvellement ajouté s'ouvre.
- 3. Dans l'édition, vous pouvez modifier les informations de base sur l'appareil.
- 4. Une fois enregistré, le contact apparaît dans le répertoire téléphonique sur l'écran de l'appareil.
- 5. Pour qu'un appel aboutisse, le service [Appels locaux](#page-50-0) doit être autorisé sur l'appareil 2N appelé.

## **Connexion à d'autres appareils**

- 1. Créez un nouveau contact en cliquant sur le bouton **Ajouter appareil** au-dessus du tableau ou ouvrez le détail d'un contact existant.
- 2. Cliquez sur l'icône du crayon ██ à côté du paramètre Numéro de téléphone pour ouvrir l'édition du numéro de téléphone.
- 3. Sélectionnez le type d'appel dans le menu d'édition :
- *SIP* pour un appel effectué via SIP,
- *rava* pour les appels avec Creston,
- *vms* pour les appels avec Axis Camera Station,
- *device* pour les appels avec un appareil 2N local.
- Dans le champ Destination, entrez l'adresse de la destination de l'appel vers laquelle l'appel doit être acheminé.

Remplissez l'URI SIP sous la forme *nom\_utilisateur@hôte* ou l'adresse IP de destination (par exemple : *johana@255.0.255.0* ou *johana@calls.2N.com*). Pour les appels locaux, remplissez l'ID de l'appareil 2N appelé, voir Appels locaux dans [3.2.3.1 Téléphone](#page-50-0).

- Dans l'édition, vous pouvez modifier les informations de base sur l'appareil.
- Une fois enregistré, le contact apparaît dans le répertoire téléphonique sur l'écran de l'appareil.
- Pour qu'un appel aboutisse, le service qui achemine l'appel doit être autorisé sur l'appareil appelé.

## <span id="page-46-0"></span>3.2.2.2 Profils horaires

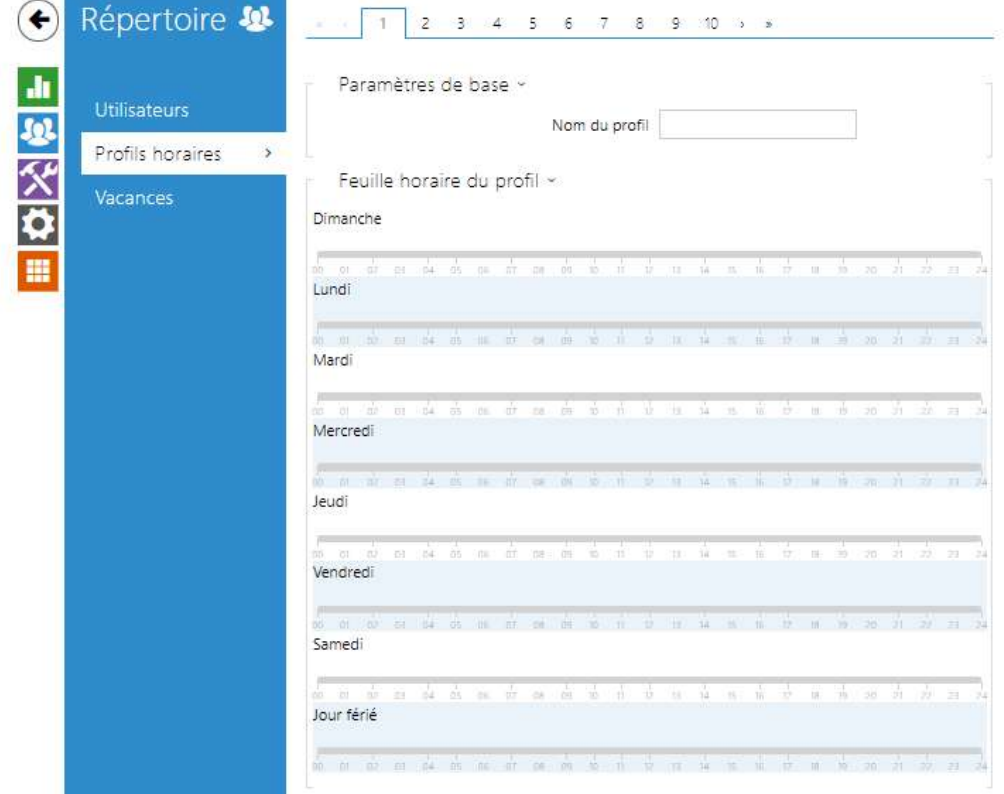

Certaines fonctions de l'appareil, comme par exemple les appels sortants, l'accès par carte RFID ou code numérique, peuvent être limitées dans le temps. Attribuez un profil temporel à ces fonctions pour définir quand les fonctions doivent être disponibles. Les profils temporels peuvent répondre aux exigences suivantes :

- bloquer tous les appels destinés à un utilisateur sélectionné au-delà de l'intervalle de temps défini
- bloquer les appels vers des numéros de téléphone d'un utilisateurs sélectionnés au-delà de l'intervalle défini
- bloquer l'accès RFID pour un utilisateur au-delà de l'intervalle de temps défini
- bloquer l'accès au digicode d'un utilisateur au-delà de l'intervalle de temps défini
- blocage du commutateur au-delà de l'intervalle de temps défini

Chaque profil horaire définit la disponibilité de la fonction via un calendrier hebdomadaire. Il suffit de définir De[–](https://faq.2n.cz/pages/viewpage.action?pageId=18450305)À et de spécifier les jours de la semaine pour la disponibilité. Les **Interphones IP 2N** vous permettent de définir jusqu'à 20 profils horaires (selon le modèle d'interphone) pouvant être affectés aux fonctions souhaitées. Référez-vous à la section Utilisateurs, carte d'accès et paramètres des interrupteurs.

Les profils horaires sont définis non seulement à l'aide de la feuille de temps hebdomadaire, mais également manuellement à l'aide de codes d'activation / désactivation spéciaux que vous pouvez attribuer aux utilisateurs après votre arrivée au bureau ou avant de quitter votre bureau,

par exemple. Entrez les codes d'activation / désactivation à l'aide du clavier numérique de votre interphone ou de votre téléphone IP (pendant l'appel vers l'interphone).

Référez-vous à la section **Répertoire / Profil horaire** pour paramétrer les plages horaires.

#### **Liste des paramètres**

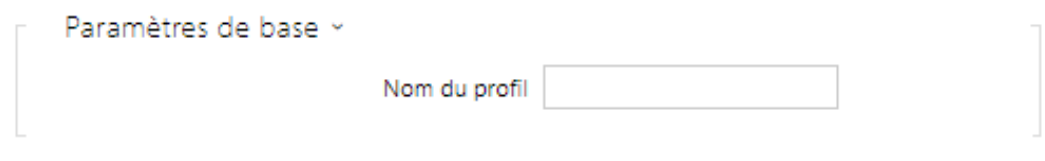

• **Nom du profil** – entrez un nom de profil. Ce paramètre est facultatif et vous aide à rechercher des éléments dans la liste des profils horaires et à sélectionner plus facilement des profils dans les paramètres d'interrupteur, de carte et de numéro de téléphone.

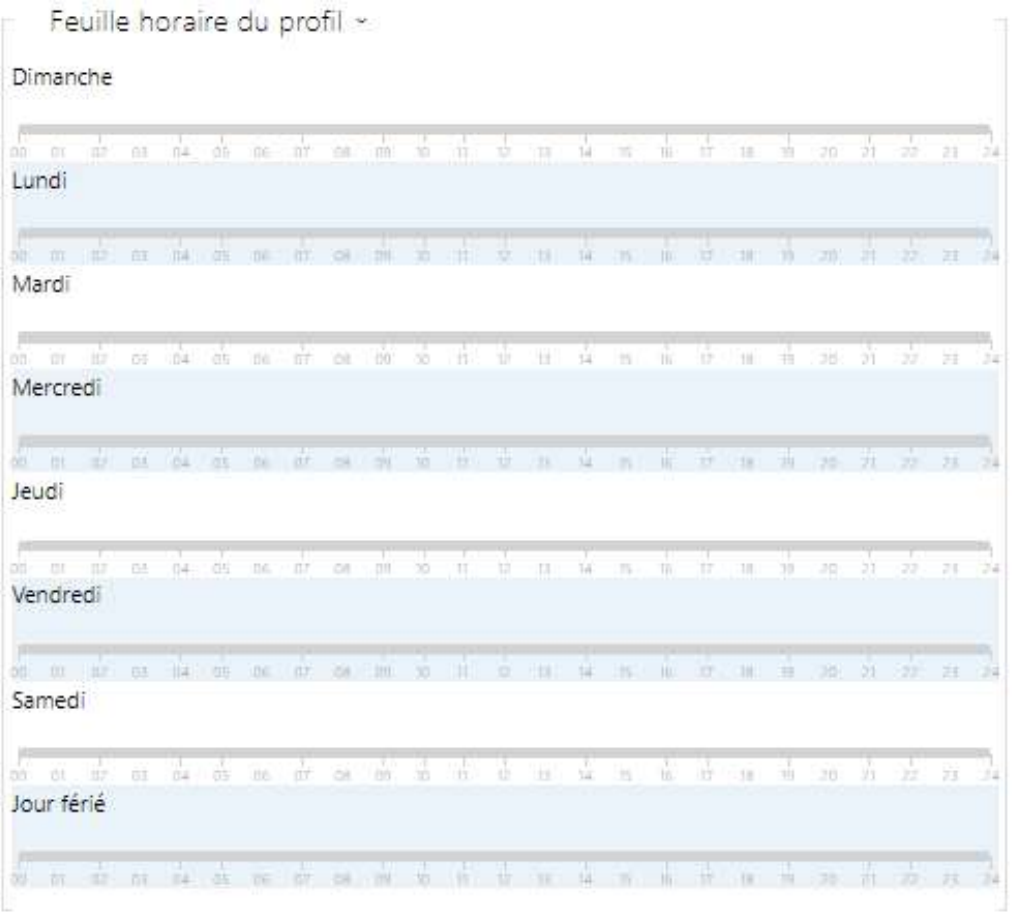

Définissez le profil de temps actif dans une semaine. Un profil est actif lorsque l'heure actuelle tombe dans les intervalles définis.

Si un jour est marqué comme jour férié (voir **Répertoire → Vacances**), la dernière ligne du tableau (vacances) est appliquée quel que soit le jour de la semaine.

Assurez-vous que les paramètres en temps réel sont corrects (reportez-vous à la sous-section Date et heure) pour que cette fonctionnalité fonctionne correctement.

#### **Note**

- *Vous pouvez définir n'importe quel nombre d'intervalles de temps par jour : 8:00– 12:00, 13:00–17:00, 18:00–20:00, par exemple.*
- *Pour que le profil horaire soit valide toute la journée, entrez un intervalle quotidien : 00:00–24:00.*

#### Répertoire &  $\leftarrow$ Vacances -Fêtes à date fixe (1 clic) ah, Fériés pour l'année en cours (2 clics) Utilisateurs Profils horaires 2019 2020 2021  $\overline{\phantom{a}}$ Vacances ్ర Janvier Février Mars L Ma Me J V S D L Ma Me J V S D L Ma Me J V S D  $3 - 4 - 5 - 6$  $\tau=2$  .  $123$  $1 - 2 - 1$  $9 - 10 - 11 - 12 - 13$ 4 5 6 7 8 9 10  $45677700000$ 14 15 16 17 18 19 20  $11$  12  $13$  14 15 16 17  $11$   $12$   $13$   $14$   $15$   $16$   $17$ 21 22 23 24 25 26 27 18 19 20 21 22 23 24 18 19 20 21 22 23 24  $25\ \ 26\ \ 27\ \ 28\ \ 28\ \ 16\ \ 18$ 20 20 30 31 25 26 27 28

## <span id="page-49-0"></span>3.2.2.3 Vacances

Ici, vous pouvez sélectionner les jours fériés (y compris le dimanche). Vous pouvez leur attribuer des intervalles de temps différents de ceux des jours ouvrables dans les profils horaires.

Vous pouvez définir des vacances pour les 10 prochaines années (cliquez sur le numéro de l'année en haut de l'écran pour sélectionner une année). L'écran affiche le calendrier pour toute l'année en cours. Un calendrier s'affiche pour vous permettre de sélectionner / désélectionner un jour férié. Les jours fériés fixes (annuelles) sont marquées en vert et les vacances variables (valables pour l'année en question uniquement) sont en bleu. Cliquez une fois sur une date pour sélectionner un jour férié fixe, cliquez deux fois pour sélectionner un jour férié variable et cliquez pour la troisième fois pour supprimer le jour férié de la liste.

## 3.2.3 Services

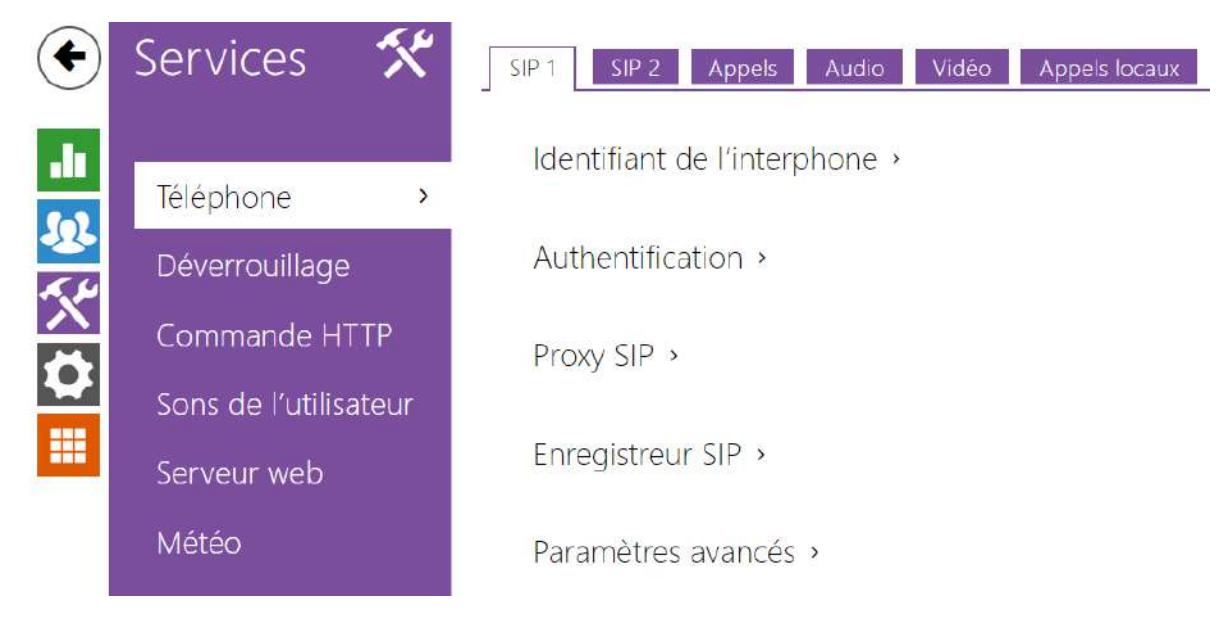

#### Voici les éléments décrits dans cette section :

- [3.2.3.1 Téléphone](#page-50-0)
- [3.2.3.2 Déverrouillage](#page-63-0)
- [3.2.3.3 Commande HTTP](#page-64-0)
- [3.2.3.4 Sons Utilisateurs](#page-65-0)
- [3.2.3.5 Serveur Web](#page-68-0)
- [3.2.3.6 Météo](#page-70-0)

## <span id="page-50-0"></span>3.2.3.1 Téléphone

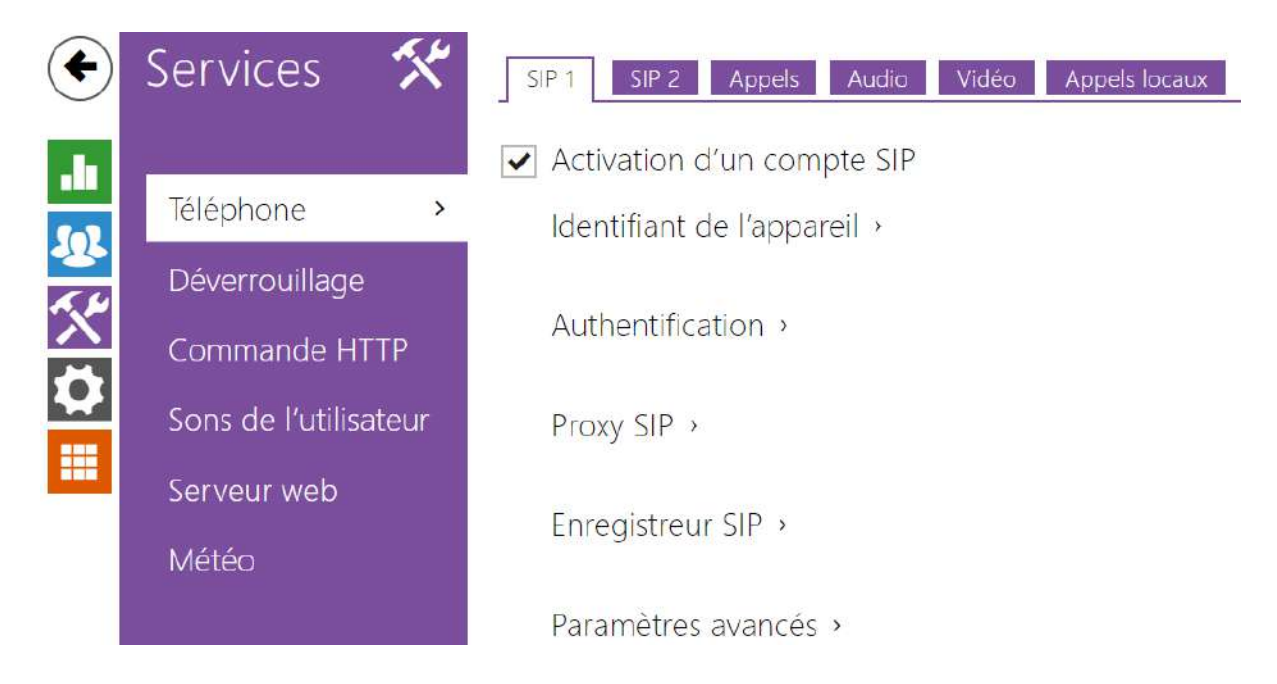

La section Téléphone est l'une des fonctions de base du moniteur **2N® Indoor View**. Elle vous permet d'établir des connexions avec d'autres équipements terminaux du réseau IP. Les moniteurs **2N® Indoor View** supportent le protocole SIP.

#### Liste des paramètres

Les paramètres de téléphonie des moniteurs **2N® Indoor View** sont répartis en 5 sections :

- **SIP 1**  Paramètres complets du compte SIP 1.
- **SIP 2**  Paramètres complets du compte SIP 2.
- **Calls** Paramètres des appels entrants et sortants.
- **Audio** Codec audio, transmission DTMF et autres paramètres de transmission de flux audio.
- **Video** Codec vidéo et paramètres du Codec SDP.
- **2N Indoor Units** Paramètres généraux et nombre d'appareils identifiés sur le réseau LAN.

SIP 1 and SIP 2

#### Sur l'appareil **2N® Indoor View,**  on peut configurer deux comptes SIP.

 $\blacktriangleright$  Activation d'un compte SIP

• **Activation d'un compte SIP** – permet d'utiliser un compte SIP pour les appels. Si le compte n'est pas autorisé, l'utiliser pour passer des appels sortants ou recevoir des appels entrants est impossible.

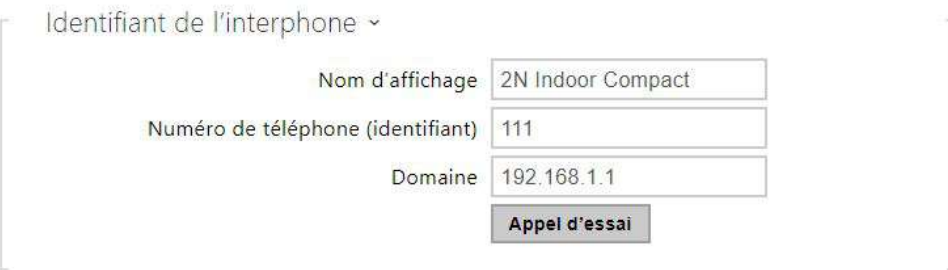

- **Nom d'affichage** Paramétrer le nom à afficher sur le téléphone de la personne appelée.
- **Numéro de téléphone (identifiant)** Paramétrer le numéro de téléphone de l'interphone (ou un autre identifiant unique comprenant des lettres et des chiffres). Ensemble avec le domaine, ce numéro représente un identifiant unique de l'interphone lors d'appels et d'enregistrements.
- **Domaine** Paramétrer le nom de domaine du service avec lequel l'interphone est enregistré. Normalement, il est identique au proxy SIP ou à l'adresse du registrar.

• **Appel d'essai** – Affiche une boîte de dialogue avec la possibilité d'effectuer un appel test au numéro de téléphone sélectionné, voir ci-dessous :

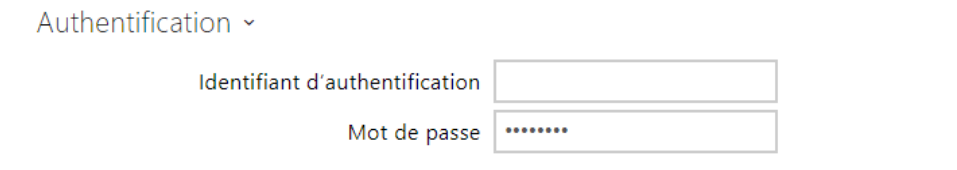

- **Identifiant d'authentification** Autre ID utilisateur utilisé pour authentifier l'appareil. Le numéro de téléphone (ID) sera utilisé dans le cas où ce paramètre est vide.
- **Mot de passe** Saisissez le mot de passe pour l'authentification. Ce paramètre est uniquement appliqué si votre PBX nécessite une authentification.

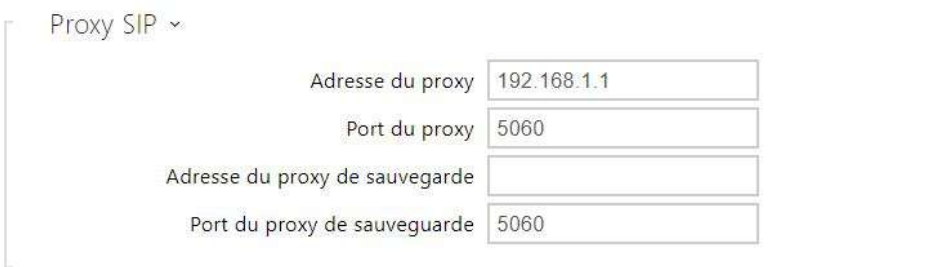

- **Adresse du proxy** Paramétrez l'adresse IP ou le nom de domaine du proxy SIP.
- **Port du proxy** Paramétrez le port du proxy SIP (normalement 5060).
- **Adresse du proxy de sauvegarde** L'adresse IP ou le nom de domaine du proxy SIP de sauvegarde. L'adresse sera utilisée en cas où le proxy principal ne répond pas aux requêtes.
- **Port du proxy de sauvegarde** Paramétrez le port du proxy SIP de sauvegarde (habituellement 5060).

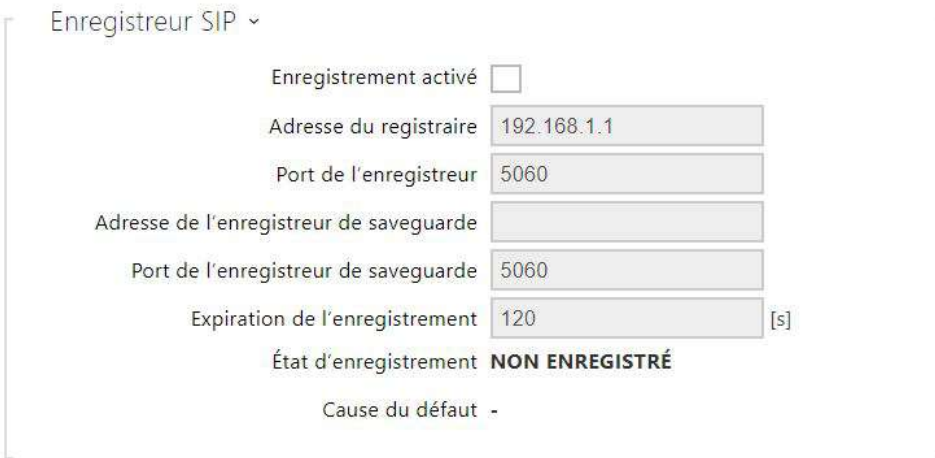

- **Enregistrement activé** Activez l'enregistrement de l'interphone avec l'enregistreur SIP paramétré.
- **Adresse du registrar** Paramétrez l'adresse IP ou le nom de domaine du registrar SIP.
- **Port du registrar** Paramétrez le port du registrar SIP (normalement 5060).
- **Adresse du registrar de sauvegarde** L'adresse IP ou le nom de domaine du registrar SIP de sauvegarde. L'adresse sera utilisée en cas où le registrar principal ne répond pas aux requêtes.
- **Port du registrar de sauvegarde** Paramétrez le port du registrar SIP de sauvegarde (habituellement 5060).
- **Expiration de l'enregistrement** Définissez l'expiration d'enregistrement, qui affecte la charge du réseau et du registrar SIP par des demandes d'enregistrements envoyées régulièrement. Le registrar SIP peut modifier la limite d'expiration sans vous en informer.
- **État d'enregistrement** Affiche l'état actuel de l'enregistrement (Non-enregistré, Enregistré, En cours d'enregistrement etc.).
- **Cause du défaut**  Affiche le motif de l'échec de la dernière tentative d'enregistrement: la dernière réponse d'erreur du registrar, par ex : 404 introuvable.

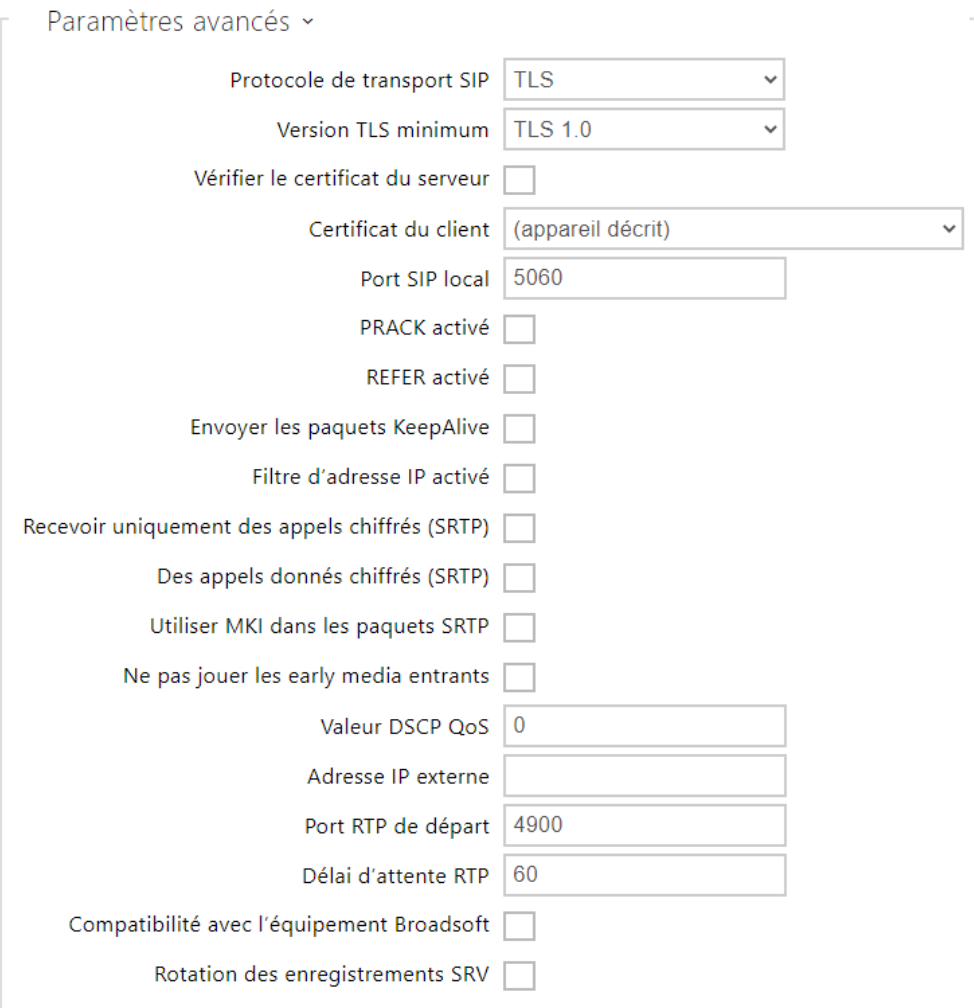

- **Protocole de transport SIP** Définissez le protocole de communication SIP : UDP (par défaut), TCP ou TLS.
- **Version TLS minimum** spécifier la version la plus basse du TLS grâce à laquelle vous pouvez vous enregistrer sur le serveur et établir une connexion.
- **Vérifier le certificat du serveur** vérifie le certificat public du serveur SIP par rapport aux certificats CA téléchargés sur l'appareil.
- **Certificat du client** spécifie le certificat client et la clef privée au moyen desquels est vérifiée l'autorisation de l'interphone à communiquer avec le serveur SIP.
- **Port SIP local** Définissez le port local à utiliser pour la signalisation SIP. Ce paramètre n'est appliqué qu'après un redémarrage de l'interphone. La valeur par défaut est 5060.
- **PRACK activé** Activez la méthode PRACK pour une confirmation fiable des messages SIP avec des codes de 101 à 199.
- **REFER activé** Activez le renvoi d'appel via la méthode REFER.
- **Envoyer les paquets KeepAlive** Déterminez si, pendant les appels, l'interphone doit envoyer périodiquement des demandes d'option SIP pour connaître l'état de la station appelée (pour détecter un échec de station, par exemple).
- **Filtre d'adresse IP activé** Activez le blocage de réception de paquets SIP provenant d'adresses autres que celles du proxy SIP et du registrar SIP. L'objet principal de cette fonction est d'améliorer la sécurité des communications et d'éliminer les appels téléphoniques non autorisés.
- **Recevoir uniquement les appels cryptés (SRTP)** Il règle la restriction des appels reçus sur ce compte sur des appels chiffrés avec le protocole SRTP. Les appels non cryptés seront rejetés. Dans le même temps, le TLS est recommandé comme protocole de transport SIP pour une sécurité accrue.
- **Appels sortants cryptés (SRTP)** Les appels sortants devront être cryptés avec le protocole SRTP . En même temps, pour accroitre la sécurité, nous vous recommandons d'utiliser le TLS comme un protocole de transport SIP.
- **Utiliser MKI dans les paquets SRTP** permet d'utiliser MKI (Master Key Identifier), qui est requis par la contrepartie pour identifier la clé principale lors de la rotation de plusieurs clés dans les paquets SRTP.
- **Ne pas jouer les Early media entrants** Cette option empêche la lecture des flux audios entrant avant le décrochage du téléphone (early media) envoyé par certaines centrales ou par certains appareils. Au lieu de cela, la sonnerie locale standard sera jouée.
- **Valeur DSCP QoS** Définissez la priorité de paquets SIP dans le réseau. La valeur programmée est envoyée dans le champ TOS (Type of Service) de l'en-tête du paquet IP. La valeur est saisie sous forme de nombre décimal A change of this parameter will not be applied until the deviceis restarted.
- **Adresse IP externe** Configurez l'adresse IP publique ou le nom d'hôte du routeur auquel votre interphone est connecté. Si l'adresse IP de l'interphone est une adresse publique, laisser ce champ vide.
- **Port RTP de départ** Réglez le port RTP local de départ dans l'intervalle de la longueur de 64 ports à utiliser pour les transmissions audio et vidéo. La valeur par défaut est 4900 (c. à-d. que l'intervalle utilisée est 4900–4963). Ce paramètre n'est défini que pour le compte 1 mais s'applique aux deux comptes SIP.
- **Délai d'attente RTP** Définir le paquet RTP de flux audio recevant un délai d'attente lors d'un appel. Si la limite est dépassée (les paquets RTP ne sont pas transmis), l'appel est coupé par l'appareil. Réglez le paramètre sur 0 pour désactiver cette fonction. Ce paramètre n'est défini que pour le compte 1 mais s'applique aux deux comptes SIP.
- **Compatibilité avec l'équipement Broadsoft** Définir le mode de compatibilité avec les panneaux de commande Broadsoft. Dans ce mode, lorsque l'interphone reçoit une nouvelle invitation (re-invite) de la centrale, il répond au lieu du menu complet en répétant le dernier SDP envoyé avec les codecs actuellement utilisés.
- **Rotation des enregistrements SRV** permet la rotation des enregistrements SRV pour le proxy SIP et le registraire. Il s'agit d'une méthode alternative de basculement vers des serveurs de sauvegarde en cas de défaillance ou d'indisponibilité des serveurs principaux.

#### Appels

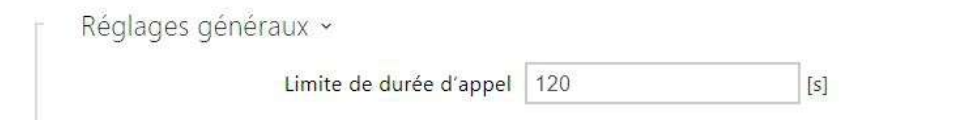

**Limite de la durée d'appel** – Fixer la limite de durée d'appel après laquelle un appel est automatiquement terminé. L'interphone signale la fin de l'appel avec un bip sonore 10 secondes avant la fin. Saisir n'importe quel caractère DTMF dans l'appel (# sur votre téléphone IP, par ex.) pour prolonger la durée d'appel.

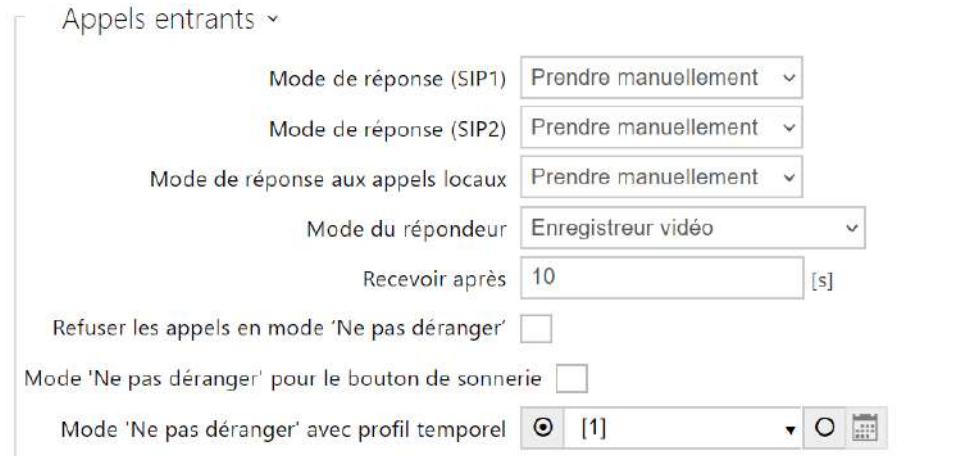

- **Mode de réponse (SIP1, SIP2)** Définissez la manière dont le moniteur recevra les appels entrants. Les 3 options suivantes sont possibles :
	- **Toujours occupé** Le moniteur rejette tous les appels entrants.
	- **Prendre manuellement** Le moniteur signale les appels entrants et l'utilisateur y répond à l'aide d'un bouton sur le clavier numérique.
	- **Automatique** Le moniteur répond automatiquement aux appels entrants. Vous pouvez définir séparément le mode de réception des appels pour chaque compte SIP.
- **Mode de réponse aux appels locaux** Définissez la manière dont le moniteur recevra les appels entrants. Les 3 options suivantes sont possibles :
	- **Toujours occupé** Le moniteur rejette tous les appels entrants.
	- **Prendre manuellement** Le moniteur signale les appels entrants et l'utilisateur y répond à l'aide d'un bouton sur le clavier numérique.
	- **Automatique** Le moniteur répond automatiquement aux appels entrants. Vous pouvez définir séparément le mode de réception des appels pour chaque compte SIP.
- **Mode du répondeur** lorsqu'un appel est pris automatiquement ou manuellement, un message prédéfini (configurable dans la section **Sons utilisateur**) est diffusé dans le mode **Juste un message en absence** après le temps défini dans le paramètre *Décrocher après* un appel. De plus, en mode **Enregistreur vidéo**, un signal sonore sera émis et un enregistrement de l'appel (audio et vidéo, si disponible) d'une durée maximale de 20 secondes démarre, que l'appelant peut utiliser pour laisser un message. Si un message utilisateur n'est pas enregistré, des messages par défaut en sept langues peuvent être utilisés (sélectionnables à l'aide du paramètre *Langue des messages audio*).
- **Recevoir après** temps après lequel l'appel est reçu lorsque le mode de réponse automatique est sélectionné. Ce paramètre est commun à tous les comptes SIP.
- **Refuser les appels en mode 'Ne pas déranger'** si cette fonction est activée, l'appareil ne sonne pas lorsque le bouton de sonnerie de la porte est enfoncé.
- **Mode 'Ne pas déranger' pour le bouton de sonnerie** si cette fonction est activée, le moniteur n'émettra aucun son lors d'un appui sur le bouton sonnette.
- **Mode 'Ne pas déranger' avec profil temporel** choisissez un ou plusieurs profils horaires à appliquer. Définissez les profils horaires dans la section **Répertoire / Profils horaires**.
	- $\sim$  sélectionnez l'un des profils prédéfinis ou définissez manuellement le profil temporel pour un élément donné.

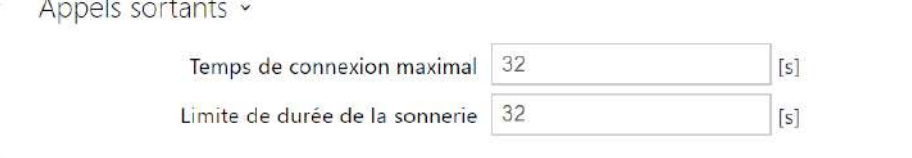

- **Temps de connexion maximal**  Définit le temps de connexion maximal pour les appels sortants après lequel ils sont automatiquement terminés. Si les appels sont acheminés vers le réseau GSM via des passerelles GSM, il est conseillé de définir une valeur d'une durée supérieure à 20 s.
- **Limite de la durée de sonnerie** Réglez le paramètre d'appel sortant et la limite de temps de sonnerie après laquelle les appels doivent automatiquement prendre fin. Si les appels sont dirigés vers le réseau GSM via des passerelles GSM, il est recommandé de configurer une valeur supérieure à 20 secondes. Valeur minimale : 1 s, valeur maximale : 600 s. Définissez 0 pour désactiver ce paramètre.

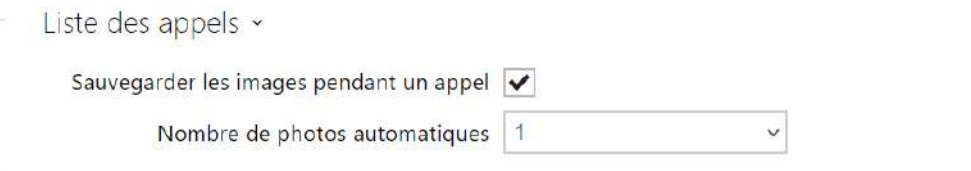

- **Enregistrer une image à partir d'un appel** si cette option est cochée, une ou plusieurs photos sont automatiquement prises lors de chaque appel vidéo et enregistrées dans le journal des appels (varie en fonction de l'appareil et des paramètres). Sur certains dispositifs, des photos supplémentaires peuvent également être prises manuellement durant un appel.
- **Nombre de photos automatiques** définit le nombre de photos qui seront automatiquement prises pendant un appel et enregistrées dans la liste des appels.

#### **A** Observation

• Si vous désactivez la fonction Enregistrer les photos pendant l'appel, toutes les photos seront supprimées, mais les enregistrements des appels seront conservés.

## Audio

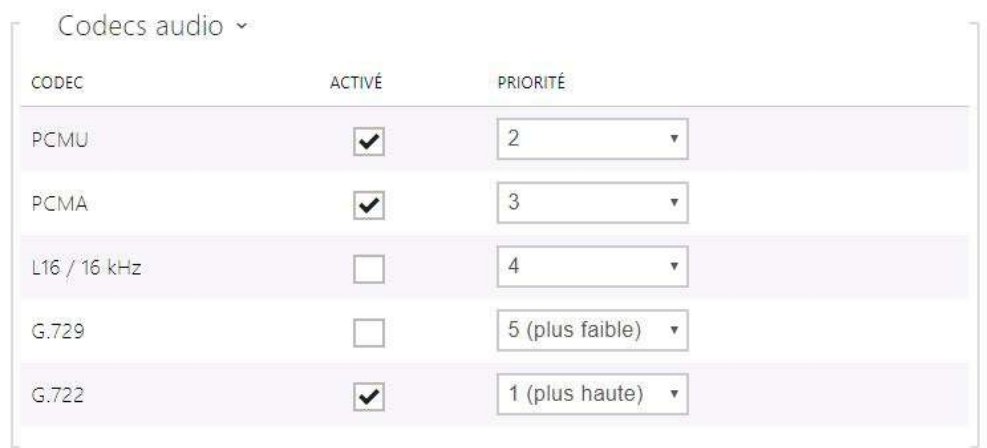

Activez / désactivez l'utilisation de codecs audio pour les configurations d'appel et définir leurs priorités.

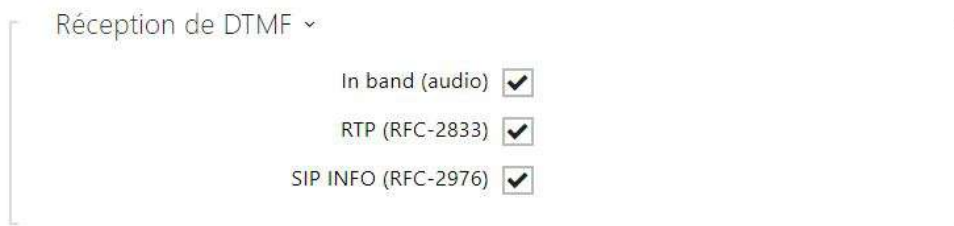

L'onglet ci-dessous vous aide à définir comment les caractères DTMF doivent être reçus par l'interphone. Vérifiez les options de réception DTMF et les paramètres du destinataire de l'appel pour un fonctionnement optimal.

**In-Band (Audio)** – Activez la réception de la double tonalité DTMG classique dans la bande audio.

**RTP (RFC-2833)** – Activez la réception de DTMF via RTP conformément au RFC-2833.

**SIP INFO (RFC-2976)** – Activez la réception de DTMF via messages SIP INFO conformément au RFC-2976.

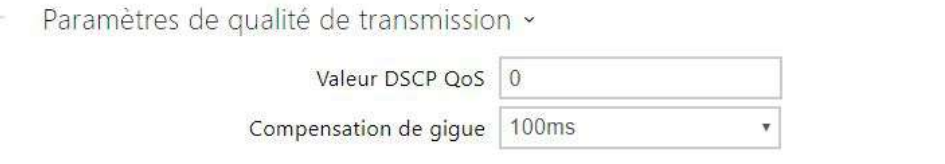

**Valeur QoS DSCP** – Paramétrez la priorité des paquets audio RTP sur le réseau. La valeur programmée est envoyée dans le champ TOS (Type of Service) de l'en-tête du paquet IP.

**Compensation de la gigue** – Paramétrez la capacité tampon pour la compensation de gigue dans les transmissions de paquets audio. Une capacité supérieure améliore la résistance de transmission aux dépens d'une plus grande chambre d'écho.

## Vidéo

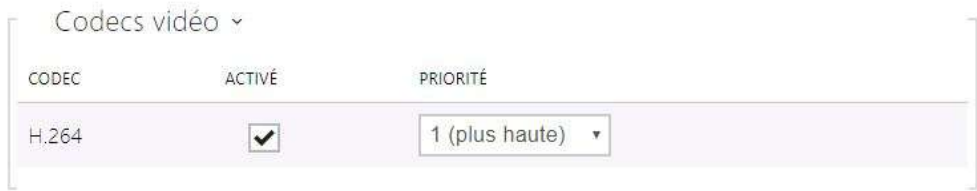

#### Activez / désactivez l'utilisation des codecs vidéo pour les configurations d'appel et définissez leurs priorités.

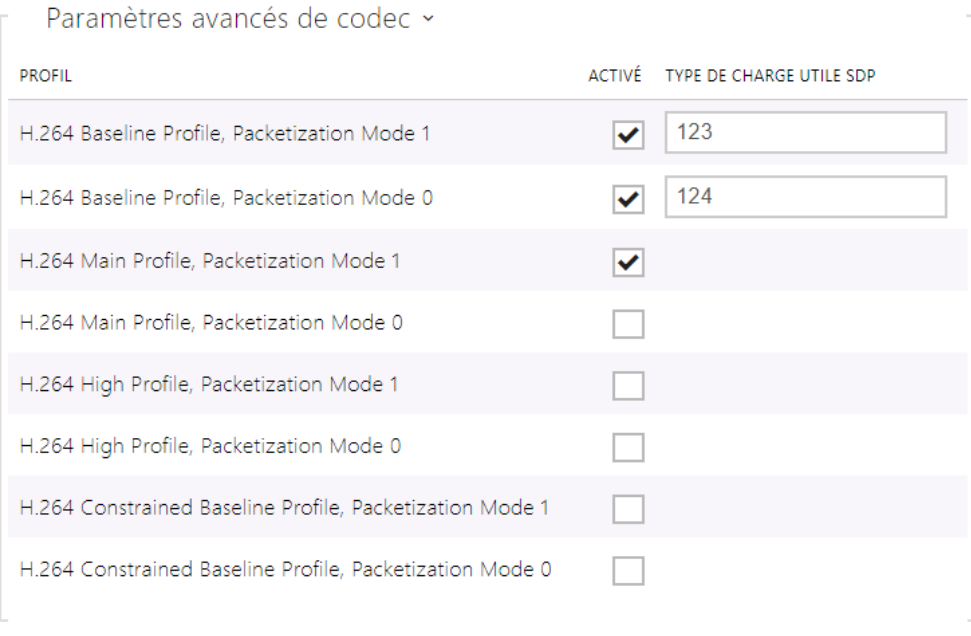

- **H.264 Baseline Profile, Packetization Mode 1**
- **H.264 Baseline Profile, Packetization Mode 0**
- **H.264 Main Profile, Packetization Mode 1**
- **H.264 Main Profile, Packetization Mode 0**
- **H.264 High Profile, Packetization Mode 1**
- **H.264 High Profile, Packetization Mode 0**
- **H.264 Constrained Baseline Profile, Packetization Mode 1**
- **H.264 Constrained Baseline Profile, Packetization Mode 0**
- **Activé**  permet le mode de mise en paquet et règle le type de charge utile pour chaque codec. Le type de charge utile sera sélectionné automatiquement s'il ne peut pas être réglé manuellement.
- **Type De Charge Utile SDP** paramétrer le type de charge utile pour le codec vidéo H.264 (mode 1 de mise en paquet). Vous pouvez définir une valeur comprise entre 96 et 127, éventuellement 0 pour ne pas offrir cette variante de codec.

#### Appels locaux

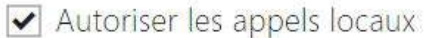

• **Autoriser les appels locaux** – Activez les appels entre appareils 2N sur le réseau local. Lorsque cette fonction est désactivée, les autres appareils LAN ne peuvent pas localiser ces périphériques, c'est-à-dire ne peuvent pas appeler les Moniteurs sous le format:device\_ID format.

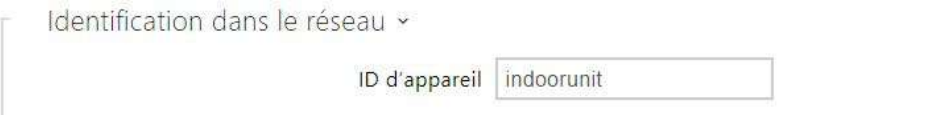

• **ID d'appareil** – Configurez l'identification de l'appareil pour qu'elle apparaisse dans la liste des équipements locaux de tous les appareils 2N du même réseau local. En paramétrant le numéro de téléphone de l'utilisateur dans ces équipements avec la valeur device:ID\_de l'équipement, il sera possible de rediriger l'appel vers ce moniteur.

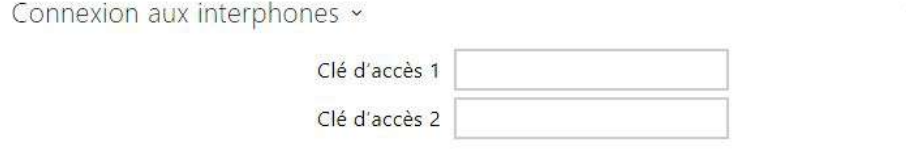

• **Clé d'accès 1, 2** – Définissez la clé d'accès à partager avec l'interphone et les Moniteurs 2N. Si les Clés d'accès ne correspondent pas entre celles du Moniteur et celles de l'Interphone 2N, alors les appareils ne pourront s'appeler entre eux.

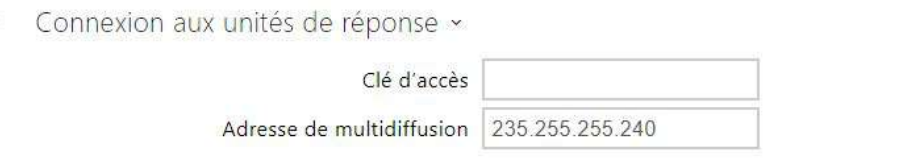

- **Clé d'accès** Définissez la clé d'accès à partager avec l'interphone et les Moniteurs 2N. Si les Clés d'accès ne correspondent pas entre celles du Moniteur et celles de l'Interphone 2N, alors les appareils ne pourront s'appeler entre eux.
- **Adresse de multidifussion**  Définissez l'adresse multicast sur laquelle le message du moniteur sera envoyé.

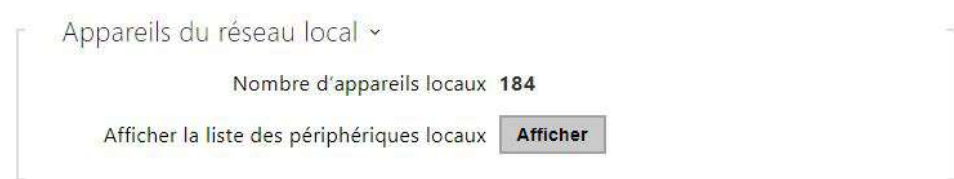

- **Nombre d'appareils locaux** Affiche le nom des appareils locaux sur le réseau.
- **Afficher la liste des périphériques locaux** Affiche la liste détaillée des appareils locaux sur le réseau.

## <span id="page-63-0"></span>3.2.3.2 Déverrouillage

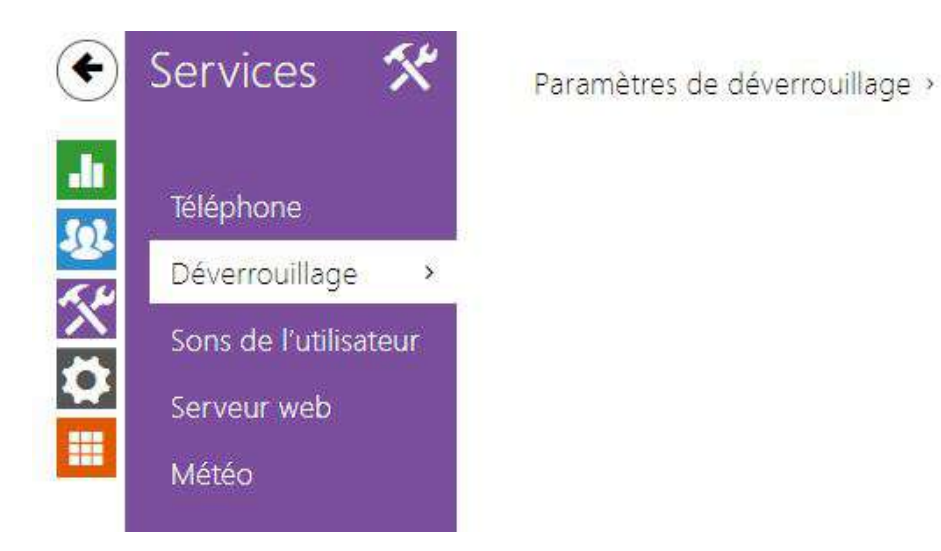

**Déverrouillage** est une fonction du moniteur **2N® Indoor View** permettant d'accéder au paramètres de déverrouillage distant de la porte.

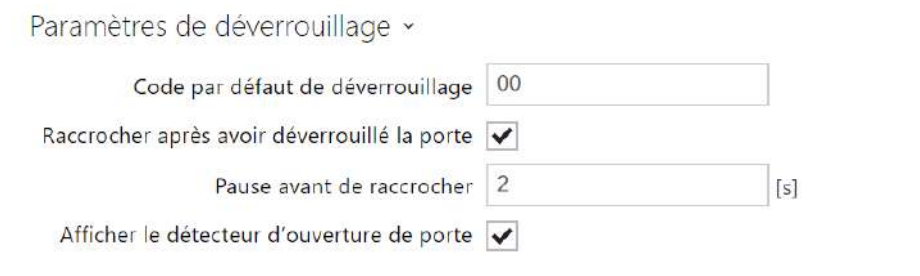

- **Code par défaut de déverrouillage** Utiliser ce code lorsqu'un appel lorsqu'un appel a été use établi avec un appareil/téléphone ne faisant pas parti du répertoire du moniteur.
- **Raccrocher après avoir déverrouillé la porte** Met fin à l'appel lorsque la requête d'ouverture de la porte a été envoyée avec succès.
- **Pause avant de raccrocher**  Met fin à l'appel lorsque le délai de la requête d'ouverture de la porte est dépassé.
- **Afficher le détecteur d'ouverture de porte** Permet d'afficher la notification de l'état des détecteurs d'ouverture de porte de l'interphone sur l'écran.

## <span id="page-64-0"></span>3.2.3.3 Commande HTTP

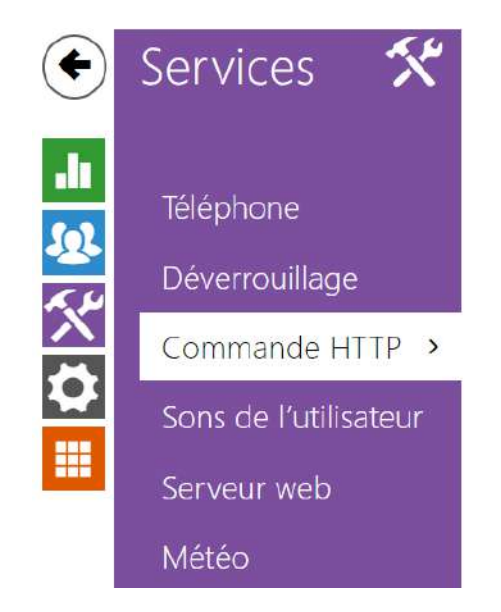

Paramètres de commande HTTP >

La commande HTTP sur le répondeur **2N® Indoor View** permet d'envoyer jusqu'à 3 commandes HTTP sélectionnées en appuyant sur un bouton. Les boutons s'affichent sur l'écran de la page d'accueil sous l'icône sélectionnée si la fonction est définie.

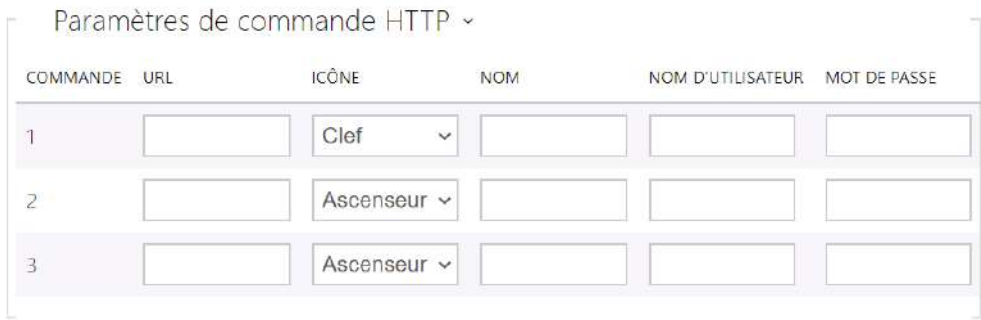

- **URL** permet de régler la commande HTTP envoyée à l'appareil externe en appuyant sur une touche. La commande est envoyée via HTTP (demande GET). La commande doit être en forme [http://ip\\_adresse/chemin.](http://ip_adresse/chemin) Par exemple <http://192.168.1.50/relay1=on>. Si le paramètre est vide, l'envoi ne s'effectuera pas.
- **Icône** sélection de l'icône de la touche de commande HTTP. La touche s'affiche sur l'écran d'accueil de l'appareil et il est possible de l'utiliser pour entraîner l'envoi de la commande HTTP définie.
- **Nom** dénomination d'utilisation de la commande HTTP.
- **Nom d'utilisateur** nom de l'utilisateur pour authentifier la commande HTTP envoyé lorsque la touche est enfoncée. Le paramètre ne doit être rempli que si l'appareil sollicité exige une authentification.
- **Mot de passe** mot de passe pour authentifier la commande HTTP envoyé lorsque la touche est enfoncée. Le paramètre ne doit être rempli que si l'appareil sollicité exige une authentification.

#### <span id="page-65-0"></span>3.2.3.4 Sons Utilisateurs

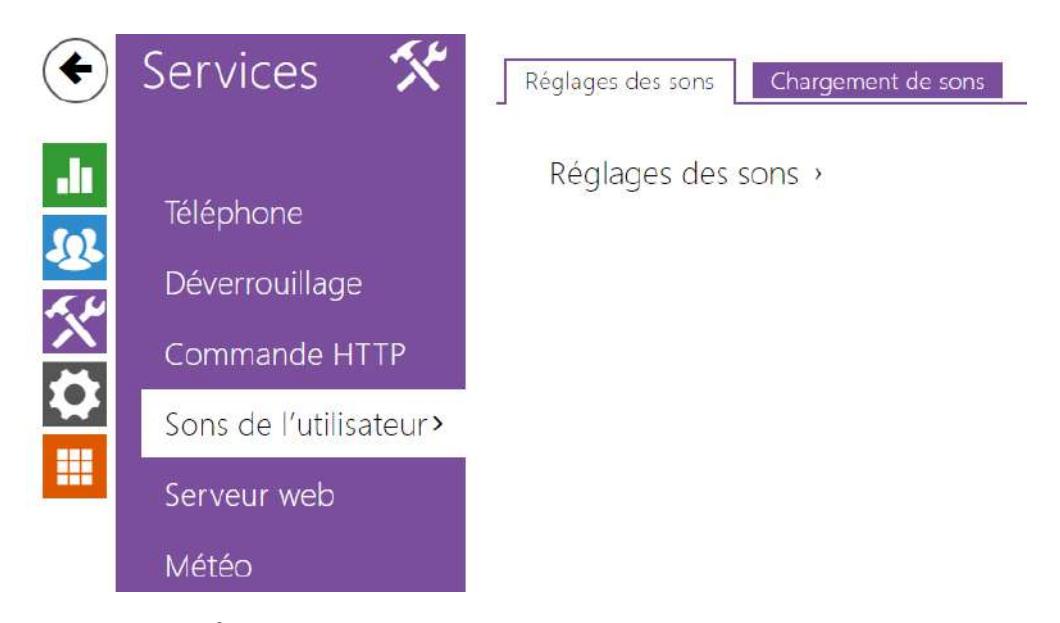

Le moniteur **2N® Indoor View** signale les états de fonctionnement par séquences de tonalités. Si les tonalités standards ne répondent pas à vos exigences, vous pouvez les modifier et les personnaliser.

Le moniteur permet de modifier les sons émis pour les états suivants :

- a. **Sonnerie avant de répondre à un appel**
- b. **Sonnerie**
- c. **Tonalité d'occupation**
- d. **Signalisation de raccrochage**
- e. **Sonnette de porte**

Classement des sons

Langue des messages sonores Français  $\checkmark$  • **Langue des messages sonores** – Sélectionne la langue pour les messages sonores de l'intercom. Si un fichier pour lequel une traduction est disponible est remarqué pour l'événement donné, le message sera enregistré dans la langue choisie. S'il n'y a pas de traduction disponible, un son en anglais ou linguistiquement neutre sera enregistré.

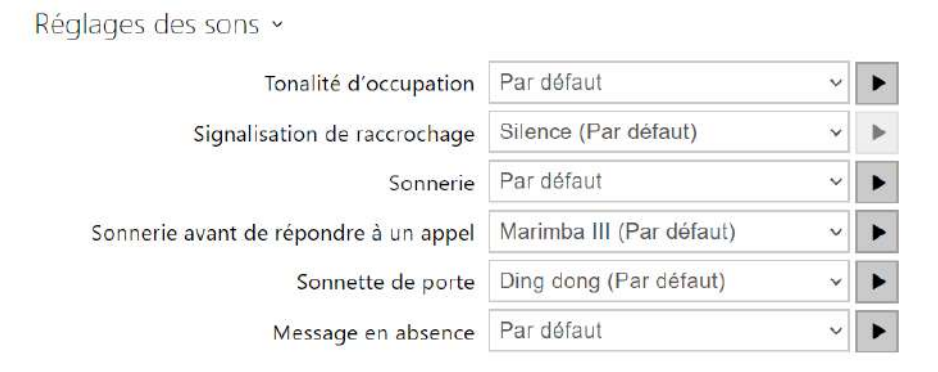

- **Tonalité d'occupation**  Paramétrer le son de la tonalité d'occupation (joué si l'appelé est occupé).
- **Signalisation de raccrochage**  Paramétrer le son à diffuser lorsqu'un appel prend fin.
- **Sonnerie** Paramétrer le son à jouer lorsque l'appelé est en train de sonner.
- **Sonnerie avant de répondre à un appel**  Paramétrer le son à diffuser avant de répondre à un appel entrant (sonnerie de l'interphone).
- **Sonnette de porte**  Règle le son joué lorsque le bouton de la porte est enfoncé.
- **Message en absence**  Définit le message en absence qui est diffusé à l'appel en cas d'absence de réponse (avant le début de l'enregistrement si le répondeur est activé).

# **Chargement de sons**

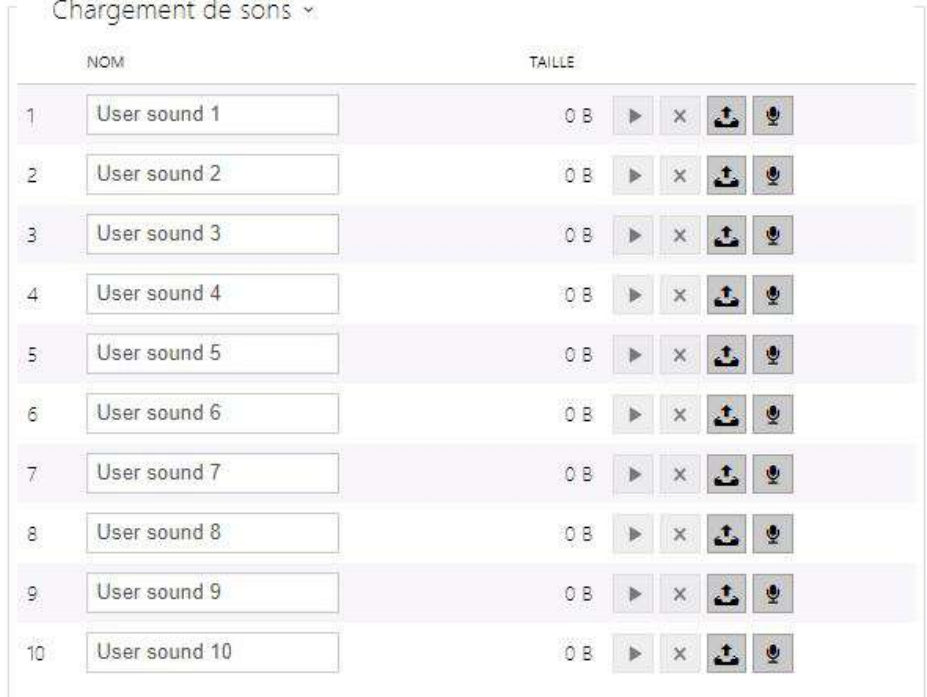

Vous pouvez enregistrer jusqu'à 10 fichiers de son utilisateur dans le moniteur et leur attribuer un nom pour plus de facilité.

Appuyez sur **3** pour télécharger un fichier son sur le moniteur. Sélectionnez un fichier sur votre PC via une fenêtre de dialogue et appuyez sur **Chargement**. Appuyez sur  $\overline{1}$  pour effacer un fichier. Appuyez sur  $\blacktriangleright$  pour rejouer le fichier son (localement sur votre PC). Appuyez sur pour enregistrer un fichier audio directement depuis le microphone de votre ordinateur.

## <span id="page-68-0"></span>3.2.3.5 Serveur Web

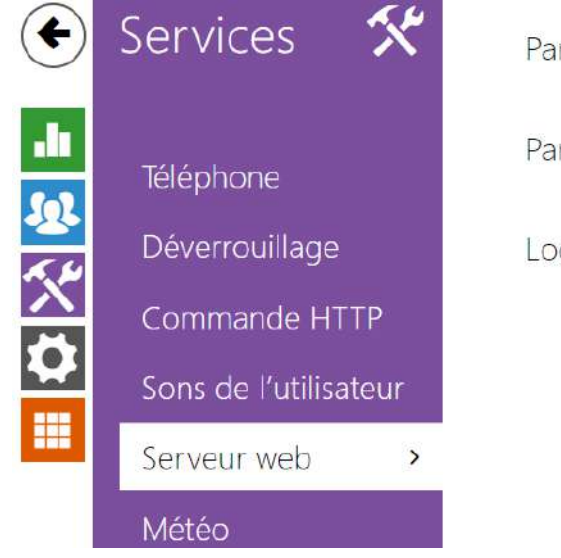

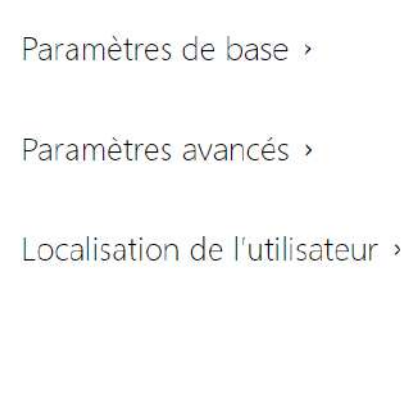

Le moniteur **2N® Indoor View** peut être configuré à l'aide d'un navigateur standard qui accède au serveur Web intégré. Utilisez le protocole **HTTPS** sécurisé pour la communication entre le navigateur et le moniteur. Après avoir accédé au serveur Web du moniteur, entrez le nom d'utilisateur et le mot de passe. Le nom d'utilisateur et le mot de passe par défaut sont **admin** et **2n** respectivement. Nous vous recommandons de changer le mot de passe par défaut dès que possible.

#### Liste des Paramètres

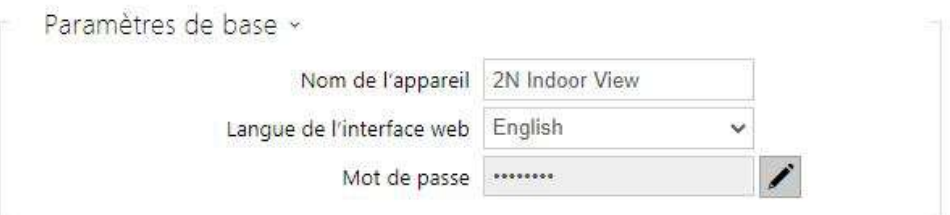

- **Nom de l'appareil** Définissez le nom de l'appareil à afficher dans le coin supérieur droit de l'interface Web, dans la fenêtre de connexion et dans d'autres applications si nécessaire (scanner réseau, etc.).
- **Langue de l'interface web** Paramétrez la langue de l'utilisateur pour la connexion au serveur web d'administration. Utiliser les boutons de la barre d'outils supérieure pour modifier la langue provisoirement.

• **Mot de passe** – Paramétrez le mot de passe d'accès au moniteur. Appuyez sur  $\blacksquare$  pour modifier le mot de passe. Le mot de passe composé de 8 caractères doit comporter au moins une lettre minuscule, une lettre majuscule et un chiffre.

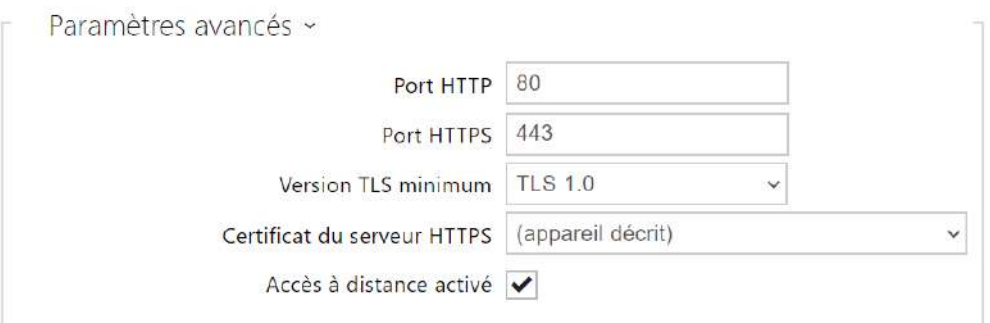

- **Port HTTP** Paramétrez le port du serveur web pour la communication HTTP. Le paramétrage du port ne sera appliqué qu'après le redémarrage du moniteur.
- **Port HTTPS** Il définit le port de communication du serveur Web pour la communication à l'aide du protocole HTTPS sécurisé. Le paramétrage du port ne sera appliqué qu'après le redémarrage du moniteur.
- **Version TLS minimum** Définissez la version TLS minimale, autorisée pour la connexion à l'appareil.
- **Certificat du serveur HTTPS** –Il définit le certificat du serveur et la clef privée au moyen desquels est réalisé le cryptage de la communication entre le serveur http de l'appareil et le navigateur web de l'utilisateur.
- **Accès à distance activé** Activez l'accès à distance au serveur web du dispositif à partir d'adresses IP Off-LAN.

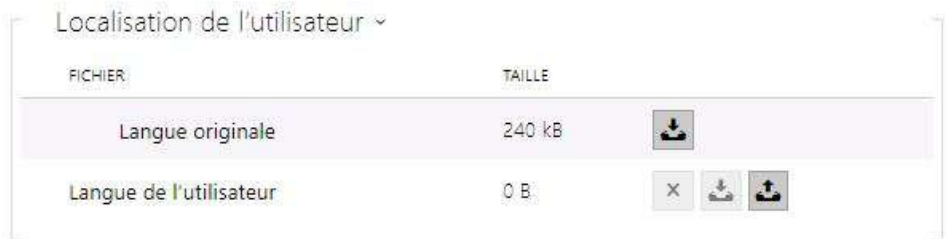

- **Langue originale** Téléchargez le fichier original contenant tous les textes de l'interface utilisateur en anglais. Le format de fichier est XML; voir ci-dessous.
- **Langue de l'utilisateur** Enregistrez, chargez et supprimez, si nécessaire, un fichier utilisateur contenant vos propres traductions de texte d'interface utilisateur.

## <span id="page-70-0"></span>3.2.3.6 Météo

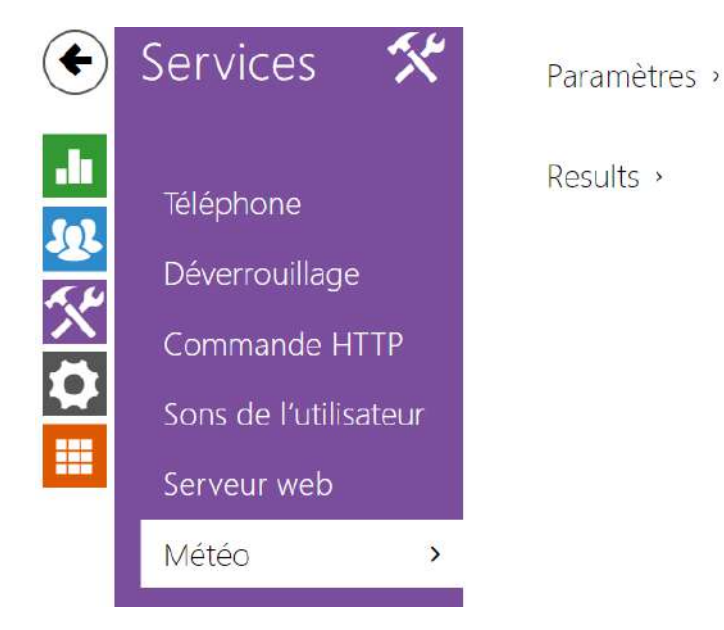

Le service **Météo** permet d'afficher les informations météo actuelles pour la zone sélectionnée dans la page d'accueil du moniteur **2N® Indoor View**.

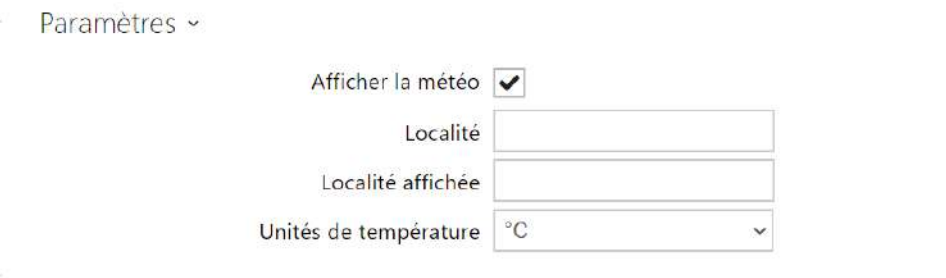

- **Afficher la météo**  permet à l'appareil d'afficher les informations météorologiques actuelles.
- **Localité** Localisation de l'appareil permettant de situer la zone géographique pour les informations météos. Si l'option Afficher la météo est activée et que le paramètre de localisation est vide, alors la ville de Prague sera utilisée par défaut. Sinon, les options de météo et de localisation ne seront pas affichées.
- **Localité affichée** le nom de la localité qui apparaît sur l'écran de l'appareil. Si le nom n'est pas rempli, la localité s'affiche selon la prévision météorologique.
- **Unités de température**  Permet de sélectionner les unités de température à utiliser.

```
Results ~
         Dernière actualisation 08/09/2021 12:33:33
             Localité identifiée Aloisov
                      Country CZ
```
- **Dernière actualisation**  indique la date exacte de la dernière mise à jour des données du serveur.
- **Localité identifiée**  localité pour les prévisions météorologiques trouvée par le service météorologique.
- **Pays** uindique le pays de la localité automatiquement définie ou remplie.

#### 3.2.4 Hardware

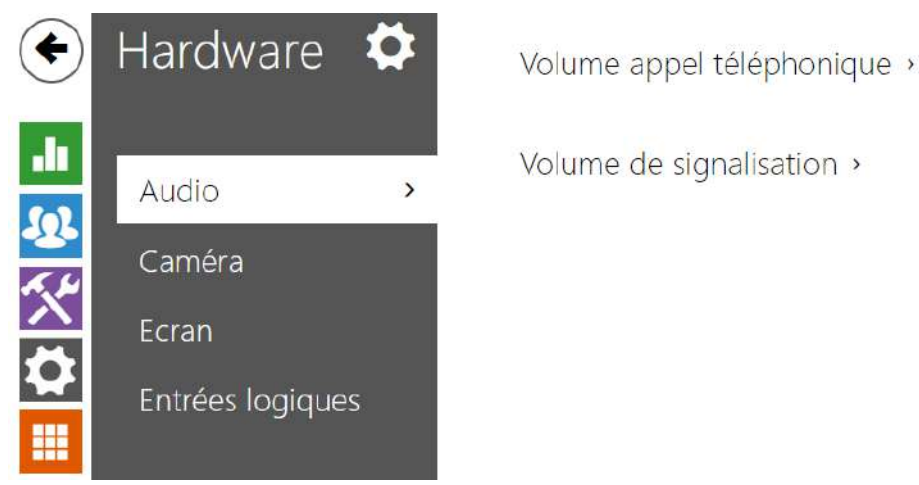

Volume de signalisation >

Voici les onglets que vous pouvez trouver dans cette section :

- [3.2.4.1 Audio](#page-72-0)
- [3.2.4.2 Caméra](#page-74-0)
- [3.2.4.3 Ecran](#page-76-0)
- [3.2.4.4 Entrées logiques](#page-80-0)
## 3.2.4.1 Audio

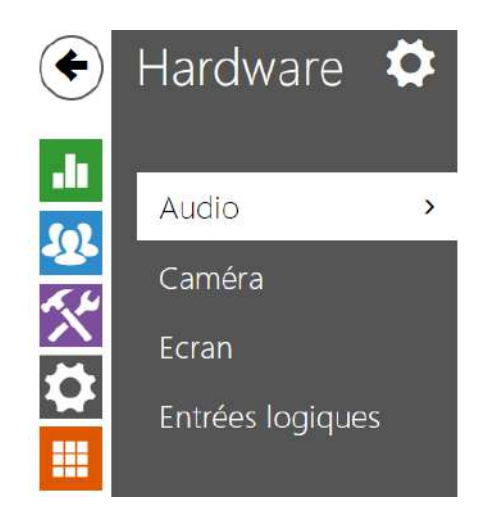

Volume appel téléphonique »

Volume de signalisation >

Le moniteur **2N® Indoor View** est équipé d'une sortie haut-parleur. Définissez le contrôle du volume des appels téléphoniques et des états dans cette section de configuration. Définissez le **Volume général** pour contrôler le volume principal de l'appareil: volume des appels, tonalités de signalisation...etc.. Réglez ce paramètre en fonction du niveau de bruit ambiant.

### Liste des paramètres

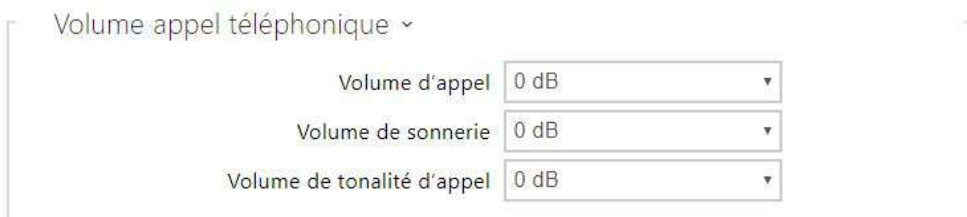

- **Volume d'appel** Il définit le volume de l'appel téléphonique.
- **Volume de sonnerie** Paramétrez le volume de sonnerie des appels entrants.
- **Volume de tonalité d'appel** Paramétrez le volume de numérotation, de sonnerie et de tonalité d'occupation. Si les tonalités de progression d'appel sont automatiquement générées par le PBX, ce paramètre ne sera pas appliqué.

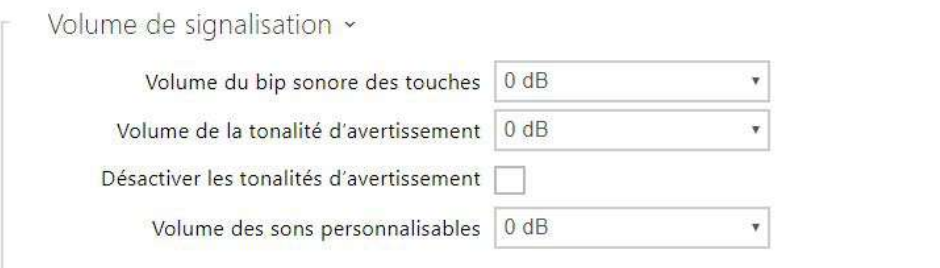

- **Volume du bip sonore des touches** Paramétrez le volume de bip sonore des touches. Les valeurs de volume sont relatives vis-à-vis du volume général paramétré.
- **Volume de la tonalité d'avertissement** Paramétrez le volume des tonalités d'avertissement. Les valeurs de volume sont relatives vis-à-vis du volume général paramétré.
- **Désactiver les tonalités d'avertissement** Désactive les sons des états opérationnels suivants: Application Interne démarrée, Adresse IP reçue et Adresse IP perdue.
- **Volume des sons personnalisables** Paramétrez le volume des sons personnalisables. Les valeurs du volume sont relatives vis-à-vis du volume général paramétré.

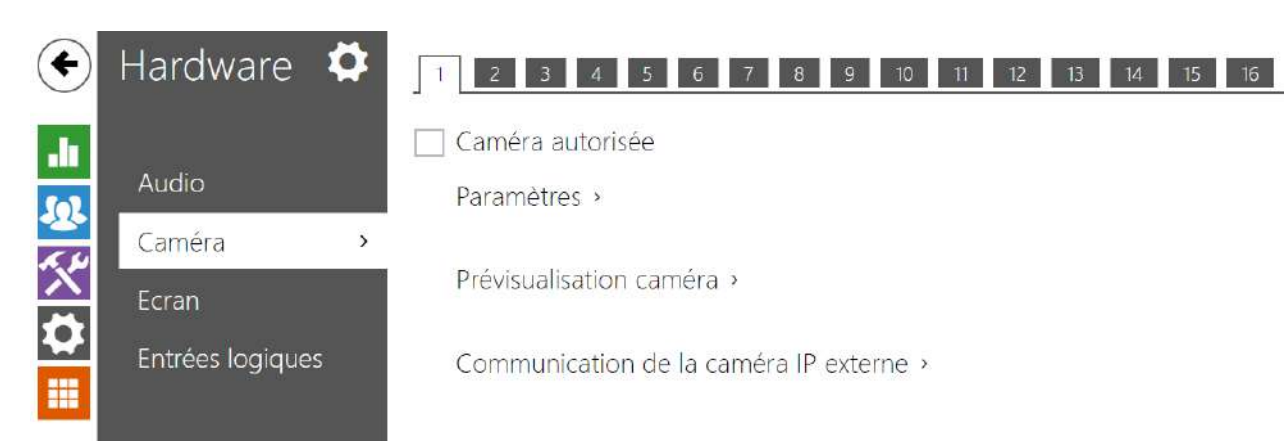

# 3.2.4.2 Caméra

**2N® Indoor View** permet de configurer jusqu'à 16 caméras externes pour diffuser des appels vidéo. Des caméras IP externes courantes prenant en charge un flux RTSP avec les codecs MJPEG ou H.264 peuvent être connectées. La résolution maximale du flux reçu est de 1280 x 720 px. La fréquence d'images maximale recommandée est de 30 ips pour H.264 et de 15 ips pour MJPEG. Des taux de trame plus élevés peuvent entraîner des effets indésirables (flux moins fluide).

√ Caméra autorisée

• **Caméra autorisée** – activez le téléchargement par flux RTSP depuis la caméra IP externe. Remplir l'adresse d'un flux RTSP valide ou le nom d'utilisateur et le mot de passe pour garantir le fonctionnement.

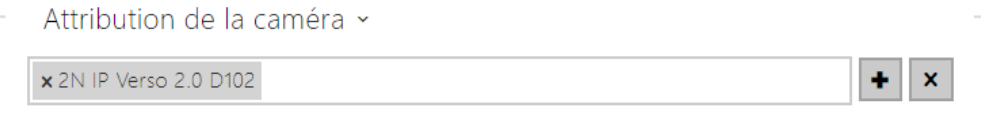

En cliquant sur l'icône du plus  $\left| \bullet \right|$ , vous ouvrez une liste d'appareils dans laquelle vous pouvez sélectionner les appareils auxquels vous souhaitez attribuer la caméra. Lorsque vous parlez à l'appareil auquel la caméra est attribuée, vous pouvez prévisualiser la caméra sur l'unité de réponse et passer aux prévisualisations des autres caméras attribuées et autorisées.

En cliquant sur l'icône de la croix  $\mathbf{x}$ , vous annulez toutes les attributions pour cette caméra.

#### **Conseil**

• Les caméras peuvent également être attribuées à des appareils dans les paramètres des appareils individuels dans Répertoire > Appareils, voir chapitre

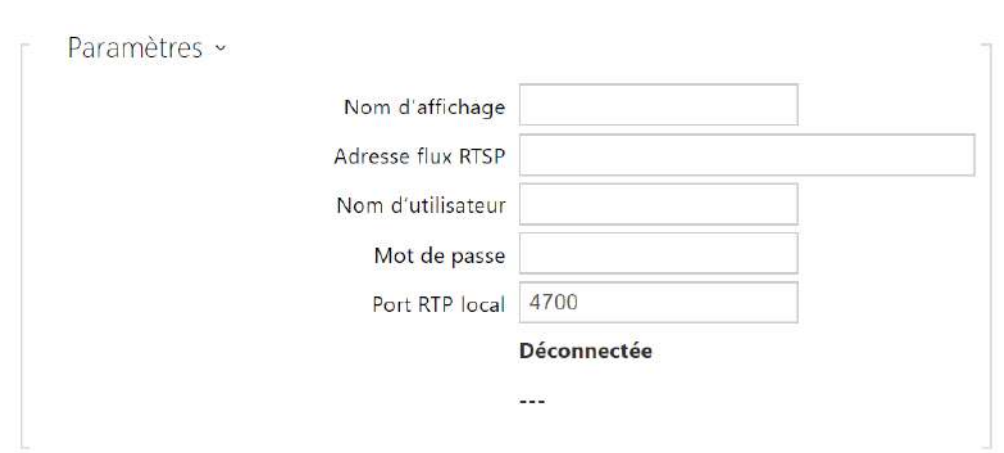

[3.2.2.1 Za](#page-39-0)řízení. La modification est affichée aux deux endroits après l'enregistrement.

- **Nom d'affichage**  définit le nom d'affichage de l'aperçu de la caméra dans le répertoire sur l'écran du dispositif. Si le paramètre est vide, c'est le nom par défaut défini pour la langue sélectionnée qui s'affiche.
- **Adresse flux RTSP** [entrez l'adresse du flux RTSP de la caméra IP](rtsp://ip_adresa_kamera/parametry) : rtsp:// camera\_ip\_address/parameters. Les paramètres sont spécifiques au modèle de caméra IP sélectionné. Si vous choisissez un autre interphone IP 2N pour la caméra externe, entrez: http://ip\_address/mipeg\_stream ou [http://ip\\_address/h264\\_stream.](http://ip_adresa/h264_stream)
- **Nom d'utilisateur** entrez le nom d'utilisateur pour l'authentification de la caméra IP externe. Ce paramètre est obligatoire uniquement si la caméra IP externe nécessite une authentification.
- **Mot de passe** entrez le mot de passe d'authentification de la caméra IP externe. Ce paramètre est obligatoire uniquement si la caméra IP externe nécessite une authentification.
- **Port RTP local** définissez le port UTP local pour la réception du flux RTP.

Prévisualisation caméra ~

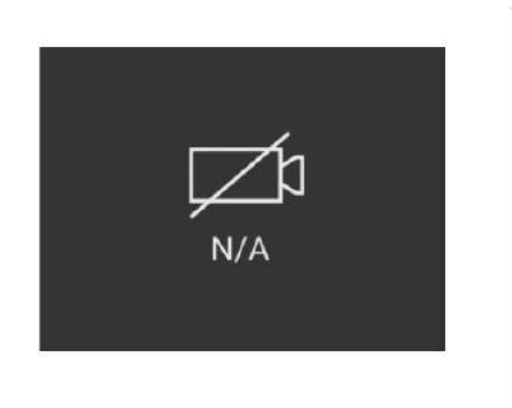

La fenêtre **Prévisualisation de la caméra** affiche l'image en temps réel reçue depuis une caméra externe. Si la caméra externe n'est pas correctement connectée ou configurée, les caractères N/A s'affichent sur un fond noir.

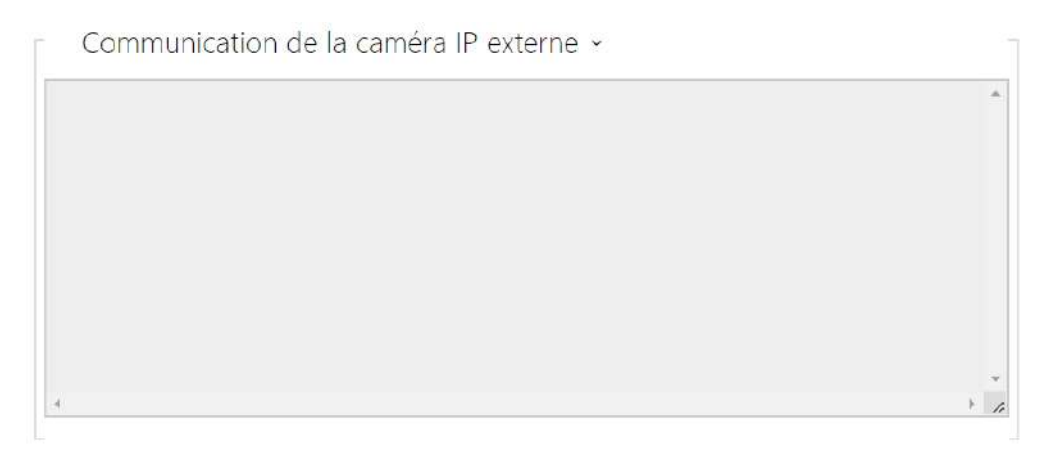

La **Communication de la caméra IP externe** affiche la communication RTSP avec la caméra IP externe sélectionnée, y compris les défaillances et les états d'erreur, le cas échéant.

## <span id="page-76-0"></span>3.2.4.3 Ecran

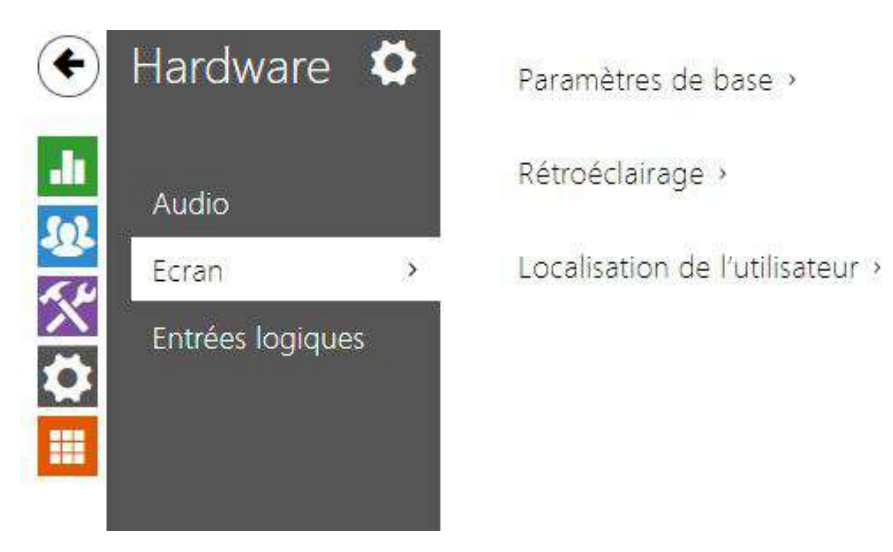

Cet onglet permet de définir les paramètres de base de l'écran.

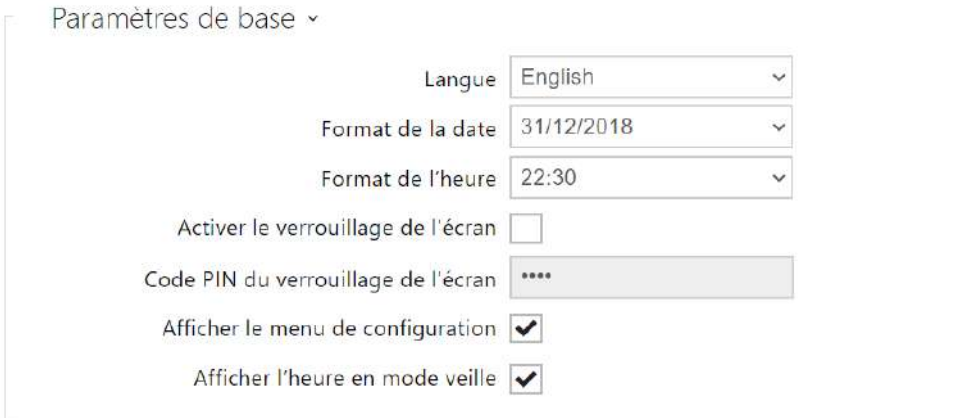

- **Langue** permet de définir la langue des textes affichés à l'écran. Une des huit langues prédéfinies peut être sélectionnée (CZ, EN, DE, NL, FR, ES, IT).
- **Format de la date** Définir le format de la date à afficher.
- **Format de l'heure** Définir le format de l'heure à afficher.
- **Activer le verrouillage de l'écran** le verrouillage de l'écran sera activé en mode veille de l'appareil. Pour déverrouillage l'interface utilisateur, il faut saisir le code PIN de verrouillage de l'écran.
- **Code PIN du verrouillage de l'écran** Définir le code de verrouillage / déverrouillage de l'écran.
- **Mode de l'appareil** permet de sélectionner le mode normal ou le mode hôtel. En mode hôtel, l'appareil présente une interface utilisateur simplifiée et des fonctions modifiées par rapport au mode normal:
	- Le menu Enregistrements des appels n'apparaît pas sur l'écran d'accueil.
	- Le menu Paramètres n'apparaît pas sur l'écran d'accueil.
	- Vous ne pourrez pas activer la fonction Ne pas déranger directement sur l'écran d'accueil et vous ne pourrez pas consulter vos paramètres Ne pas déranger.
	- L'appareil ne permet pas d'accéder au menu Répertoire.
	- L'appareil ne permet pas d'accéder rapidement aux paramètres météorologiques en appuyant sur la section des informations météorologiques de l'écran d'accueil.
	- L'appareil n'affichera pas des avertissement (par exemple, pour les appels manqués, l'état des contacts de porte, etc.)
	- Il est possible d'appeler des contacts en appuyant brièvement sur un bouton. L'appel à l'appui bref est lancé en appuyant sur le bouton bleu du combiné. Vous pouvez paramétrer cette fonction dans les propriétés de l'appareil dans la section Répertoire > Appareil.
- **Afficher le menu de configuration** Afficher le menu de configuration. **Afficher l'heure en mode veille** – permet à l'appareil d'afficher l'heure en mode inactif.

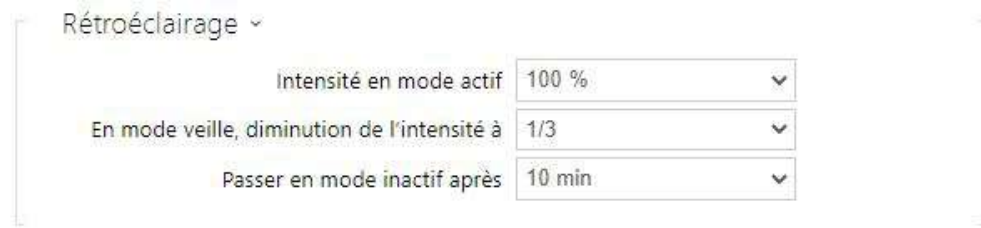

- **Intensité en mode actif** Permet de définir l'intensité du rétroéclairage lorsque l'appareil est en mode actif. Définir la valeur en pourcentage de la valeur l'intensité maximale des LED.
- **Diminution de l'intensité en mode veille à** Permet de définir l'intensité du rétroéclairage lorsque l'appareil est en mode veille.
- **Passer en mode inactif après** Délai après lequel l'appareil passe en mode veille en cas d'inactivité

Lorsque la Fonction de la touche de sonnette est réglée sur Sonnette de la maison (voir 3.2.4.4 [Entrées numériques\), une notification de l'activation de la sonnette s'affiche sur l'écran de](https://wiki.2n.com/pages/viewpage.action?pageId=104873728)  l'appareil lorsque l'on appuie sur la sonnette.

Si le temps nécessaire à l'appareil pour entrer en mode inactif est ≤120 secondes, la notification s'affiche pendant 120 secondes. Si le temps nécessaire à l'appareil pour entrer en mode inactif est >120 secondes, l'écran d'accueil s'affiche au bout de 120 secondes, jusqu'à ce que l'appareil passe en mode inactif.

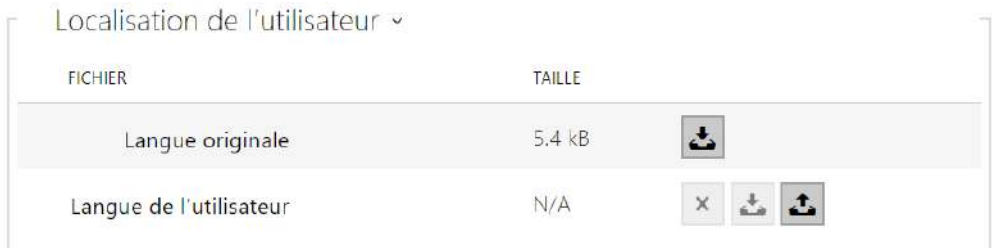

- **Langue originale** Téléchargez le modèle de fichier de localisation pour sa traduction. C'est un fichier XML avec tous les textes à afficher.
- **Langue de l'utilisateur** enregistrez, supprimez et chargez un fichier de localisation de votre choix.

#### **Note**

Si aucune des langues prédéfinies ne vous convient, procédez comme indiqué cidessous :

- Téléchargez le fichier de langue d'origine (anglais).
- Modifiez le fichier en utilisant un éditeur de texte (remplacez les textes en anglais par les textes dans votre langue).
- Rechargez le fichier de localisation modifié sur l'appareil.
- Définissez les **paramètres de langue | Langue** à **personnaliser**.
- Vérifiez et corrigez si nécessaire les textes sur l'écran de l'appareil.

# 3.2.4.4 Entrées logiques

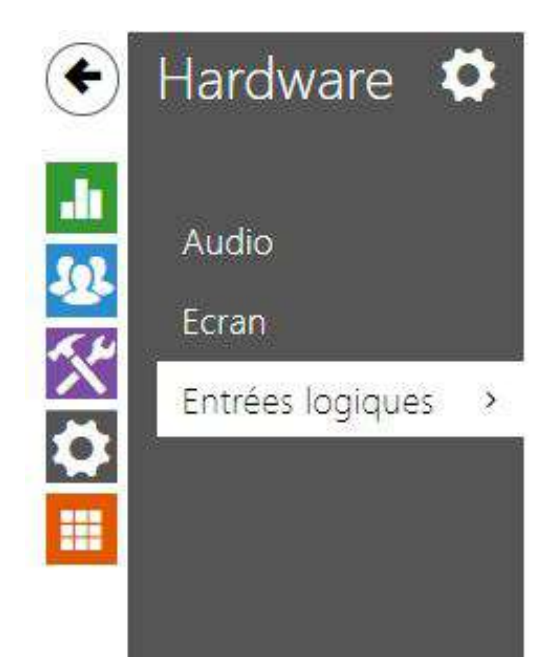

Touche de la sonnette »

Cette section décrit les options de l'entrée logique du moniteur.

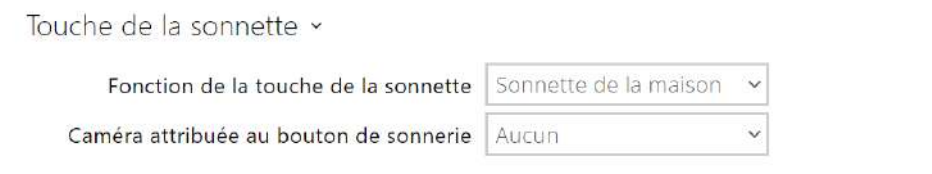

• **Fonction de la touche de la sonnette** – sélection de la fonction de la touche de sonnette (sonnette, appel d'urgence). La touche fonctionne comme une sonnette de porte classique ou pour l'activation d'un appel d'urgence.

Lorsque la touche de sonnette fonctionne comme Sonnette de porte, le comportement de l'appareil est affecté lorsque l'appareil entre en mode inactif (voir [3.2.4.2 Écran](#page-76-0)). Si la sonnerie retentit pendant un appel, l'appareil affiche une notification sur l'écran pour 4 secondes.

• **Caméra attribuée au bouton de sonnerie** – sélectionne la caméra externe qui s'affichera lorsque la sonnette retentira.

L'affichage de la vidéo de cette caméra n'interrompt pas un appel ou une sonnerie en cours. Vous pouvez revenir à l'aperçu de l'appel ou de la sonnerie en appuyant sur la barre verte en haut de l'écran.

# 3.2.5 Système

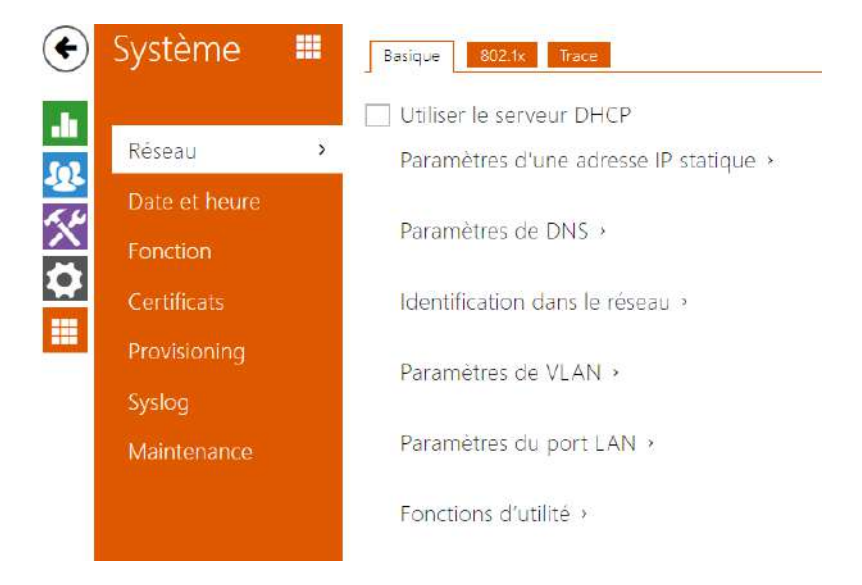

Voici les onglets que vous pouvez trouver dans cette section :

- [3.2.5.1 Réseau](#page-82-0)
- [3.2.5.2 Date et Heure](#page-87-0)
- [3.2.5.3 Fonction](#page-90-0)
- [3.2.5.4 Certificats](#page-91-0)
- [3.2.5.5 Provisioning](#page-94-0)
- [3.2.5.6 Diagnostic](#page-97-0)
- [3.2.5.7 Maintenance](#page-101-0)

# Système m 802.1x Basique Utiliser le serveur DHCP Réseau  $\rightarrow$ Paramètres d'une adresse IP statique > Date et heure Paramètres de DNS > Fonction Identification dans le réseau > Certificats Provisioning Paramètres de VI AN > Diagnostic Paramètres de l'interface de réseau > Maintenance

## <span id="page-82-0"></span>3.2.5.1 Réseau

Comme les moniteurs **2N***®*  **Indoor View** sont connectés au réseau local, assurez-vous que son adresse IP a été correctement définie ou obtenue depuis le serveur DHCP du réseau local. Configurez l'adresse IP et DHCP dans la sous-section Réseau.

### **Conseil**

• *Pour connaître l'adresse IP actuelle de votre interphone, utilisez le 2N® Network Scanner, qui est téléchargeable gratuitement sur le site* [www.2n.com](http://www.2n.com/)*, ou appliquez [les étapes décrites dans le manuel suivant](https://wiki.2n.cz/pages/viewpage.action?pageId=25335168)* 2.4 2N® Indoor View LAN Location via 2N® Network Scanner.

Liste des paramètres

Réseau

Basique

Utiliser le serveur DHCP

• **Utiliser le serveur DHCP** – Activez l'obtention automatique de l'adresse IP à partir du serveur LAN DHCP. Si le serveur DHCP n'est pas disponible ou n'est pas accessible sur votre LAN, utiliser paramétrer le réseau manuellement.

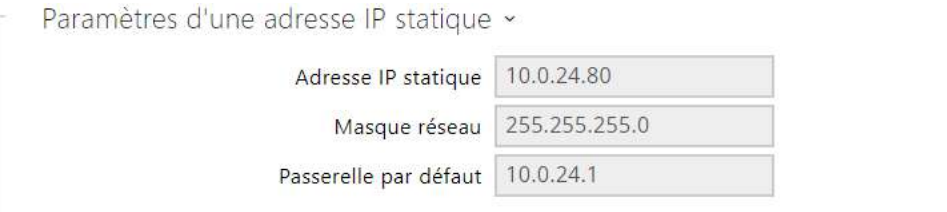

- **Adresse IP statique** L'Adresse IP statique de l'appareil est utilisée selon les paramètres mentionnés ci-dessous si le paramètre Utiliser le serveur DHCP est désactivé.
- **Masque réseau** Masque réseau.
- **Passerelle par défaut** Adresse de la passerelle par défaut, qui permet de communiquer avec l'équipement Off-LAN.

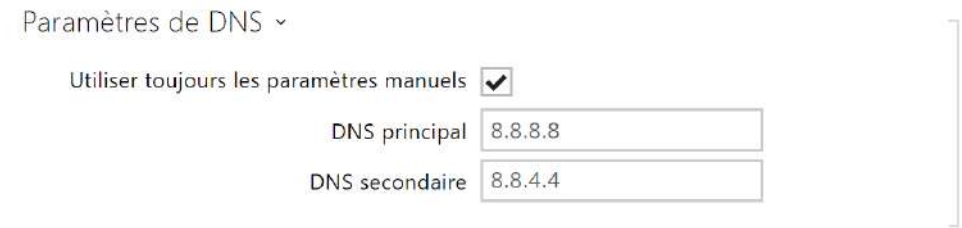

- **DNS principal** L'adresse du serveur DNS principal pour la traduction de noms de domaines en adresses IP.
- **DNS secondaire** L'adresse du serveur DNS secondaire, qui est utilisée si le DNS principal n'est pas accessible.

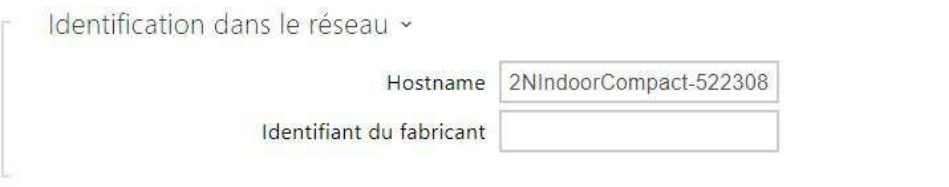

- **Nom d'hôte** Définissez l'identification réseau du produit IP 2N.
- **Identifiant du fabricant**  Définissez l'identifiant de classe du fournisseur sous la forme d'une chaîne de caractères pour l'option DHCP 60.

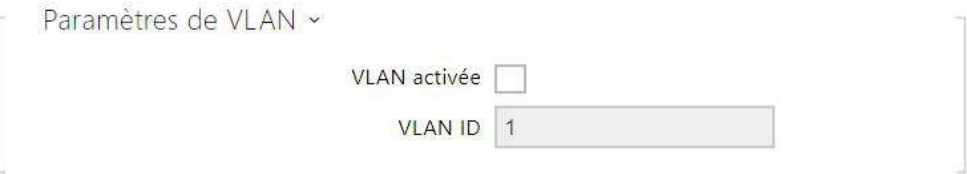

- **VLAN activée** Activez le support du réseau local virtuel (VLAN 802.1q comme recommandé). Pour un fonctionnement optimal, il est également nécessaire de définir l'ID du réseau virtuel.
- **VLAN ID** ID du réseau virtuel sélectionné dans une plage 1–4094. L'appareil va accepter uniquement les paquets ayant cet identifiant. Un mauvais réglage peut entraîner une perte de connexion et la nécessité de réinitialiser l'appareil aux valeurs d'usine.

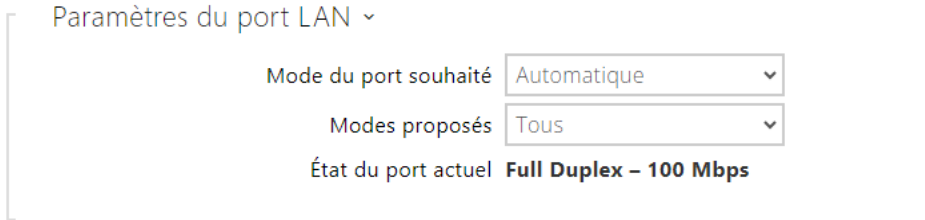

- **Mode de port requis** Définissez le port de l'interface réseau par défaut (Automatique ou Half Duplex – 10 Mbps). Cela permet de réduire la vitesse de transmission à 10 mbps si l'infrastructure du réseau utilisée (câblage) ne peut pas supporter 100 Mbps.
- **Modes proposés** Sélectionnez les modes qui seront proposés lors de la négociation automatique.
- **État du port actuel** État actuel du port de l'interface réseau (Half-duplex ou Full-duplex : 10 Mbps ou 100 Mbps).

#### 802.1x

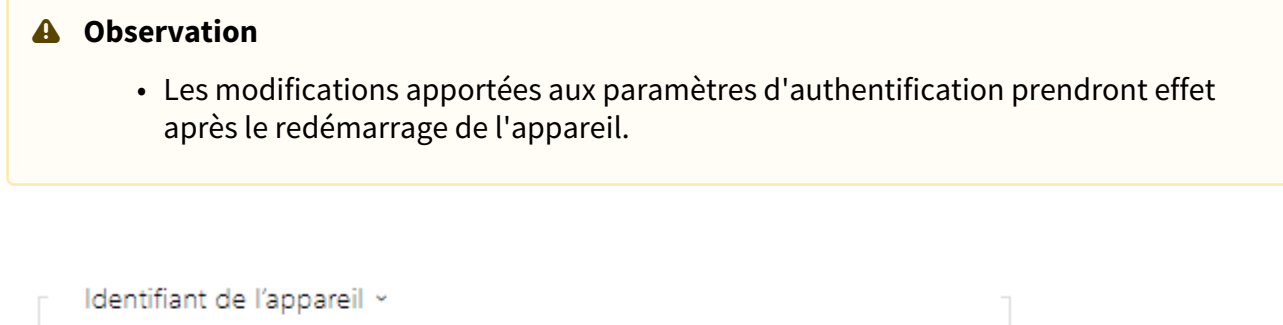

• **Identifiant de l'appareil** – nom d'utilisateur (identifiant) pour l'authentification via EAP-MD5 et EAP-TLS.

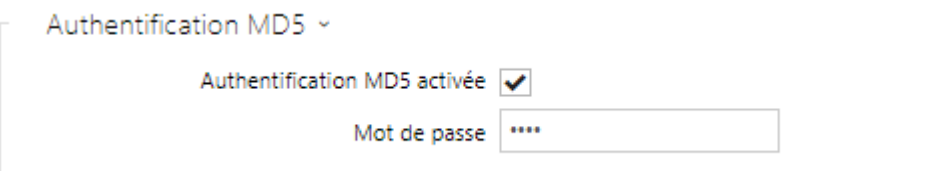

Identifiant de l'appareil

- **Authentification MD5 activée**  activez l'authentification des périphériques réseau via le protocole 802.1x EAP-MD5. Si votre réseau ne supporte pas 802.1x, n'activez pas cette fonction. Si vous le faites, l'interphone deviendra inaccessible.
- **Mot de passe** renseignez le mot de passe d'accès pour l'authentification EAP-MD5.

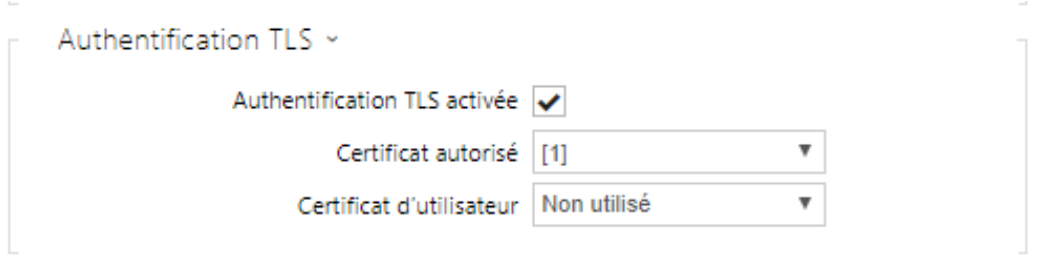

• **Authentification TLS activée** – activez l'authentification de l'appareil du réseau via le protocole 802.1x EAP-MD5. Si votre réseau ne supporte pas le 802.1x, n'activez pas cette fonction. Si vous le faites, l'interphone deviendra inaccessible.

- **Certificat autorisé** spécifiez les certificats autorisés pour la vérification de la validité du certificat du serveur public RADIUS. Sélectionnez l'un des trois types de certificats; se reporter au chapitre sur les Certificats. Si aucun certificat autorisé n'est inclus, la vérification du certificat public RADIUS ne peut être effectuée.
- **Certificat d'utilisateur**  spécifiez le certificat d'utilisateur et la clé privée pour vérifier si le dispositif est autorisé à communiquer sur le LAN via le port de l'élément du réseau sécurisé par le protocole 802.1x. Sélectionner l'un des trois types de certificats ; se reporter au chapitre sur les Certificats.

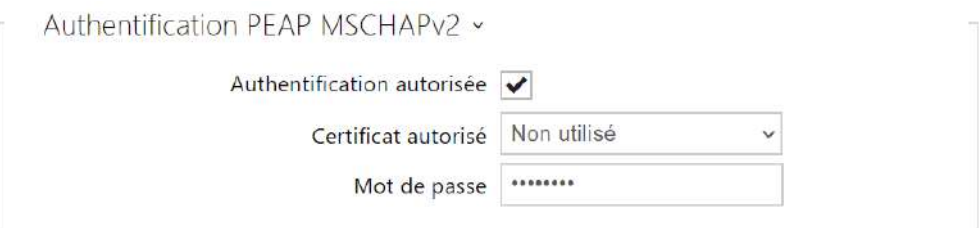

- **Authentification autorisée** autorise l'utilisation de l'authentification de l'appareil sur le réseau à l'aide du protocole 802.1x PEAP MSCHAPv2. Si votre réseau ne supporte pas 802.1x, n'activez pas cette fonction. Sinon, l'appareil devient inaccessible.
- **Certificat autorisé** spécifer les certificats autorisés pour la vérification de la validité du certificat du serveur public RADIUS. Sélectionner l'un des trois types de certificats; se reporter au chapitre sur les Certificats. Si aucun certificat autorisé nést inclus, la vérification du certificat public RADIUS ne peut être effectuée.
- **Mot de passe** numéro d'accès utilisé pour l'authentification à l'aide de la méthode PEAP MSCHAPv2.

# <span id="page-87-0"></span>3.2.5.2 Date et Heure

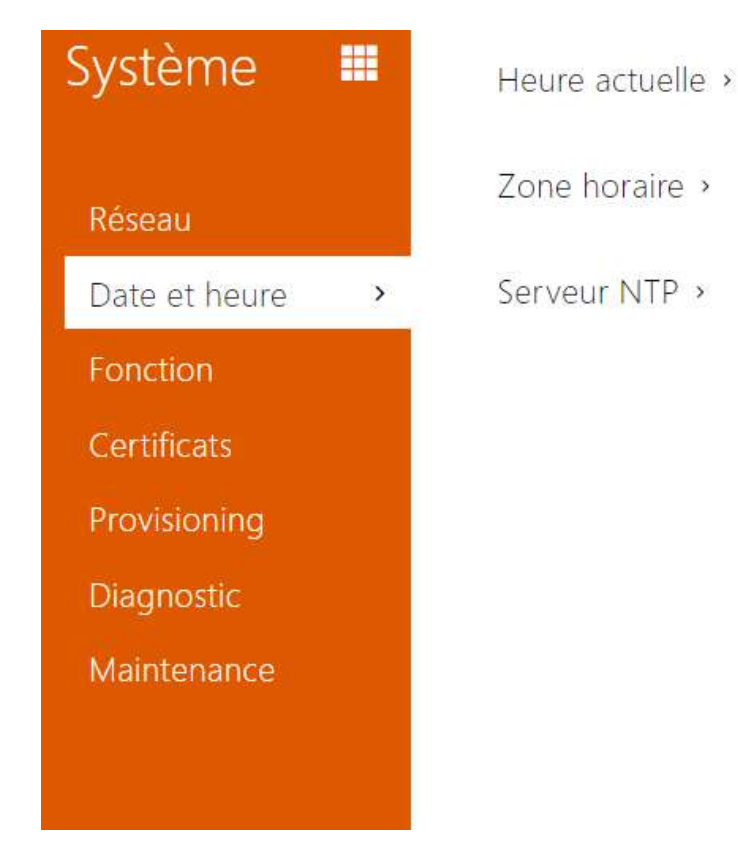

L'appareil **2N® Indoor View** est équipé d'une horloge en temps réel sans possibilité de sauvegarde en cas de panne de courant. Vous pouvez à tout moment synchroniser l'heure **2N® Indoor View** avec l'heure d'Internet en cochant la fonction **Utiliser l'heure réelle d'Internet** ou avec l'heure actuelle de votre PC à l'aide du bouton **Synchroniser dans le navigateur**.

#### **Note**

• *Le moniteur 2N® Indoor View n'a pas besoin des valeurs de date et heure actuelles pour sa fonction de base. Cependant, veillez à définir ces valeurs lorsque vous appliquez des profils de temps et affichez l'heure des événements répertoriés (Syslog, utilisation de carte RFID, évènements téléchargés via HTTP API, etc.).*

Pour une précision et une fiabilité maximales, nous recommandons de toujours utiliser la fonction **Utiliser l'heure réelle d'Internet**. Dans des conditions de fonctionnement normales, l'appareil peut afficher un retard ou une avance de l'ordre de ±2 minutes/mois.

#### Liste des paramètres

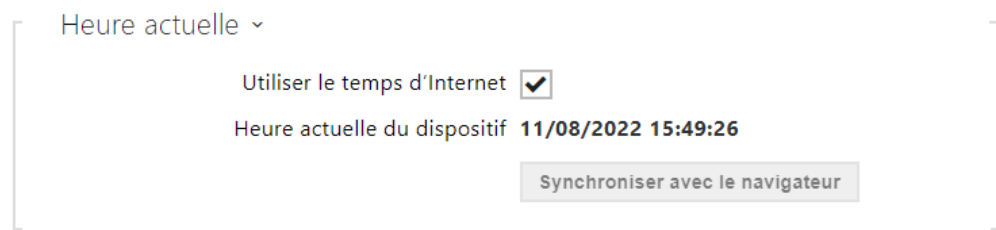

- **Utiliser le temps d'Internet** Activer l'utilisation du serveur NTP pour la synchronisation de l'heure du dispositif.
- **Synchroniser avec le navigateur** Appuyez sur le bouton pour synchroniser la valeur temporelle de l'interphone avec la valeur temporelle de votre ordinateur.

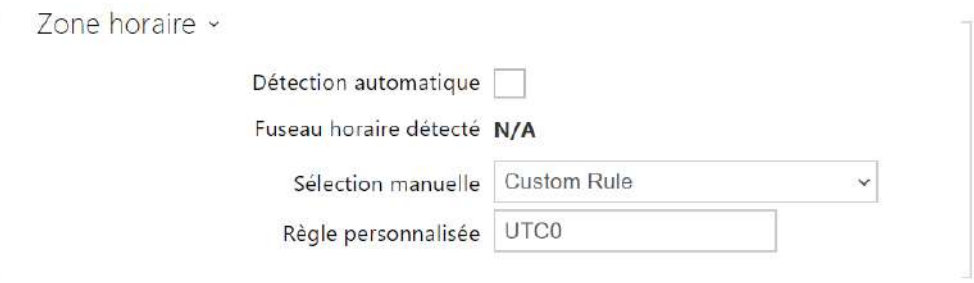

- **Détection automatique** définit si le fuseau horaire sera détecté automatiquement depuis le service My2N. Si la détection automatique est désactivée, le réglage dans le paramètre de sélection manuelle (fuseau horaire sélectionné manuellement ou Règle personnalisée) est utilisé.
- **Fuseau horaire détecté** affiche le fuseau horaire détecté automatiquement. Affiche N/A si le service n'est pas disponible ou s'il est désactivé.
- **Sélection manuelle** il définit la zone horaire pour l'emplacement d'installation de l'appareil. Paramètres déterminent le décalage temporel et les transitions de l'heure d'été et d'hiver.
- **Règle personnalisée** si le dispositif est installé sur un site qui ne figure pas parmi les paramètres de zone horaire, configurer la règle de zone horaire manuellement. Cette règle s'applique uniquement si la zone horaire est réglée sur Manuel.

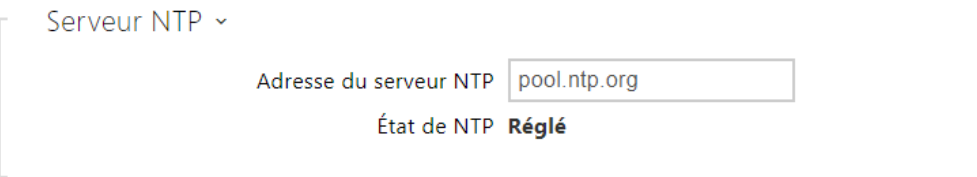

- **Adresse du serveur NTP** Paramétrer l'adresse IP/le nom de domaine du serveur NTP utilisé pour la synchronisation de l'heure de votre dispositif. Ni l'adresse IP du serveur ni le nom de domaine ne peuvent être définis lorsque la fonction **Utiliser l'heure d'Internet** est désactivée.
- **État du NTP** Affiche l'état de la dernière tentative de synchronisation de l'heure locale via le serveur NTP (Non synchronisé, Synchronisé, Erreur).

# <span id="page-90-0"></span>3.2.5.3 Fonction

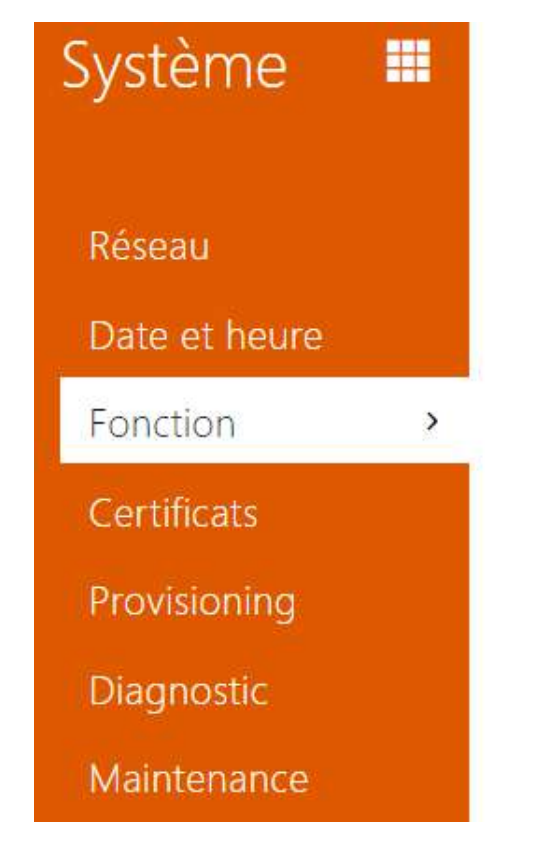

Fonction bêta >

Affiche une liste de fonctions bêta publiées qui sont destinées à être testées par les utilisateurs. La liste indique :

- nom de la fonction,
- état de la fonction indiquant si la fonction est lancée ou arrêtée,
- action pour lancer ou arrêter la fonction.

La fonction ne sera lancée ou arrêtée qu'après le redémarrage de l'appareil. Tant que l'appareil n'est pas redémarré, la demande de changement d'état peut être annulée à l'aide de l'action **Annuler**.

#### **Note**

• Les fonctions de test ne sont pas garanties et la société 2N TELEKOMUNIKACE a.s. n'est pas responsable des limitations fonctionnelles et de tout dommage éventuel résultant des limitations fonctionnelles des fonctions bêta. Les fonctions bêta sont fournies à des fins de test uniquement.

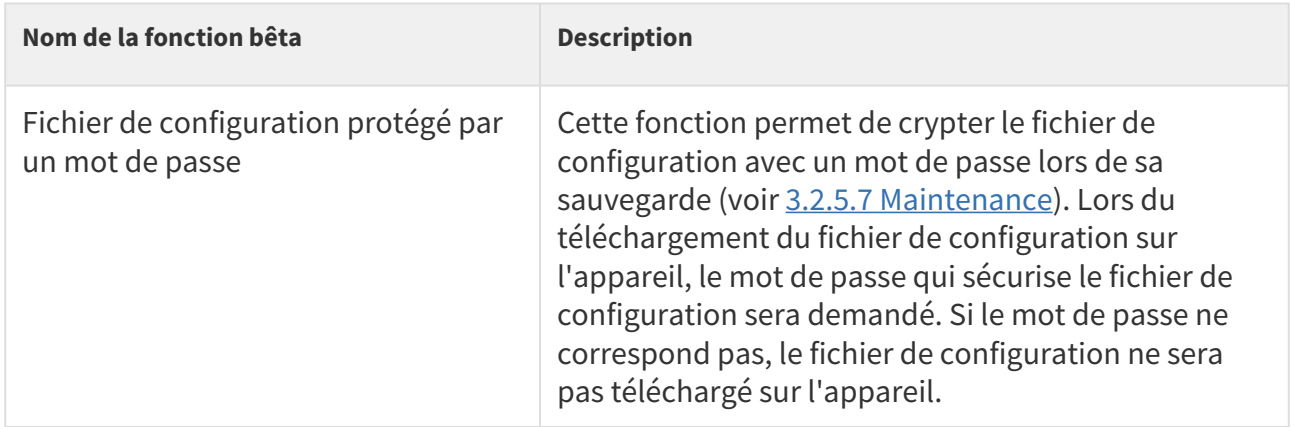

### <span id="page-91-0"></span>3.2.5.4 Certificats

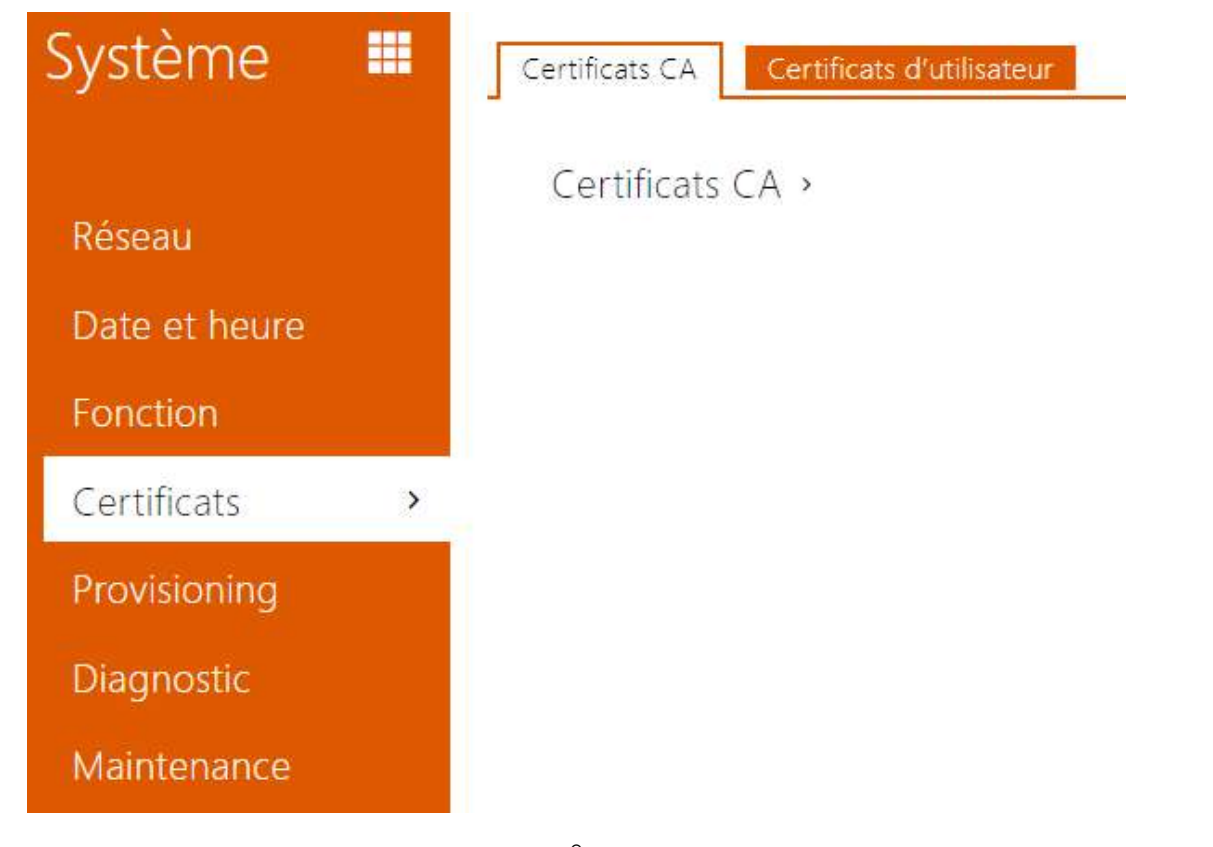

Certains services réseau des moniteurs **2N® Indoor View** utilisent le protocole TLS (Transaction Layer Security) pour la communication avec d'autres périphériques LAN afin d'empêcher des tiers de surveiller et / ou de modifier le contenu de la communication, une authentification unilatérale ou bilatérale basée sur des certificats et des clés privées est nécessaire pour établir des connexions via TLS.

Voici ci-dessous les services du moniteur **2N® Indoor View** utilisant le protocole TLS :

- a. Serveur Web (HTTPS)
- b. 802.1x (EAP-TLS)
- c. SIPs

Le moniteur **2N® Indoor View** vous permet de charger jusqu'à trois ensembles de certificats de confiance, qui permettent d'authentifier les périphériques LAN pour la communication avec l'interphone, et trois ensembles de certificats d'utilisateur et de clés privées pour le cryptage de communication.

L'un des trois ensembles de certificats disponibles peut être affecté à chaque service requérant un certificat. Référez vous à la sous section [3.2.3.5 Serveur Web](#page-68-0). Les certificats peuvent être partagés par ces services.

Le moniteur **2N® Indoor View** accepte les formats de certificat DER (ASN1) et PEM.

Lors de la première mise sous tension, le moniteur **2N® Indoor View** génère automatiquement le **certificat** et la **clé privée auto-signés** pour le **Serveur Web** et les **services de messagerie**, sans vous obliger à charger un certificat et une clé privée.

**Note**

• *Si vous utilisez le certificat auto-signé pour le chiffrement du serveur Web du moniteur – communication entre navigateurs, la communication est sécurisée, mais le navigateur vous avertit qu'il est incapable de vérifier la validité du certificat du moniteur 2N® Indoor View.*

Reportez-vous aux tableaux ci-dessous pour obtenir la liste actuelle des certificats sécurisés d'utilisateurs :

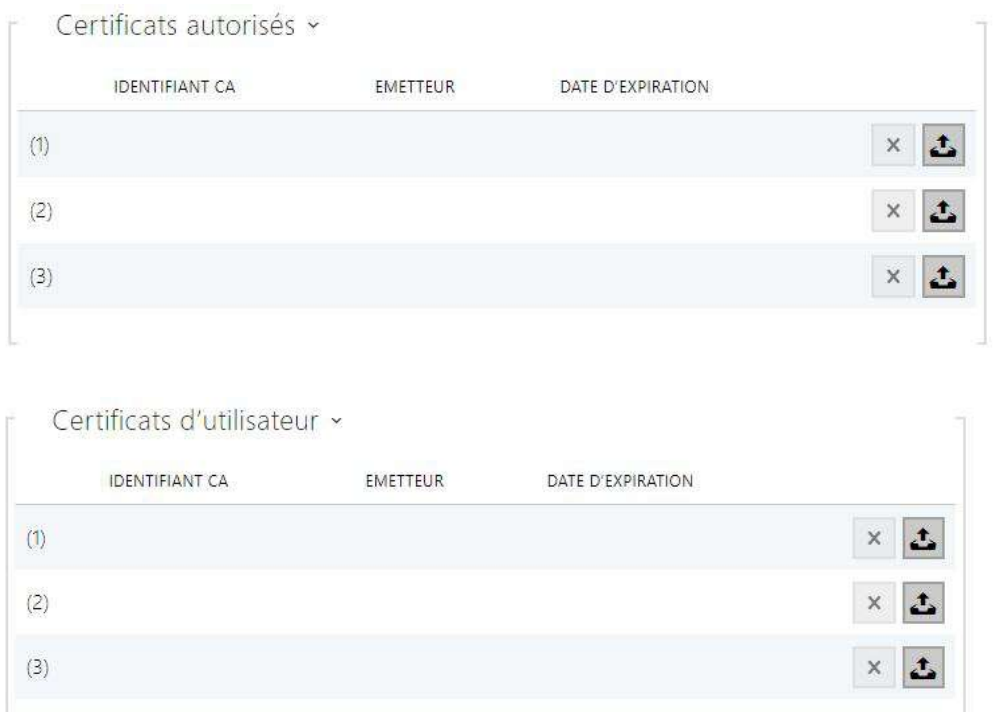

Appuyez sur  $\Box$  pour charger un certificat enregistré sur votre PC. Sélectionnez le fichier de certificat (ou clé privée) dans la fenêtre de dialogue et cliquez sur **Charger**. Appuyez sur pour effacer un certificat de **2N® Indoor View**.

#### **A** Observation

- Notez qu'un certificat avec une clé RSA privée de plus de 2048 bits peut être rejeté et le message suivant s'affiche **Le fichier de clé privée / mot de passe n'a pas été accepté par l'appareil** !
- Pour les certificats basés sur des courbes elliptiques, utilisez uniquement les courbes secp256r1 (ou prime256v1, également appelée NIST P-256) et secp384r1 (ou NIST P-384).

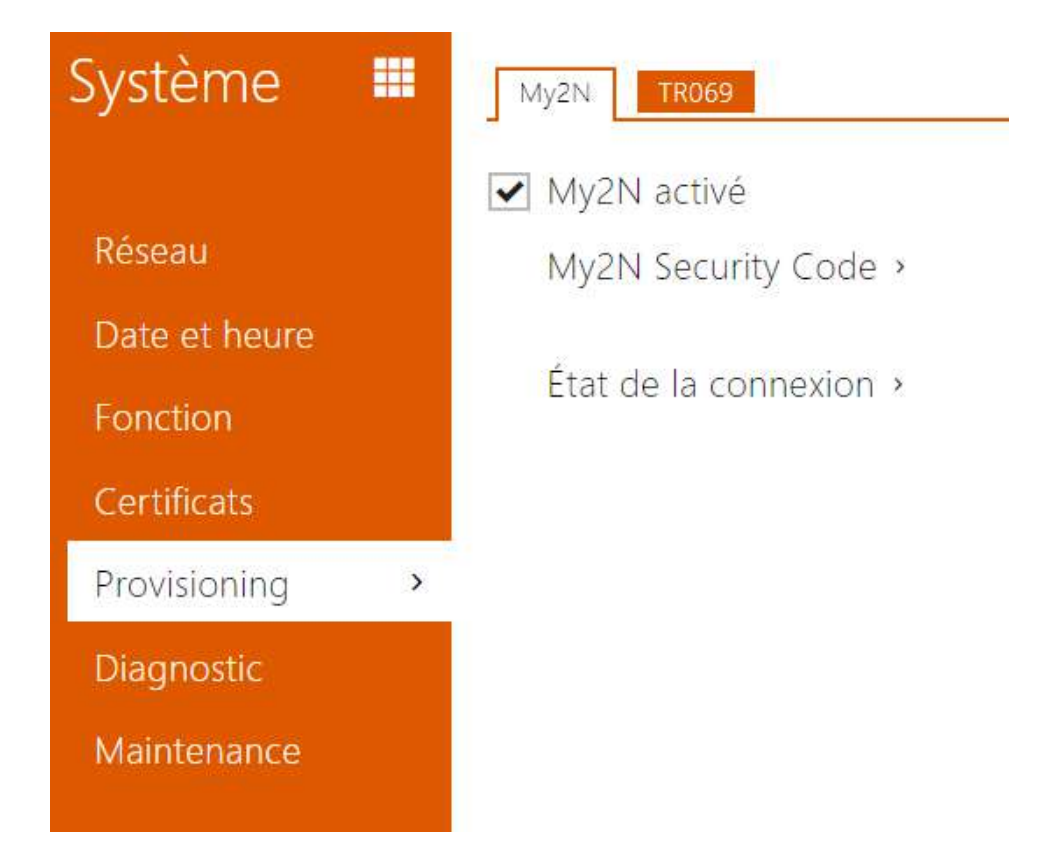

# <span id="page-94-0"></span>3.2.5.5 Provisioning

### My2N

La plateforme cloud My2N est utilisée pour gérer et configurer à distance les dispositifs 2N IP et permet de se connecter à distance à l'interface web de l'appareil.

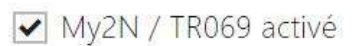

• **My2N / TR069 activé** – Activez la connexion à My2N.

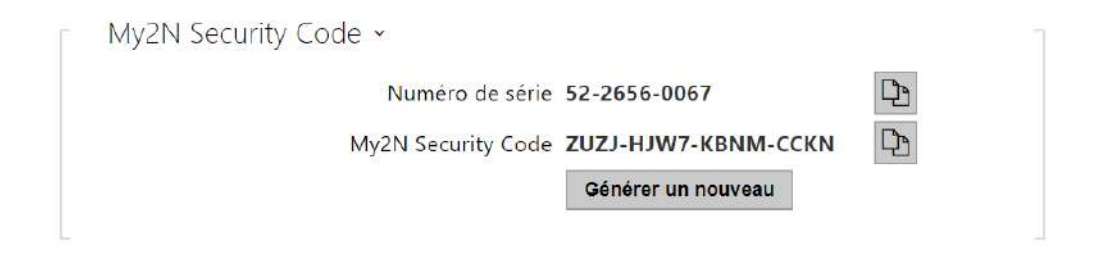

- **Numéro de série**  affiche le numéro de série de l'équipement pour lequel le code My2N est en vigueur.
- **My2N Security Code** Affiche le code d'activation de l'application complète.
- **Générer un nouveau**  Le code de sécurité My2N actuel sera invalidé et un nouveau sera créé.

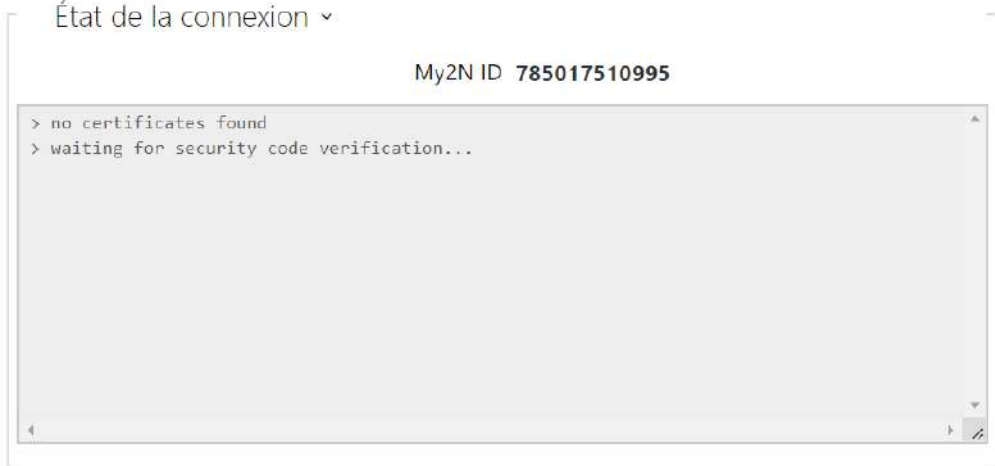

Affiche les informations relatives à l'état de la connexion de l'équipement à My2N.

• **My2N ID** – Identifiant unique de la société créée via le portail My2N.

My2N / TR069 activé

• **My2N / TR069 activé** – Activez la connexion à My2N.

#### TR069

Utilisez cet onglet pour activer et configurer la gestion d'interphone à distance via le protocole TR-069. Le TR-069 vous aide à configurer de manière fiable les paramètres du produit, à mettre à jour et à sauvegarder la configuration et / ou à mettre à niveau le firmware du périphérique.

Le protocole TR-069 est utilisé par le service cloud My2N. Assurez-vous que le TR-069 est activé et que le profil Actif est défini sur My2N pour que votre produit se connecte régulièrement à My2N pour la configuration.

Cette fonction vous aide à connecter le produit à votre ACS (serveur de configuration automatique). Dans ce cas, la connexion à My2N sera désactivée.

My2N / TR069 activé

• **My2N / TR069 activé** – Activez la connexion à My2N ou à un autre serveur ACS.

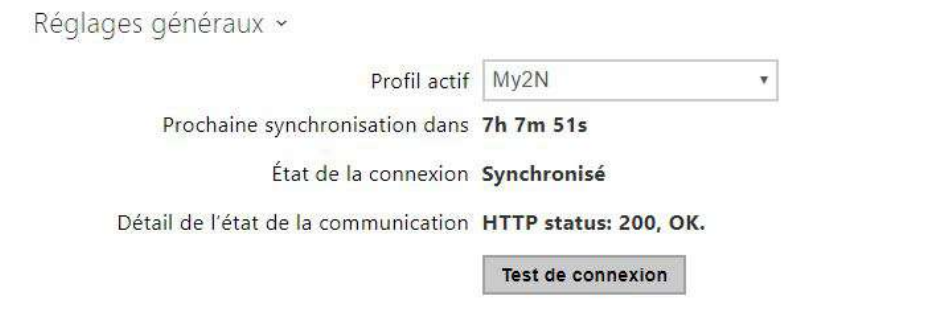

- **Profil actif** Sélectionnez l'un des profils prédéfinis (du serveur ACS) ou choisissez vos propres paramètres et configurer manuellement la connexion au serveur ACS.
- **Prochaine synchronisation dans** Affiche la période après laquelle le moniteur **2N® Indoor Compact** doit contacter un ACS distant.
- **État de la connexion** Affiche l'état actuel de la connexion ACS ou la description de l'état d'erreur si nécessaire.
- **Détail de l'état de la communication** Code d'erreur de communication avec le serveur ou code d'état du protocole HTTP.
- **Test de connexion** Testez la connexion TR069 en fonction du profil défini, voir le profil Actif. Le résultat du test est affiché dans l'état de la connexion.

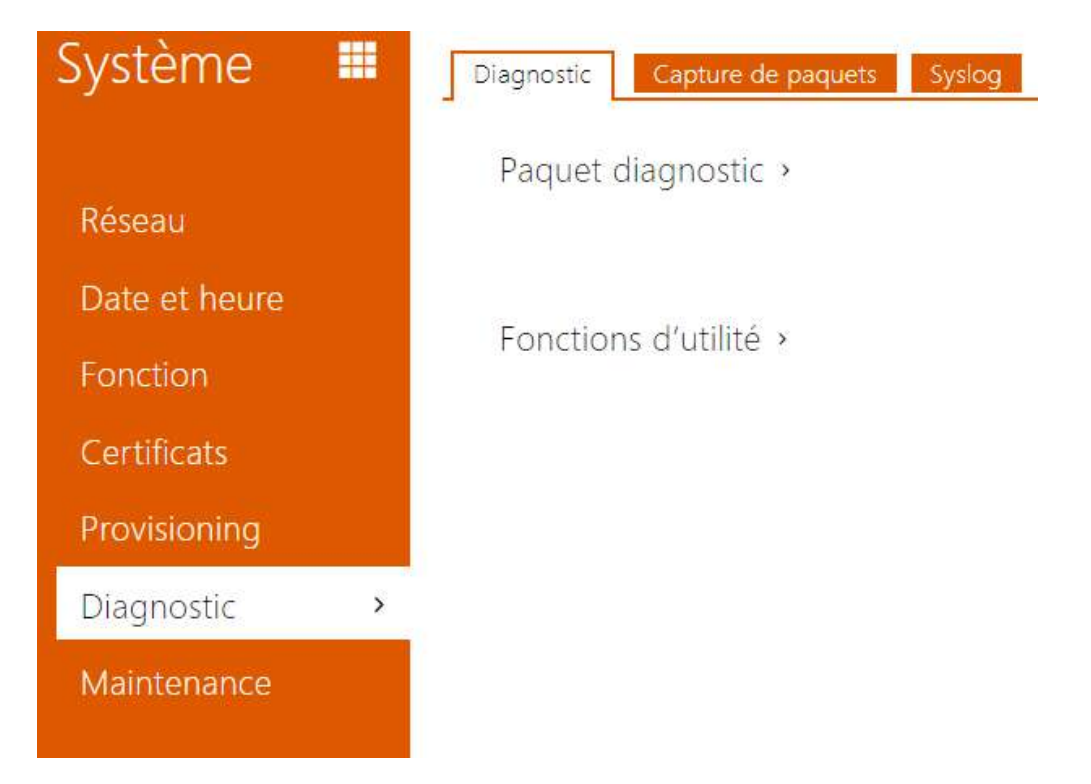

# <span id="page-97-0"></span>3.2.5.6 Diagnostic

#### Diagnostic

L'interface permet de commencer à capturer des logs de diagnostic, qui peuvent ensuite être téléchargés et envoyés à l'Assistance technique. Les logs de diagnostic capturés permettent d'identifier et de résoudre les problèmes rapportés. Les logs contiennent des informations sur l'appareil, sa configuration, le trafic réseau, le crash log et la statistique de la mémoire.

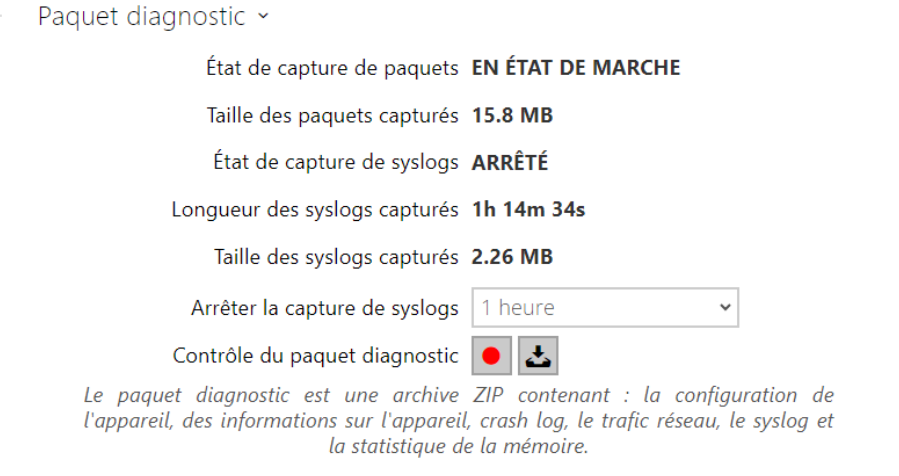

• **État de capture de paquets** – indique si la capture de paquets est lancée dans l'onglet Capture de paquets.

- **Taille des paquets capturés** indique le nombre de paquets capturés.
- **État de capture de syslogs** indique si la capture des messages syslog est lancée dans l'onglet Syslog.
- **Longueur des syslogs capturés** indique la durée pendant laquelle les messages syslog sont capturés dans l'onglet Syslog.
- **Taille des syslogs capturés** indique le nombre de messages syslog capturés.
- **Arrêter la capture de syslogs** définit la période pendant laquelle les données seront capturées.

La capture est lancée à l'aide du bouton d'enregistrement  $\Box$ . Lorsque l'on appuie à nouveau sur le bouton d'enregistrement, la capture redémarre et recommence à fonctionner. Le fichier

contenant les paquets capturés peut être téléchargé à l'aide du bouton .

#### **A** Observation

• Le lancement de la capture de données de diagnostic redémarre la capture de paquets si elle est déjà en cours d'exécution.

Fonctions d'utilité » Vérifier l'accessibilité de l'adresse dans le réseau Pina

• **Vérifier l'accessibilité de l'adresse dans le réseau** – vérifiez l'accessibilité de l'adresse réseau via la commande Ping dans les systèmes d'exploitation standard. Appuyez sur Ping pour afficher une boîte de dialogue, entrez l'adresse IP / le nom de domaine, puis cliquez sur Ping pour envoyer les données de test à cette adresse. Si l'adresse IP / le nom de domaine sélectionné n'est pas valide, un avertissement s'affiche et Ping reste inactif jusqu'à ce que l'adresse IP donnée devienne valide.

La progression de la fonction et le résultat sont également affichés dans la boîte de dialogue. Échec signifie : soit l'inaccessibilité de l'adresse IP donnée dans les 10 secondes, soit l'impossibilité de traduire le nom de domaine en une adresse. Si une réponse valide est reçue, l'adresse IP d'où provient la réponse et le temps d'attente de la réponse en millisecondes sont affichés.

Réappuyez sur Ping pour envoyer une autre requête à la même adresse.

#### Capture de paquets

Dans l'onglet Capture de paquets, vous pouvez lancer la capture des paquets entrants et sortants sur l'interface réseau d'interphone. Les paquets capturés peuvent être stockés localement dans la mémoire tampon de l'interphone IP d'une taille de 4 MB ou à distance sur le PC de l'utilisateur.

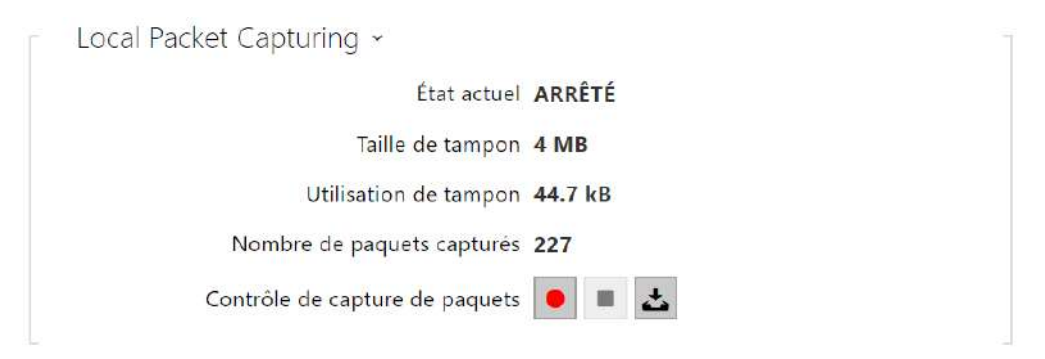

Une fois que la mémoire tampon est pleine durant la capture locale, les paquets stockés les plus anciens sont automatiquement copiés. Lors de la capture locale des paquets, nous recommandons de réduire le débit binaire du flux vidéo à une valeur inférieure à 512

kbps. Appuyez sur ● pour démarrer, ■ pour arrêter et **طل** pour télécharger le fichier de capture des paquets.

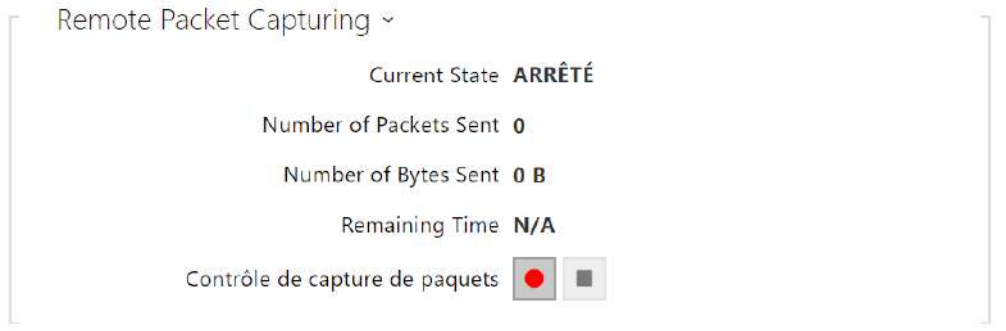

Vous pouvez lancer la capture à distance en appuyant sur le bouton  $\Box$ . Il convient de spécifier le temps (s) durant lequel les paquets entrants et sortants doivent être capturés. Une fois la valeur de temps définie expirée, le fichier contenant les paquets capturés sera automatiquement téléchargé sur le PC de l'utilisateur. Arrêter la capture est possible à l'aide du

bouton  $\boxed{\blacksquare}$ 

# Syslog

Les moniteurs **2N® Indoor View** vous permettent d'envoyer au serveur Syslog des messages système contenant des informations pertinentes sur les états des périphériques et les processus d'enregistrement, d'analyse et d'audit. Il n'est pas nécessaire de configurer ce service pour un fonctionnement classique du produit.

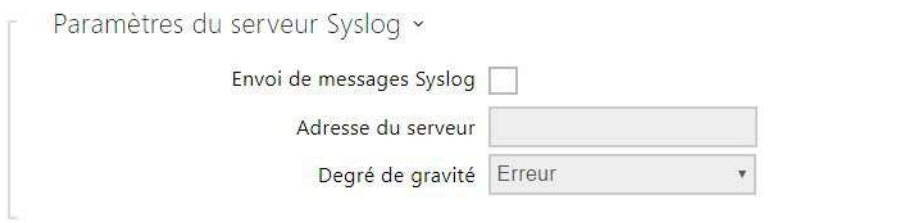

- **Envoi de messages Syslog** Activez l'envoi de messages système au serveur Syslog. Assurez-vous que l'adresse du serveur est bien paramétrée.
- **Adresse du serveur** Paramétrez l'adresse IP ou l'adresse MAC du serveur sur lequel l'application Syslog fonctionne.
- **Degré de gravité** Réglez le degré de gravité des messages à envoyer. (Erreur, Avertissement, Notification, Info, Debug 1–3). Le réglage du niveau n'est recommandé que pour faciliter le dépannage du service de support technique.

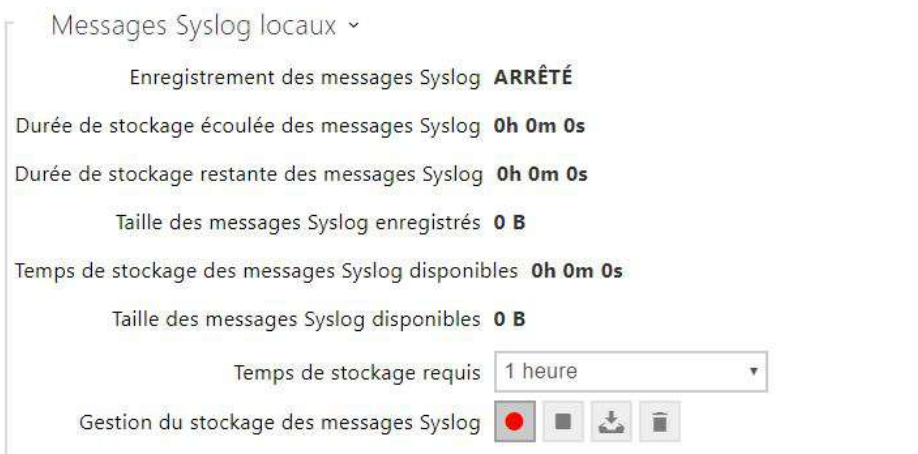

Présentation générale des messages syslog locaux.

#### <span id="page-101-0"></span>3.2.5.7 Maintenance

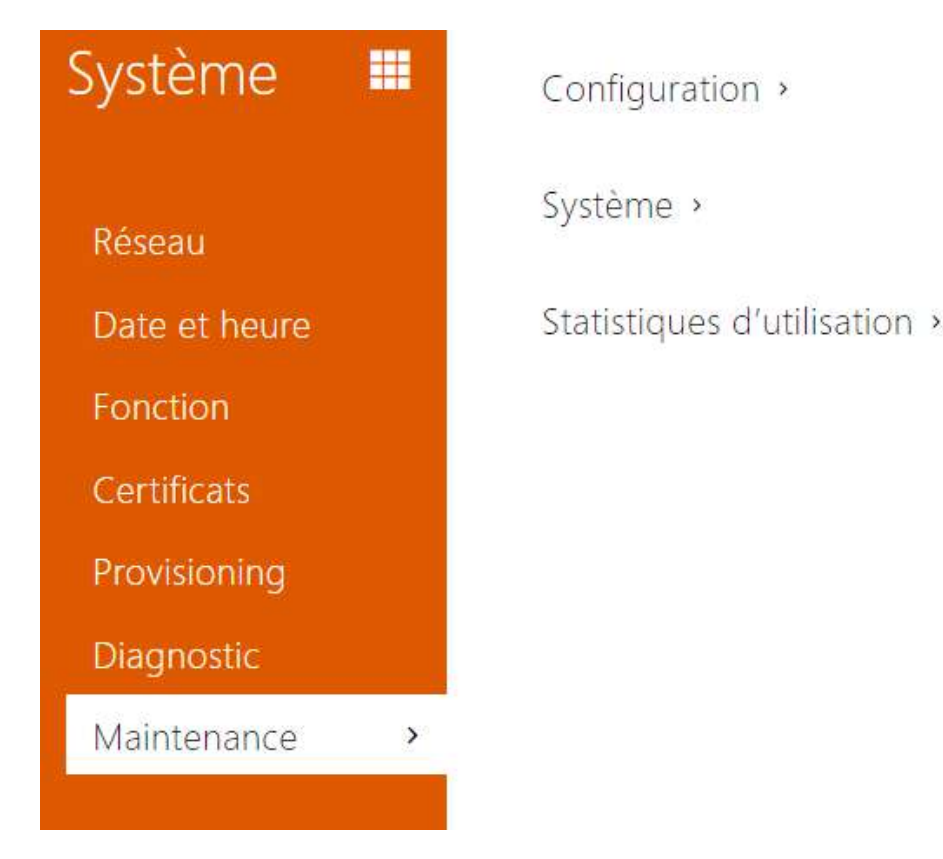

Utilisez ce menu pour gérer la configuration et le firmware de votre moniteur. Vous pouvez sauvegarder et réinitialiser tous les paramètres, mettre à jour le firmware et / ou réinitialiser les paramètres par défaut ici.

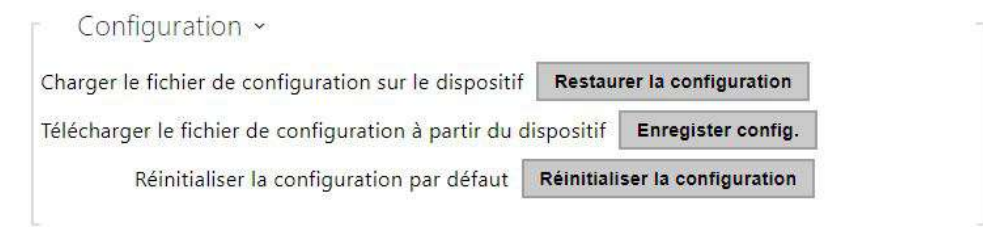

- **Restaurer la configuration** Restaurez la configuration d'une sauvegarde précédente. Appuyez sur le bouton pour afficher une fenêtre de dialogue vous permettant de sélectionner et de télécharger le fichier de configuration sur le moniteur. Vous pouvez également choisir avant le téléchargement si le répertoire, les paramètres réseau ou les paramètres de connexion d'échange SIP à partir du fichier de configuration doivent être appliqués.
- **Enregistrer config** Sauvegardez la configuration actuelle complète de votre produit. Appuyez sur le bouton pour télécharger le fichier de configuration sur votre ordinateur.

#### **A** Observation

- *Traitez le fichier avec prudence, car la configuration du moniteur peut inclure des informations délicates telles que les numéros de téléphone des utilisateurs et les codes d'accès.*
- **Réinitialiser la configuration** Réinitialisez les valeurs par défaut pour tous les paramètres du produit, à l'exception des paramètres réseau. Utilisez le cavalier correspondant ou appuyez sur Réinitialiser pour réinitialiser tous les paramètres.

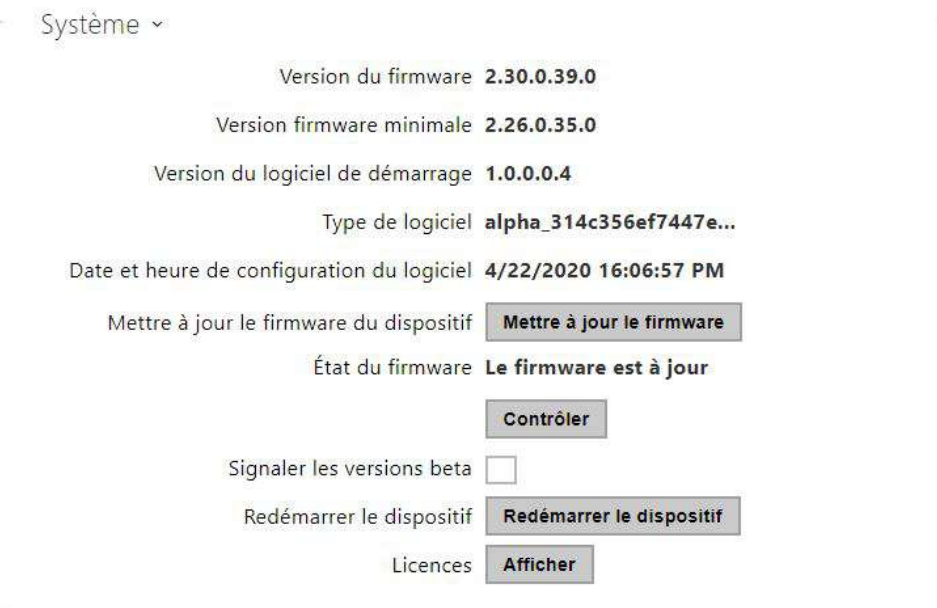

#### **Note**

- La fonctionnalité, la fiabilité et la sécurité de l'appareil dépendent du firmware installé.. La mise à jour régulière du firmware à la version actuelle fait partie des conditions d'utilisation du produit. Les erreurs qui peuvent être causées par l'utilisation d'une version obsolète du firmware ne peuvent pas faire l'objet d'une réclamation. Le firmware actuel met en œuvre les expériences des clients et les exigences dans le domaine de la sécurité des données personnelles.
- **Mettre à jour le firmware** Pour mettre à jour le firmware de votre produit, appuyez sur le bouton pour afficher une fenêtre de dialogue vous permettant de sélectionner et de télécharger le fichier du firmware. Le produit sera automatiquement redémarré et un nouveau firmware sera alors disponible. La procédure complète de mise à jour dure moins

d'une minute. Référez-vous au site [www.2n.com](http://www.2n.com/). pour la dernière version FW de votre produit. La mise à niveau du firmware n'affecte pas la configuration car l'appareil vérifie le fichier pour empêcher le téléchargement d'un fichier

- **Vérifiez le firmware en ligne** Vérifiez en ligne si une nouvelle version du firmware est disponible. Si tel est le cas, téléchargez la nouvelle version du firmware et une mise à niveau automatique du périphérique suivra.
- **Signaler les versions beta** Permet de vérifier et de télécharger les dernières versions betas disponibles.
- **Redémarrer le dispositif** Redémarrez le moniteur. Le processus prend environ 30 s. Lorsque celui-ci a obtenu l'adresse IP au redémarrage, la fenêtre de connexion s'affiche automatiquement.
- **Licences** Cliquez sur Afficher pour afficher une fenêtre de dialogue comprenant une liste des licences utilisées et des logiciels tiers, ainsi qu'un lien CLUF.

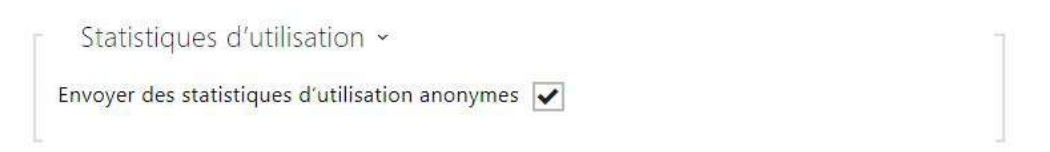

• **Envoyer des statistiques d'utilisation anonymes** – Permettre l'envoi de données statistiques anonymes sur l'utilisation de l'appareil au fabricant. Aucune information aussi délicate que les mots de passe, codes d'accès ou numéros de téléphone n'est incluse. Cette information aide 2N TELEKOMUNIKACE a.s. à améliorer la qualité, la fiabilité et les performances du logiciel. Votre participation est volontaire et vous pouvez annuler cet envoi à tout moment.

# 3.3 Ports Utilisés

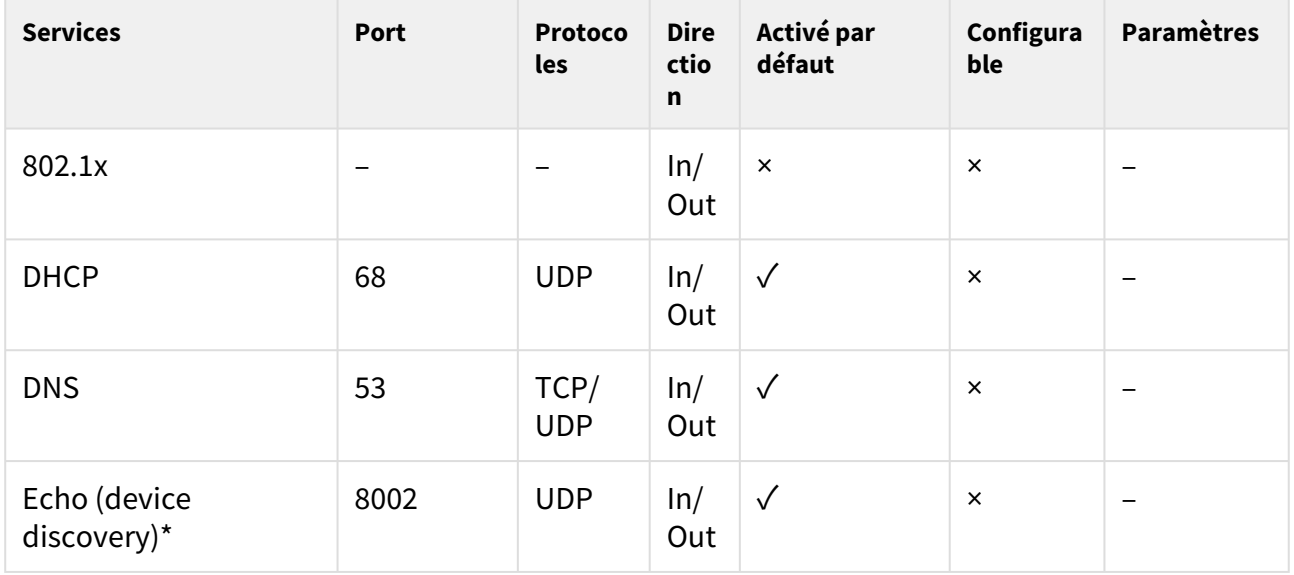

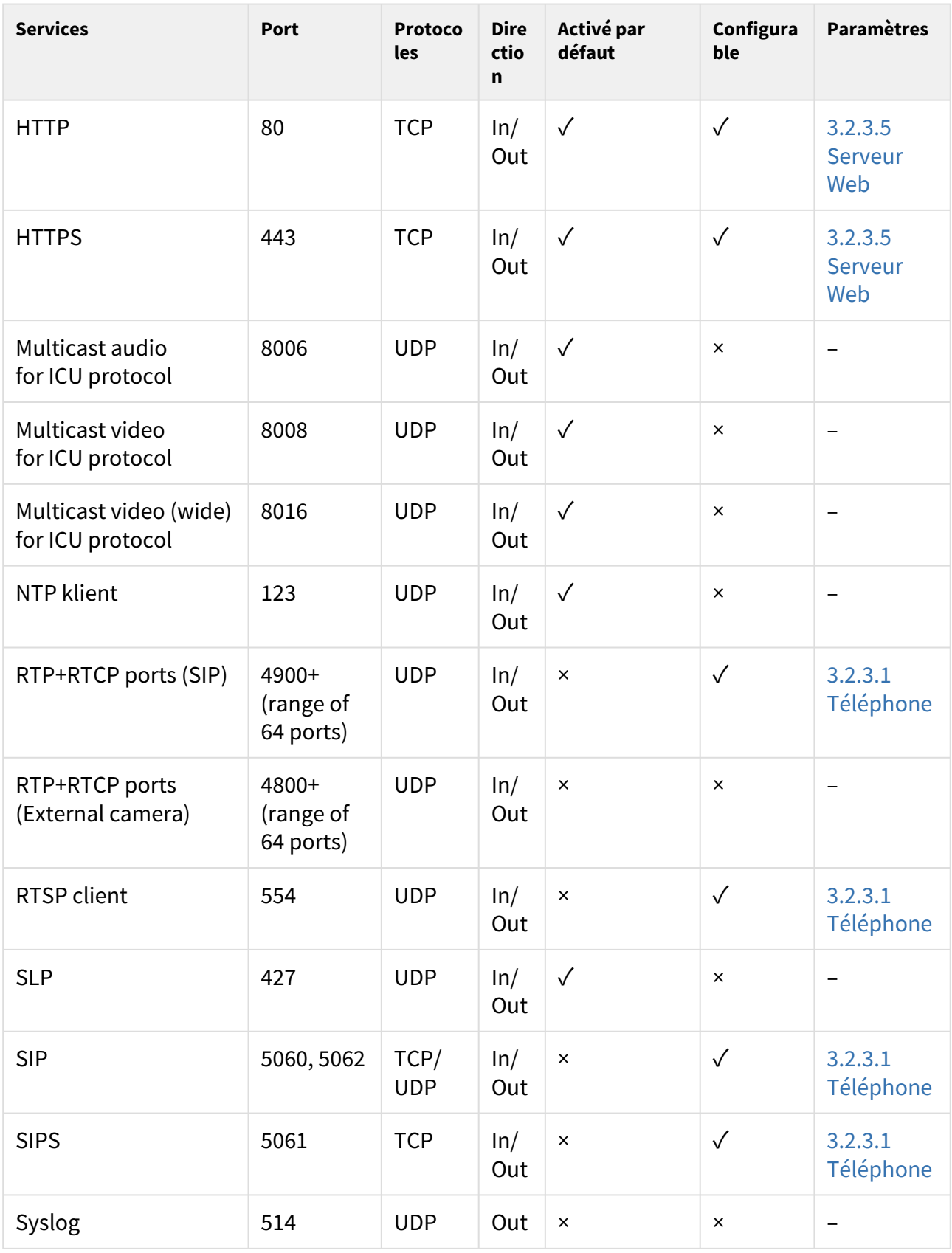

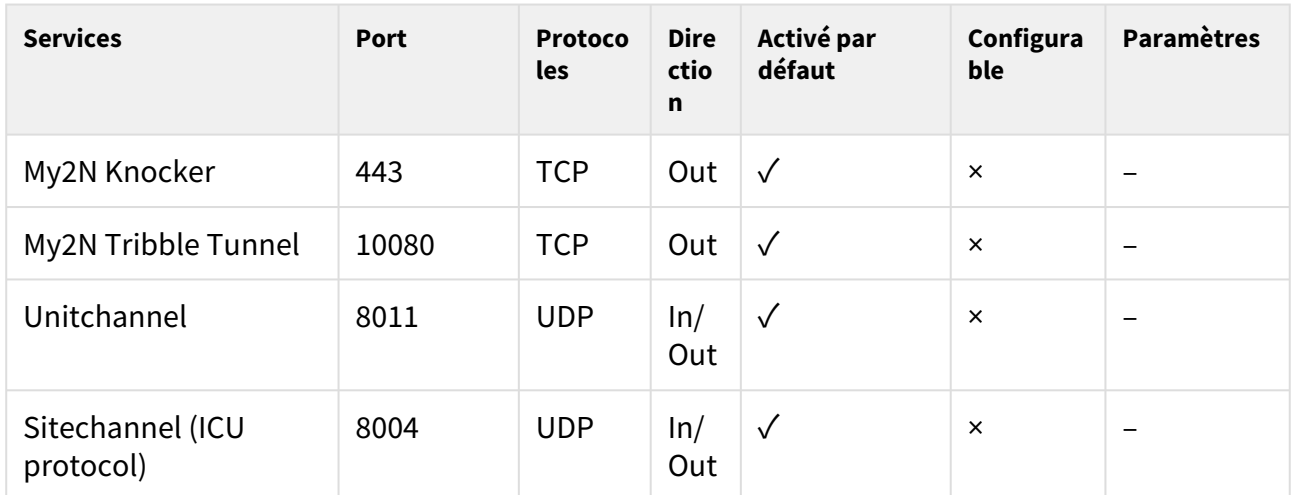

\*Echo – il s'agit d'un protocole propriétaire pour la découverte de l'interphone dans le réseau. Utilisé dans les applications: **2N® IP Network Scanner**, **2N® IP Eye**, **2N® Access Commander**.

# 4. Contrôle du produit via l'écran

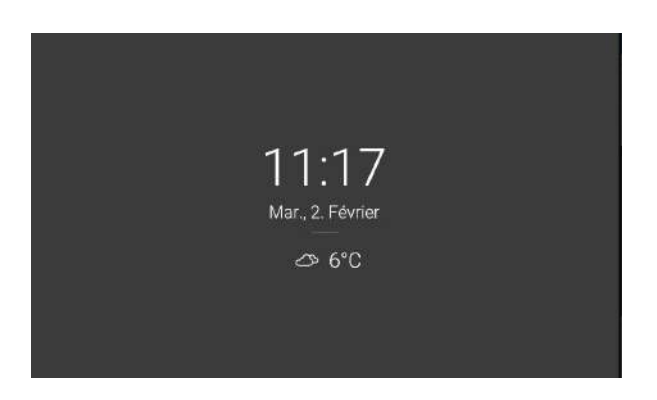

#### **Mode veille**

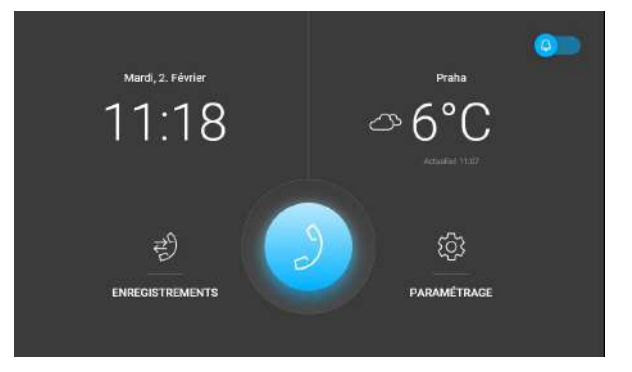

#### **Page d'accueil**

L'appareil passera automatiquement en mode veille si aucune activité n'est détectée pendant une durée prédéfinie (de 15 secondes à 10 minutes). La configuration de l'appareil permet d'afficher la date et l'heure, les informations météorologiques actuelles et les avertissements sur l'état du contact de la porte pendant que l'appareil est en veille.

La page d'accueil est définie comme page principale de l'écran. Celle-ci est affichée lorsque l'appareil sort du mode veille lors d'un appui sur l'écran. Affiche des informations sur la date, l'heure, la température et la localité actuelles et permet d'accéder au menu Enregistrements, Répertoire, Paramètres et permet d'activer directement le mode Ne pas déranger. La configuration de l'appareil permet à l'écran d'accueil d'afficher des notifications d'état de contact de porte et des boutons avec une icône sélectionnée de commandes HTTP configurées.

La partie prédominante de la page d'accueil est une icône bleue représentant un combiné permettant d'effectuer des appels aux destinations répertoriées dans le répertoire.

#### **Conseil**

• Si vous appuyez longuement sur la section « localité et météo actuelle » sur la page d'accueil, la section « Paramètres/Météo » apparaîtra automatiquement.

Le détail des paramètres de l'appareil sont décrits dans le sous-chapitre ci-dessous :

# **Icône utilisés sur l'écran**

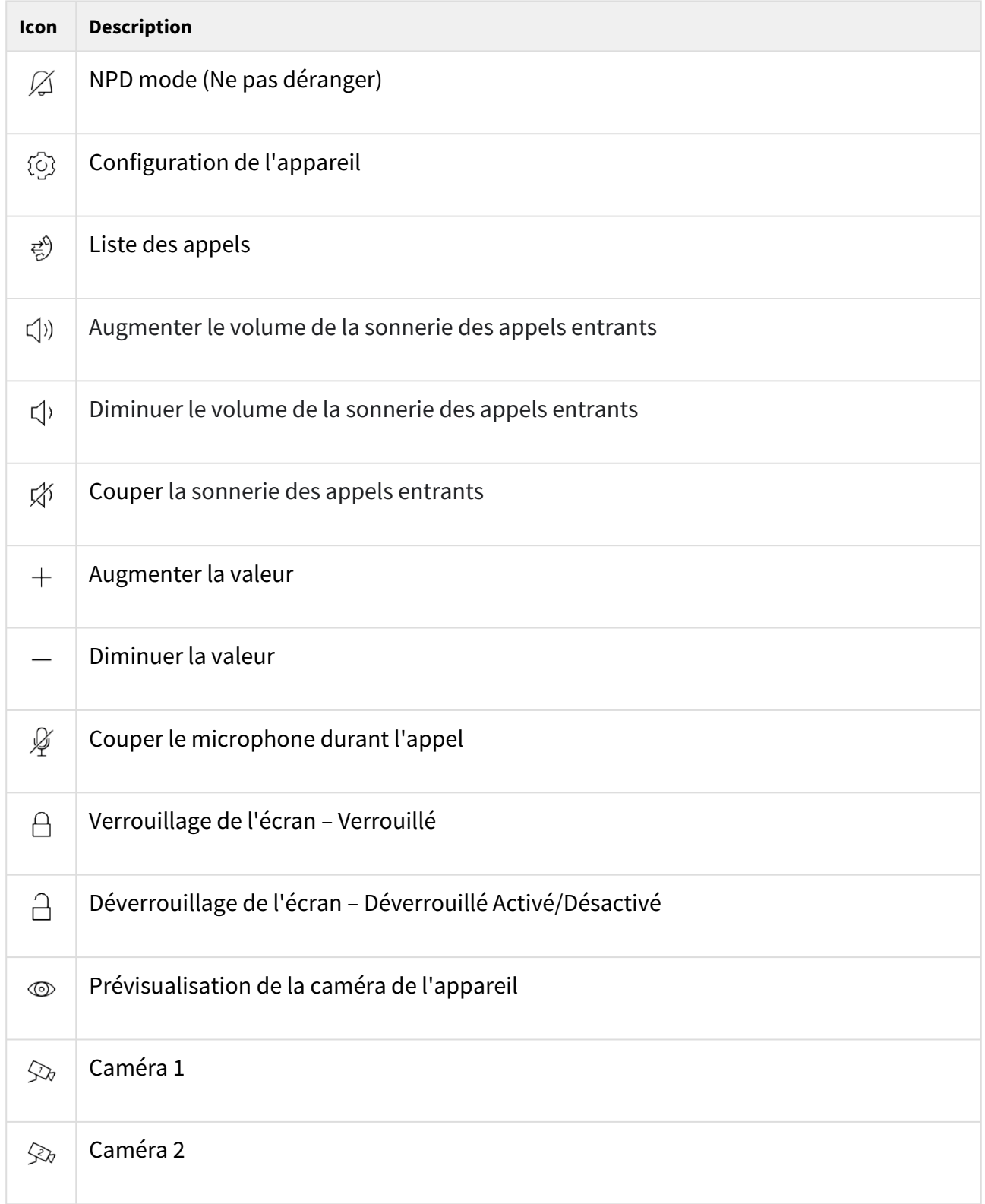
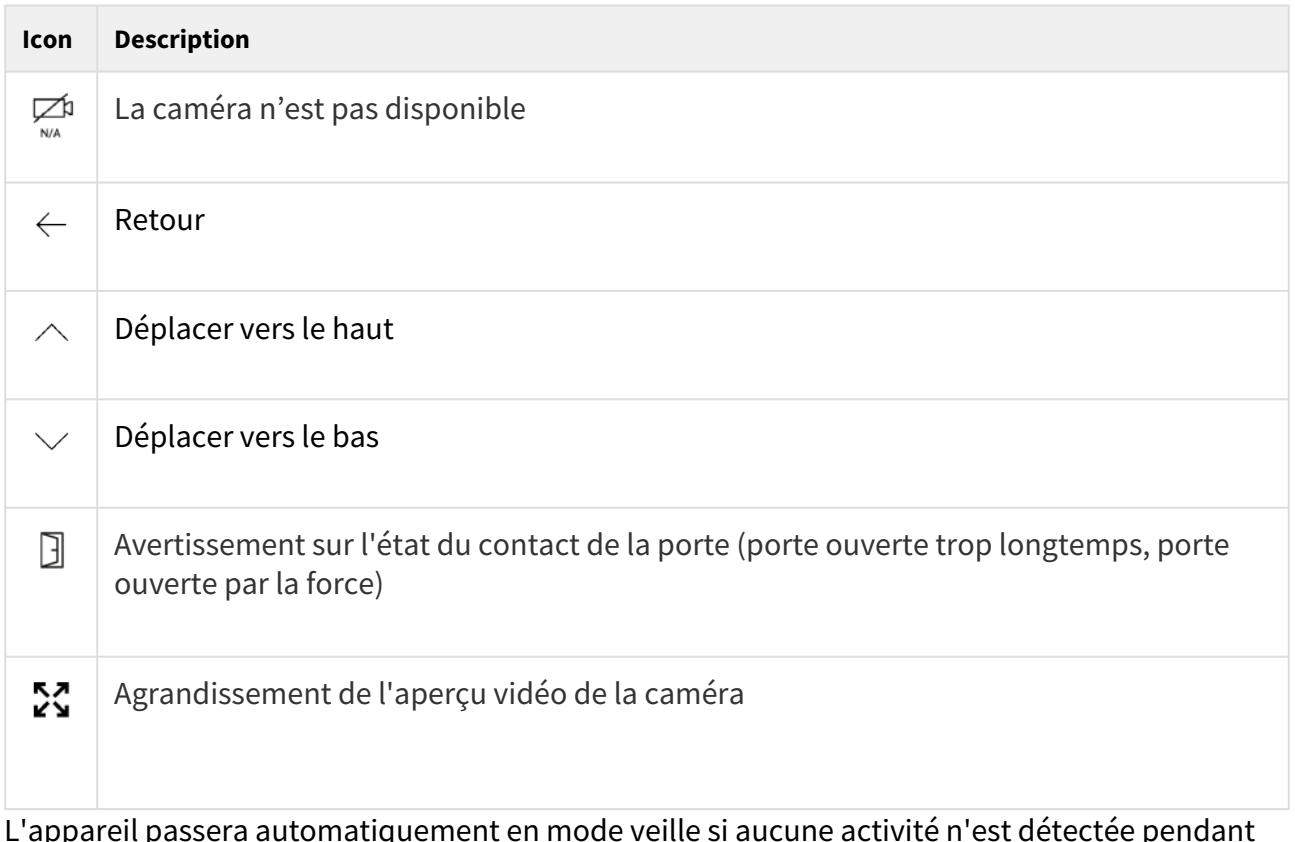

L'appareil passera automatiquement en mode veille si aucune activité n'est détectée pendant une durée prédéfinie (de 15 secondes à 10 minutes). Dans ce mode, l'appareil affiche uniquement la date, l'heure et les informations météo actuelles.

## 4.1 Enregistrements

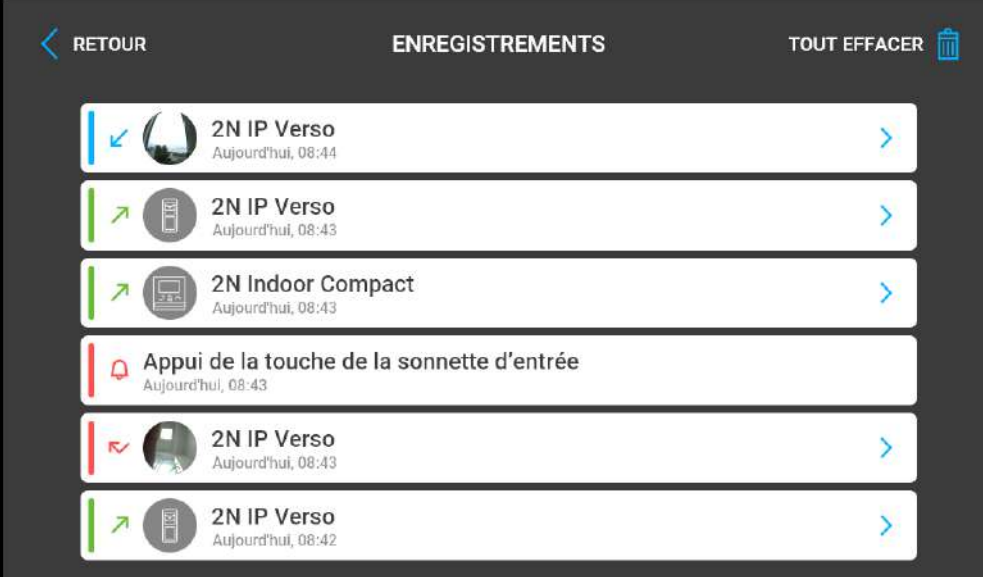

Appuyer sur le bouton  $\vec{e}$  afin d'afficher l'historique des appels. Ce menu fourni la liste des appels en incluant la date, l'heure, le statut (appel sortant/entrant/manqué) et les informations de l'appareil ayant émis/reçu l'appel. Le compteur maximum d'appels est de 20. La configuration de l'appareil permet d'afficher des avertissements sur l'état du contact de la porte (porte ouverte trop longtemps, porte ouverte par la force) dans l'aperçu d'enregistrement et dans le détail d'enregistrement.

Il est possible de sélectionner les actions suivantes depuis l'historique des appels du moniteur **2N® Indoor View** :

- **Revenir à la page d'accueil** en utilisant le bouton situé en haut à gauche  $\hat{~}$  .
- M**ontrer les détails des appels** en utilisant le bouton >. Affiche les photos de la caméra, si celles-ci sont disponibles, ainsi que l'identification de l'appelant et l'heure de l'appel.
- **Remonter/Descendre** dans la liste en faisant glisser le doigt vers le haut ou vers le bas de l'écran.
- $\bm \cdot\,$  **Effacer tous les enregistrements** en appuyant sur le bouton  $\,$   $\blacksquare\,$  .

### **A** Observation

• Le redémarrage de l'appareil entraine l'effacement de l'historique des appels.

## 4.2 Répertoire

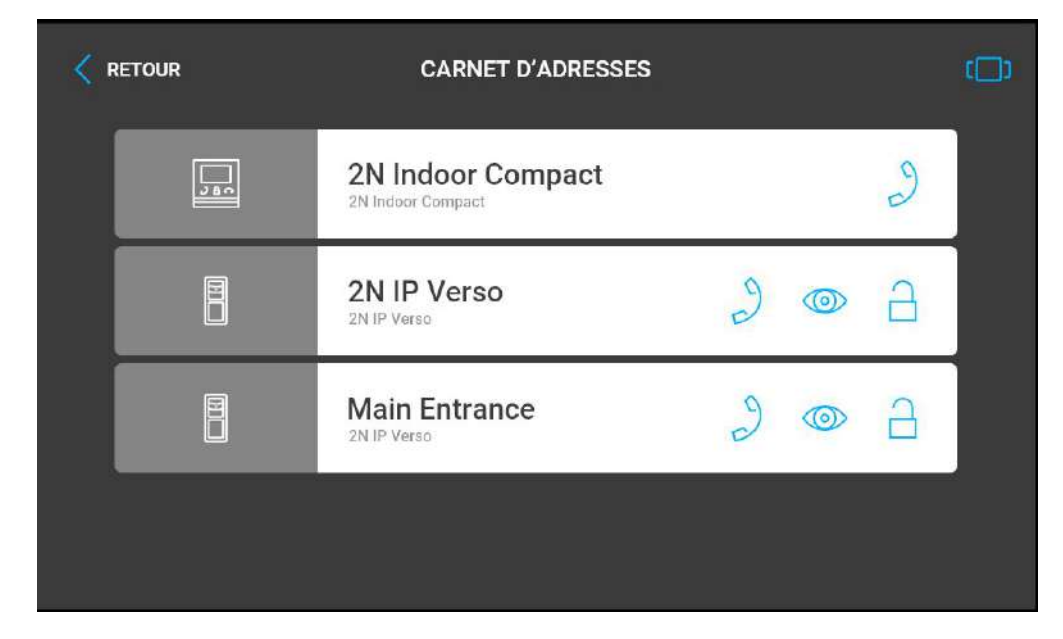

Le menu Répertoire se trouve au dessous de l'icône du combiné. Celui-ci permet d'afficher la liste des destinations pouvant être appelées incluant les noms et les types d'appareils. Le Répertoire fournit soit une vue de la liste qu'il est possible de faire défiler vers le haut/bas, soit une vue de vignettes à parcourir de droite à gauche pour choisir une destination.

Appuyer sur le bouton de réception des appels afin de démarrer l'appel sur l'utilisateur ou

l'appareil sélectionné. Utiliser l'icône  $\circledcirc$  afin d'afficher la prévisualisation de la caméra si celleci est disponible sur l'appareil.

Appuyer sur le bouton de déverrouillage afin de déverrouiller la porte durant un appel entrant/ sortant sur l'appareil sélectionné.

Il est possible d'effectuer les actions suivantes durant l'appel lorsque la vidéo de la caméra est affichée sur le moniteur **2N® Indoor View**:

- **Basculer la caméra** en utilisant le bouton en haut à gauche et représenté par l'icône *>* ⁄  /  $\Im\sigma$
- **Désactivation du microphone** durant l'appel in call en utilisant le bouton .
- $\Delta$  **Augmenter/Diminuer** le volume sonore en utilisant le bouton  $\Delta$  .
- **Couper la sonnerie** en utilisant le bouton  $\lambda$ .
- $\bullet\,$  **Ouverture de la porte** en utilisant le bouton de déverrouillage  $\, \square\,$  .

• **Fin de l'appel** en utilisant le bouton de fin d'appel  $\bigcirc$  .

### **A** Observation

• La fonction permettant de basculer entre la caméra de l'interphone et une caméra externe n'est affichée que si celle-ci a été correctement configuré dans l'interphone.

Paramétrer le Répertoire via l'interface Web dans la section Répertoire/ Appareil. Il est possible

d'ajouter manuellement un appareil en cliquant sur l'icône d'ajout d'appareil  $\boxed{E}$  ou

automatiquement en cliquant sur l'icône de recherche des appareils enregistrés  $\frac{18}{10}$ . Sélectionner l'appareil dans la liste afin de l'ajouter automatiquement dans la liste du Répertoire. Les valeurs sont renseignées dans les paramètres basiques lors d'un ajout automatique mais pas dans le cas d'un ajout manuel. S'assurer de bien renseigner les paramètres dans la section Ecran afin d'afficher le CLIP. Ceci permet à l'utilisateur de [sélectionner et d'appeler n'importe quel appareil affiché. Se référer à la section](https://wiki.2n.cz/pages/viewpage.action?pageId=45721631) 3.2.2 Répertoire pour plus d'informations.

### 4.3 Paramètres

Appuyer sur le bouton  $\{ \widehat{\odot} \}$  sur la page d'accueil de l'écran afin d'afficher la section paramètres. Ce menu permet de configurer les paramètres locaux de l'appareil.

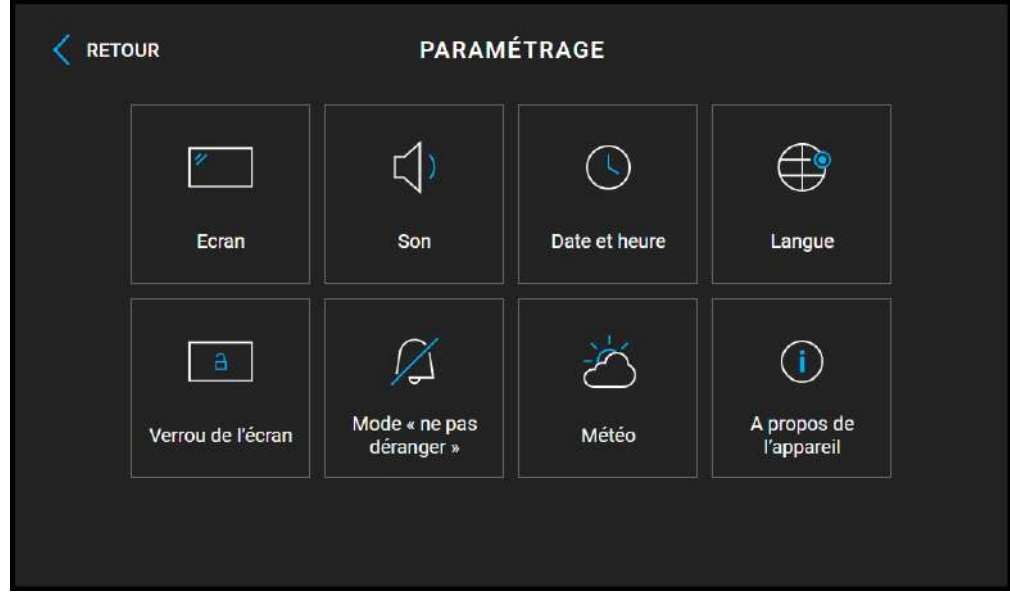

#### Le menu contient 8 sections :

### Ecran

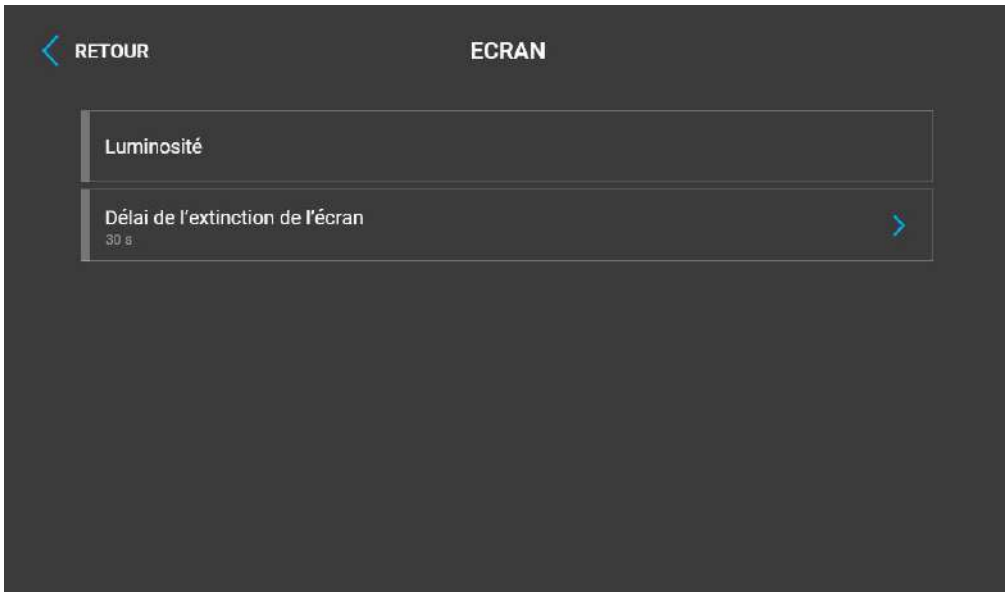

- **Luminosité**  Permet d'ajuster la valeur de la luminosité de l'écran.
- **Délai de l'extinction de l'écran** Permet d'ajuster le délai maximum (lorsque l'utilisateur n'utilise plus l'appareil par exemple) après lequel l'appareil activera automatiquement le mode de mise en veille.

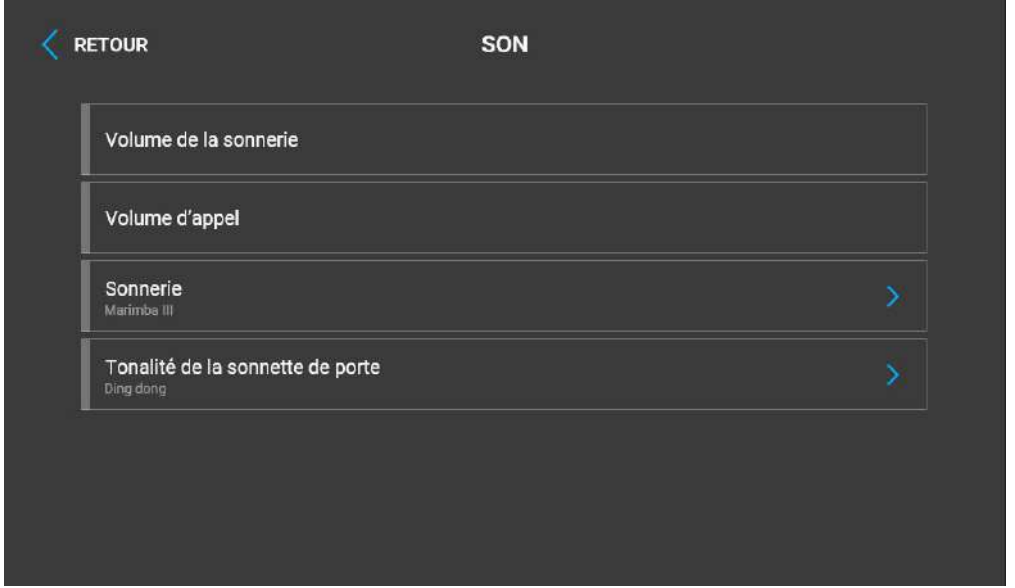

- **Volume de la sonnerie** Permet d'ajuster le volume de la sonnerie lors d'un appel entrant.
- **Volume d'appel** Permet d'ajuster le volume du son lors d'un appel.
- **Sonnerie**  Permet de définir le type de sonnerie lors d'un appel entrant sur le moniteur.
- **Tonalité de la sonnette de porte** Permet de définir le type de tonalité lorsque sonnette est activée.

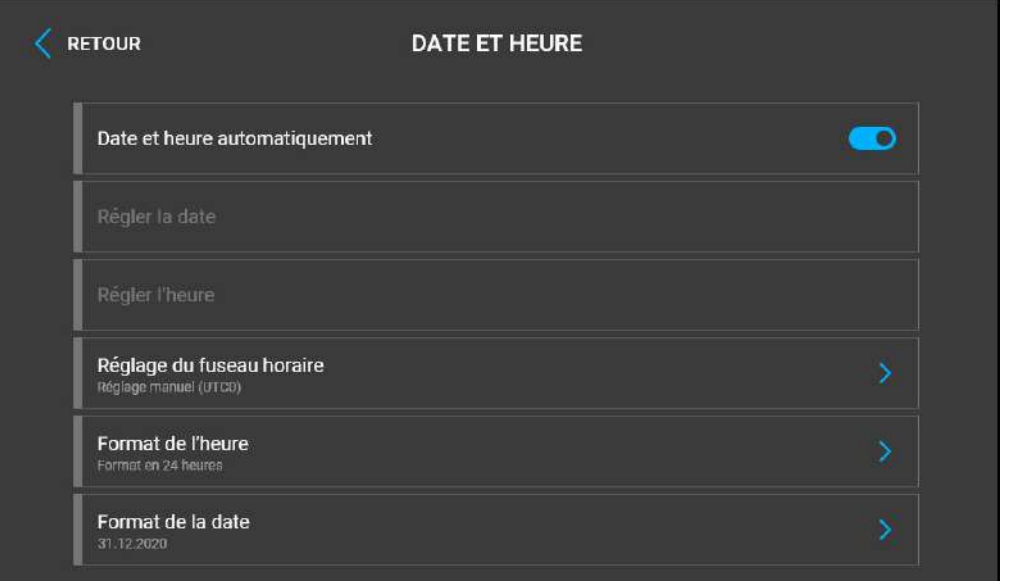

- **Date et heure automatique**  Active l'utilisation du serveur NTP pour une synchronisation automatique de l'heure interne.
- **Paramétrer la date**  Permet d'ajuster la date manuellement.
- **Paramétrer l'heure**  Permet d'ajuster l'heure manuellement.
- **Zone**  Permet de définir le fuseau horaire de l'installation afin d'ajuster les changements d'horaires Eté / Hiver.
- **Format de l'heure**  Permet de définir le format de l'heure à afficher.
- **Format de la date** Permet de définir le format de la date à afficher

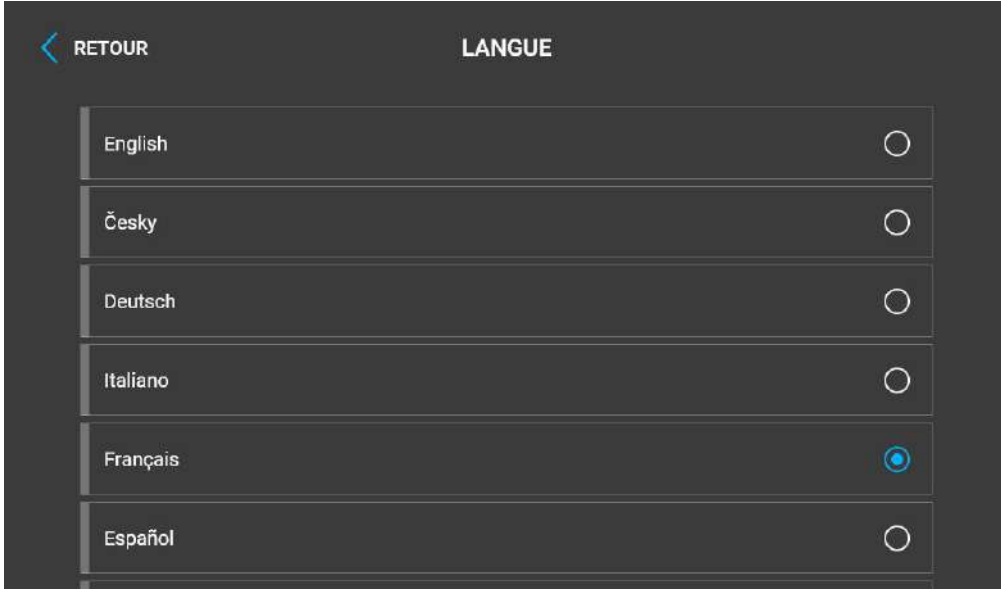

- **Langue** Permet de définir la langue des textes à afficher. Une des huit langues prédéfinies peut être sélectionnée (CZ, EN, DE, NL, FR, ES, IT, RU).
- **Langue de l'utilisateur** définit la langue des textes affichés à l'écran depuis le fichier de langue téléchargé de la localisation d'utilisation.

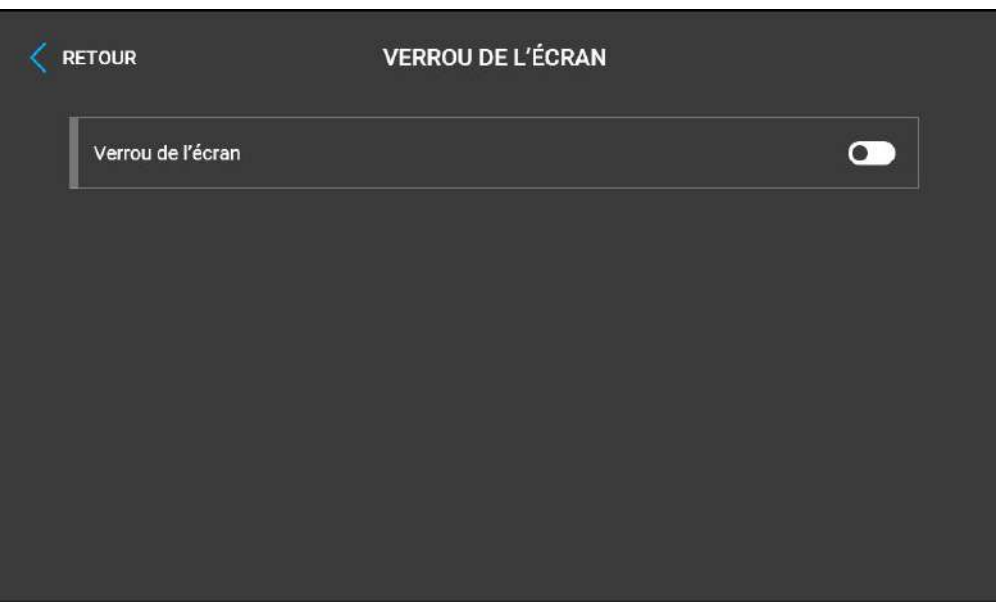

• **Verrouillage de l'écran** – Active/Désactive le verrouillage de l'écran ainsi que le contrôle parental. Entrer le code PIN afin d'activer le verrouillage de l'écran. Entrer le même code PIN permet de désactiver le verrouillage de l'écran.

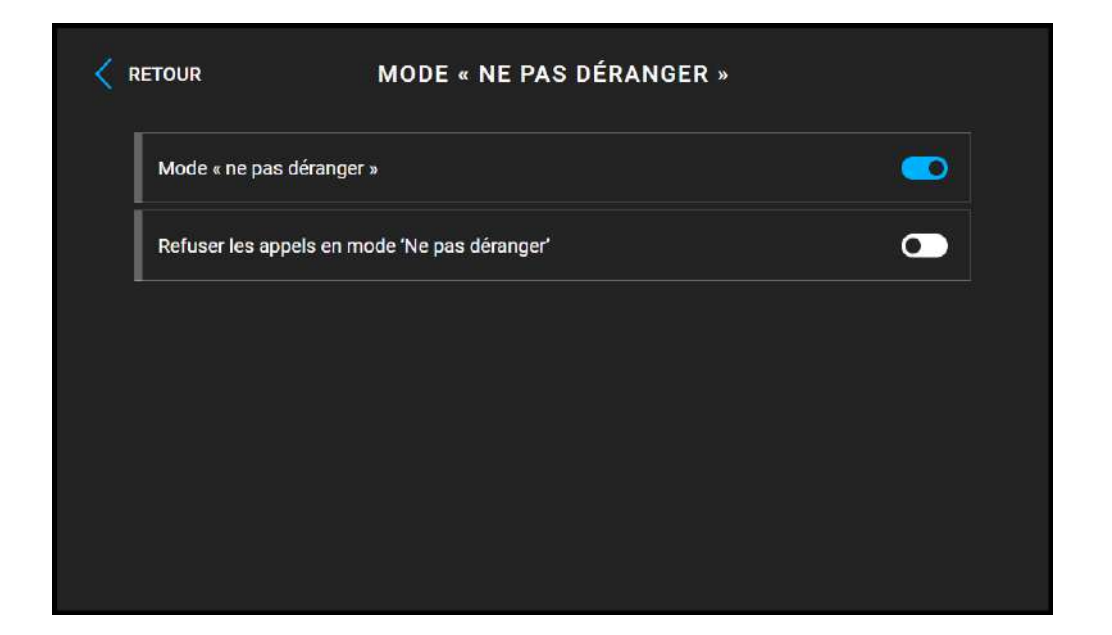

• **Mode Ne Pas Déranger** – Active/Désactive le mode Ne Pas Déranger (NPD). Ce mode permet de désactiver la sonnerie des appels entrants tant que celui-ci est actif. Par défaut, le mode NPD ne s'applique pas aux notifications de la sonnette. Par exemple, la sonnerie d'appel est désactivée et la sonnerie de la sonnette est activée. Il est possible de modifier ces paramètres via l'interface Web de l'appareil dans le menu Matériel / Audio.

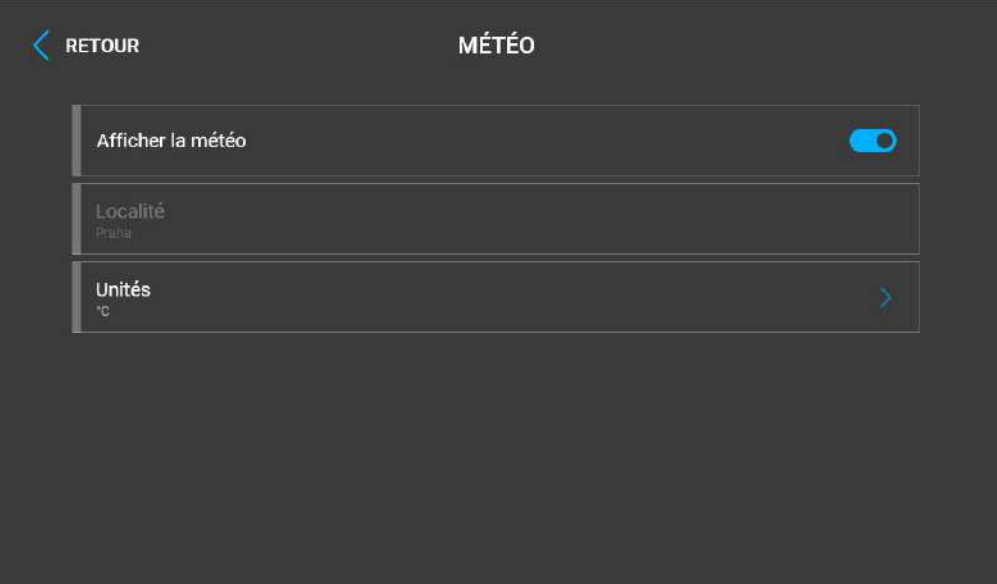

- **Affichage météo**  Permet d'afficher ou masquer les informations météo actuelles sur la page d'accueil.
- **Localisation**  Localisation de l'appareil pour les prévisions météos. La localité peut être définie en appuyant brièvement sur la section des informations météorologiques sur la page d'accueil, l'utilisateur verra alors automatiquement apparaître la section *Météo/ Paramètres*. Vous pouvez utiliser le clavier pour saisir un nom de lieu avec des accents. La ville de Prague est la localisation par défaut.
- **Unités** Permet de définir les unités Métriques (°C) ou Impériales (°F) utilisées.

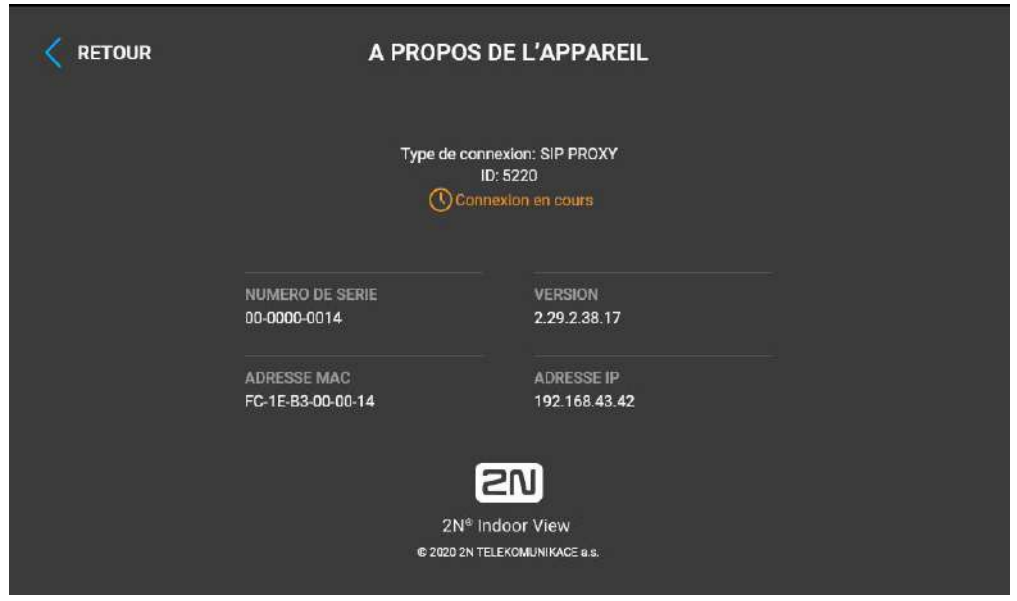

Cette section fournit les informations de base de l'appareil (numéro de série, adresse MAC, version Firmware, adresse IP et My2N ID).

En tapant longuement sur l'adresse IP, vous pouvez définir le mode de port de l'interface réseau qui sera proposé lors de l'auto-négociation. La sélection du mode ne peut se faire que si le mode de port requis est déterminé automatiquement, voir [3.2.5.1 Réseau.](#page-82-0)

# 5. Statuts opérationnels

Cette section décrit les scénarios utilisateur et les états pouvant survenir en fonctionnement, incluant les options utilisateur et les résultats attendus des actions.

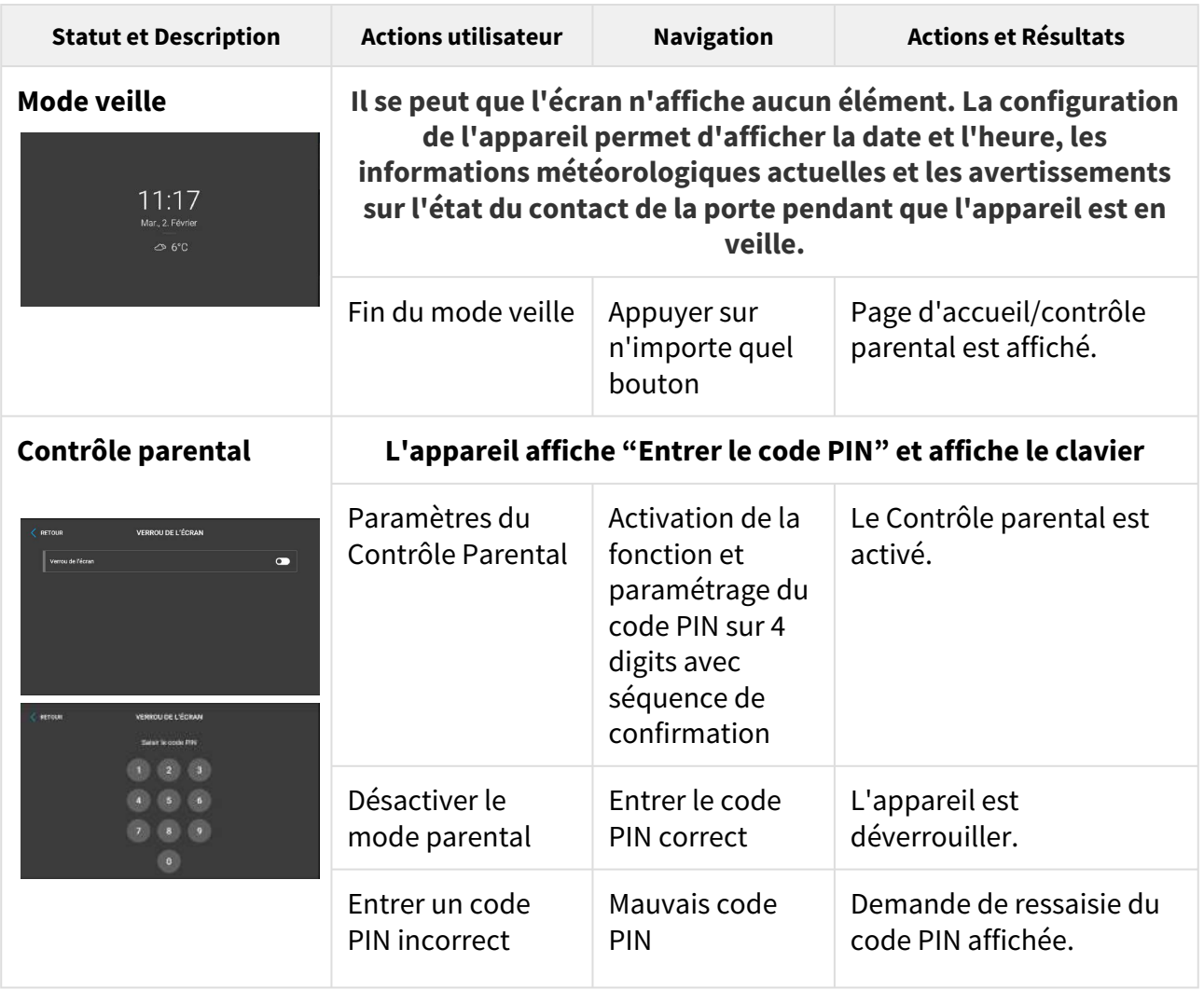

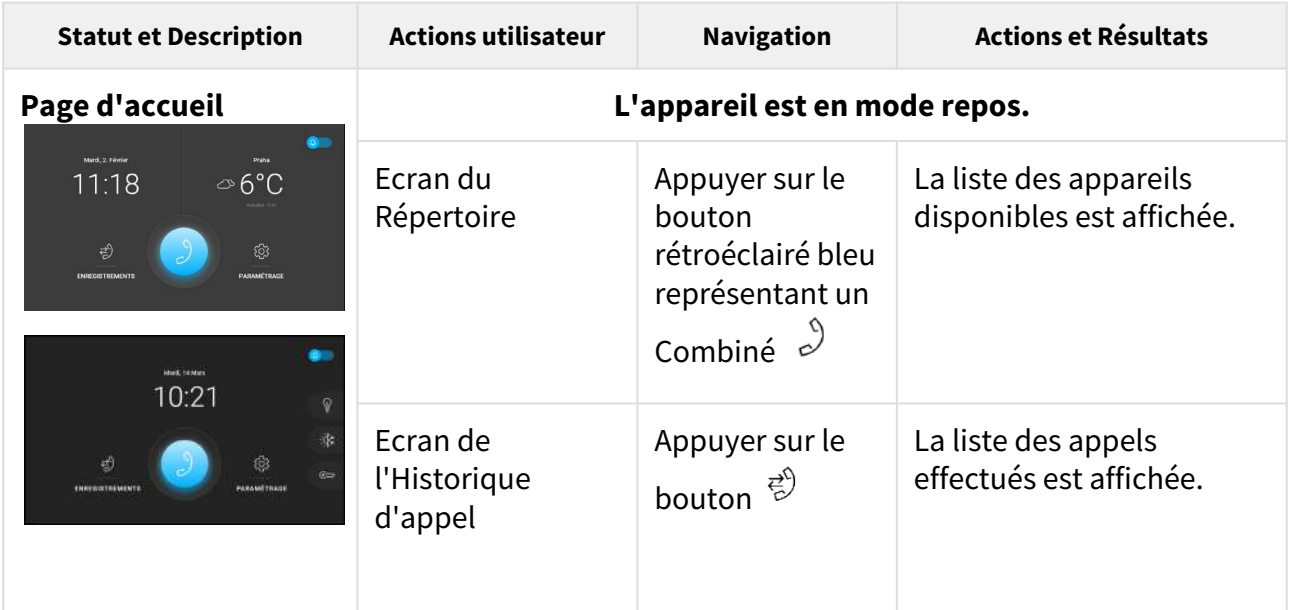

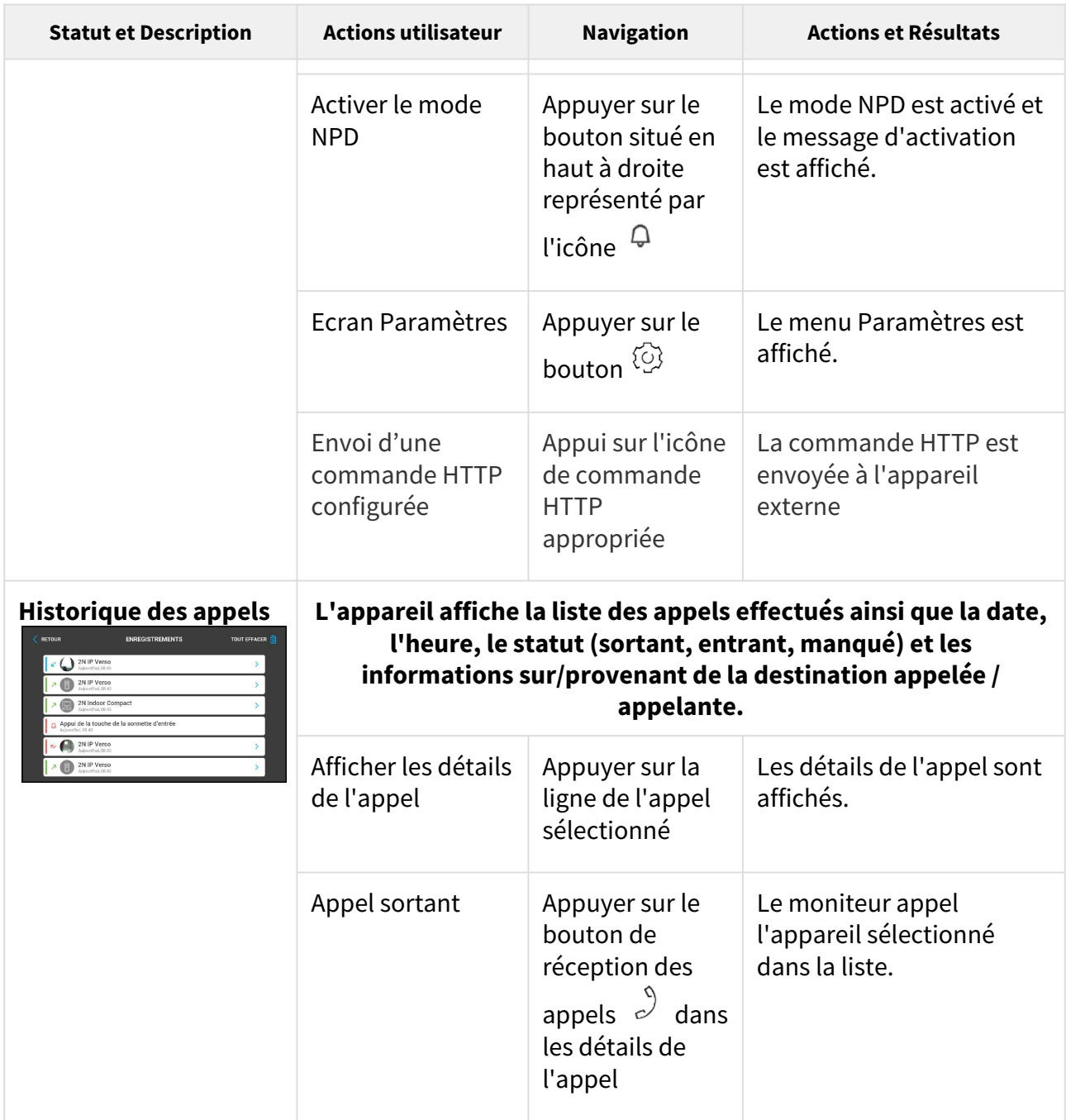

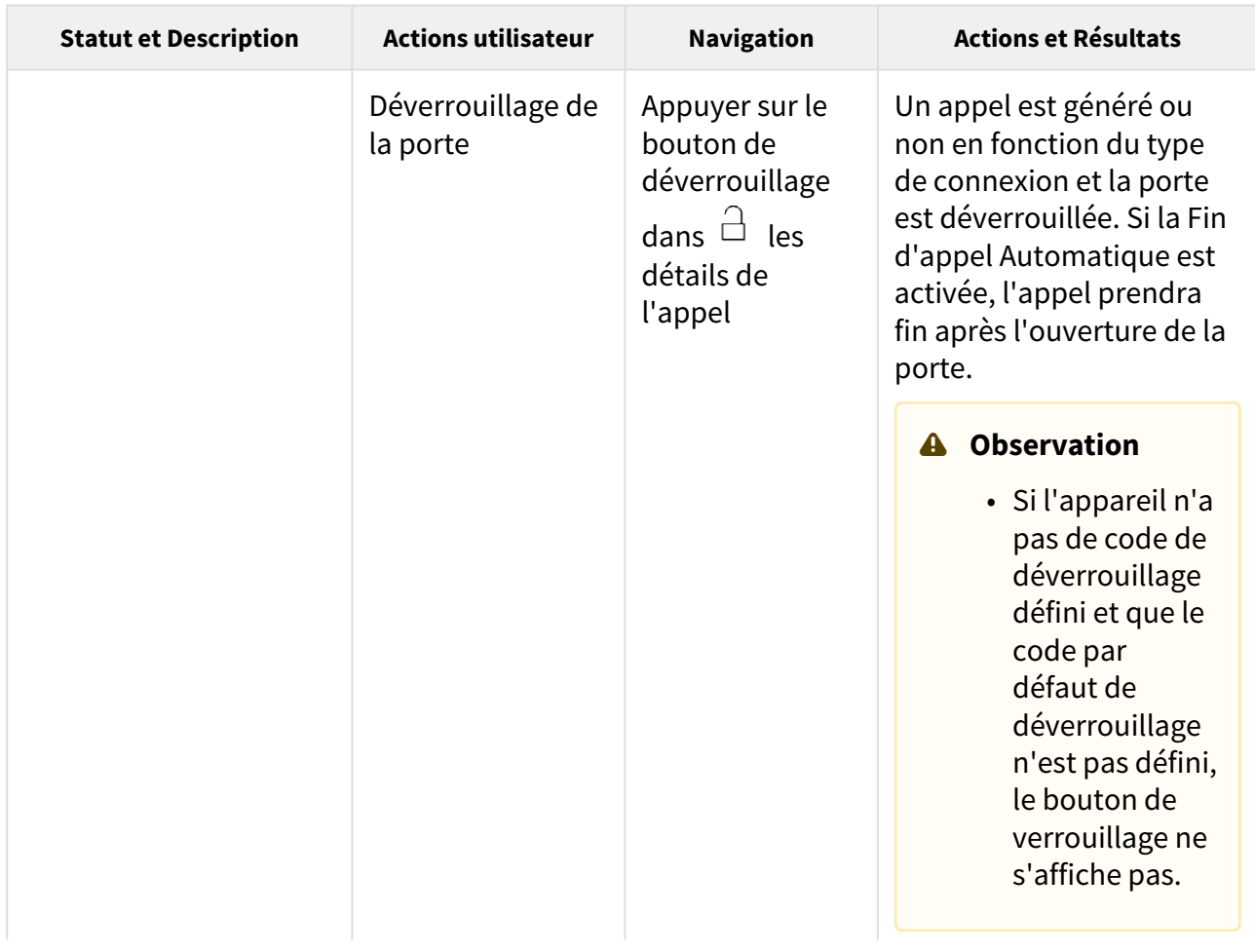

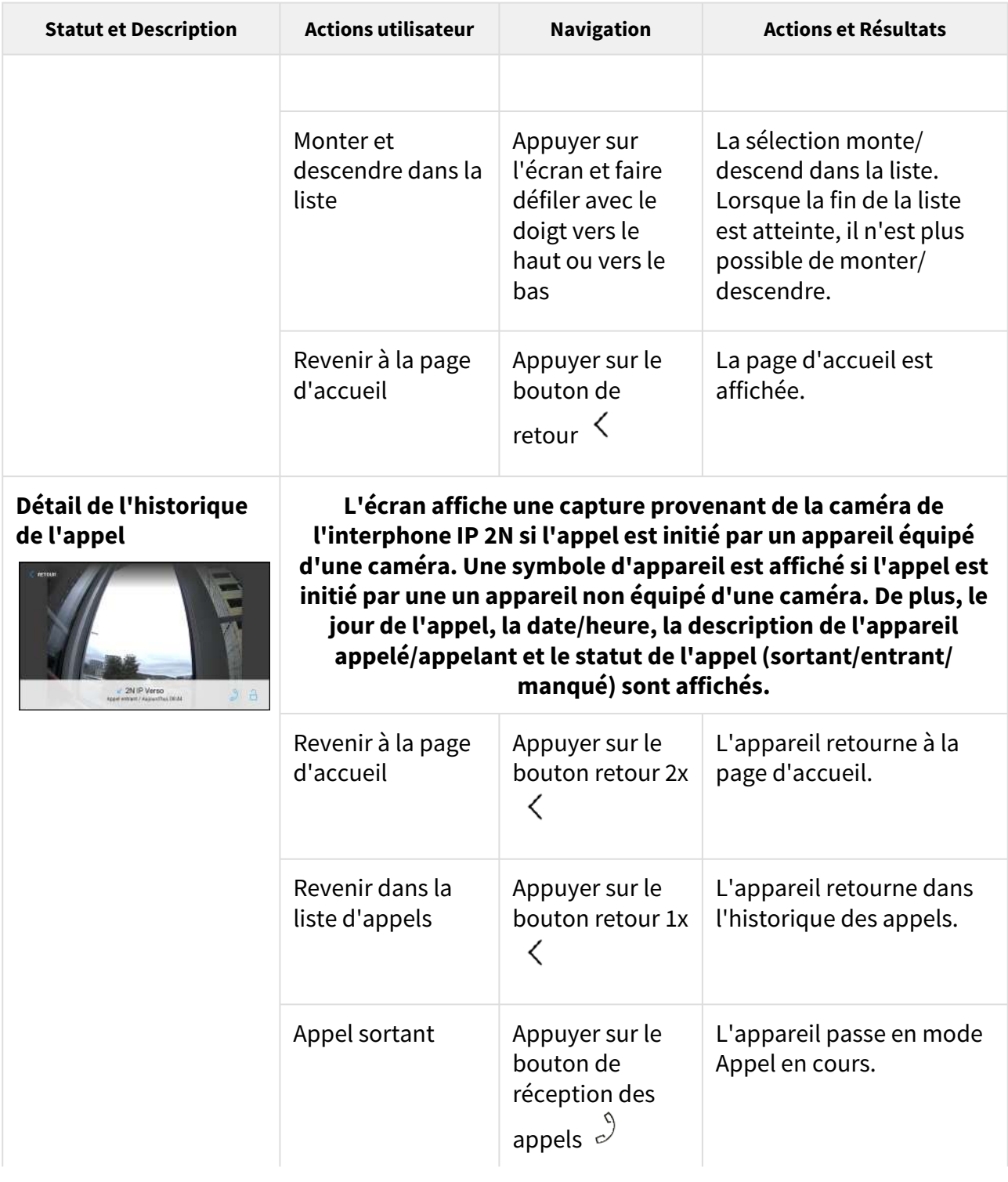

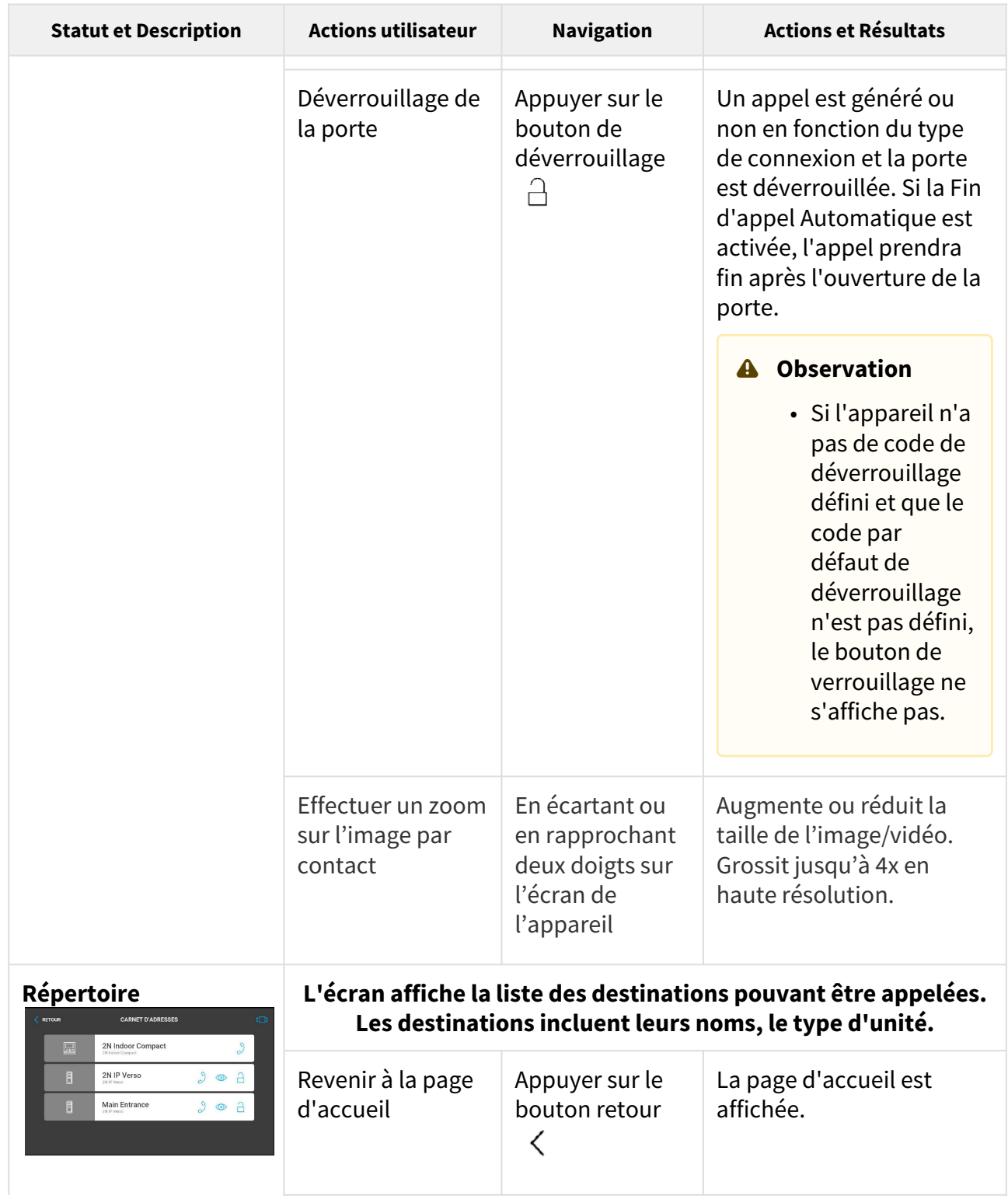

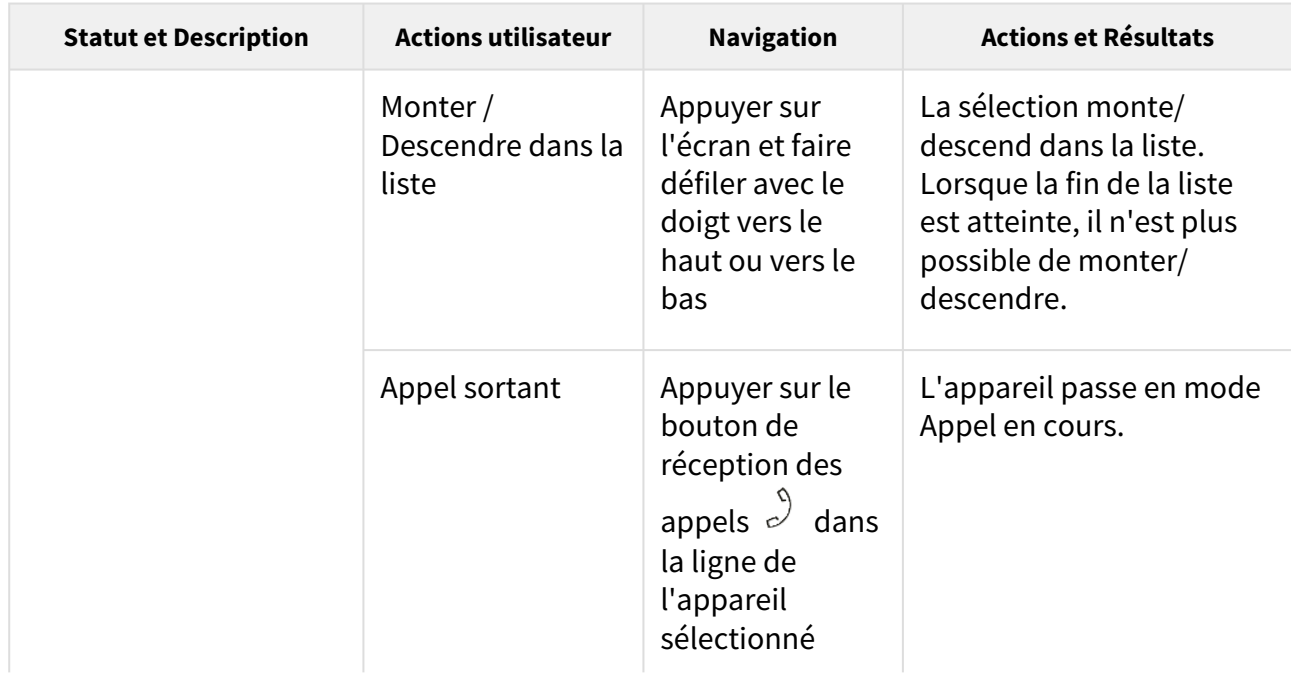

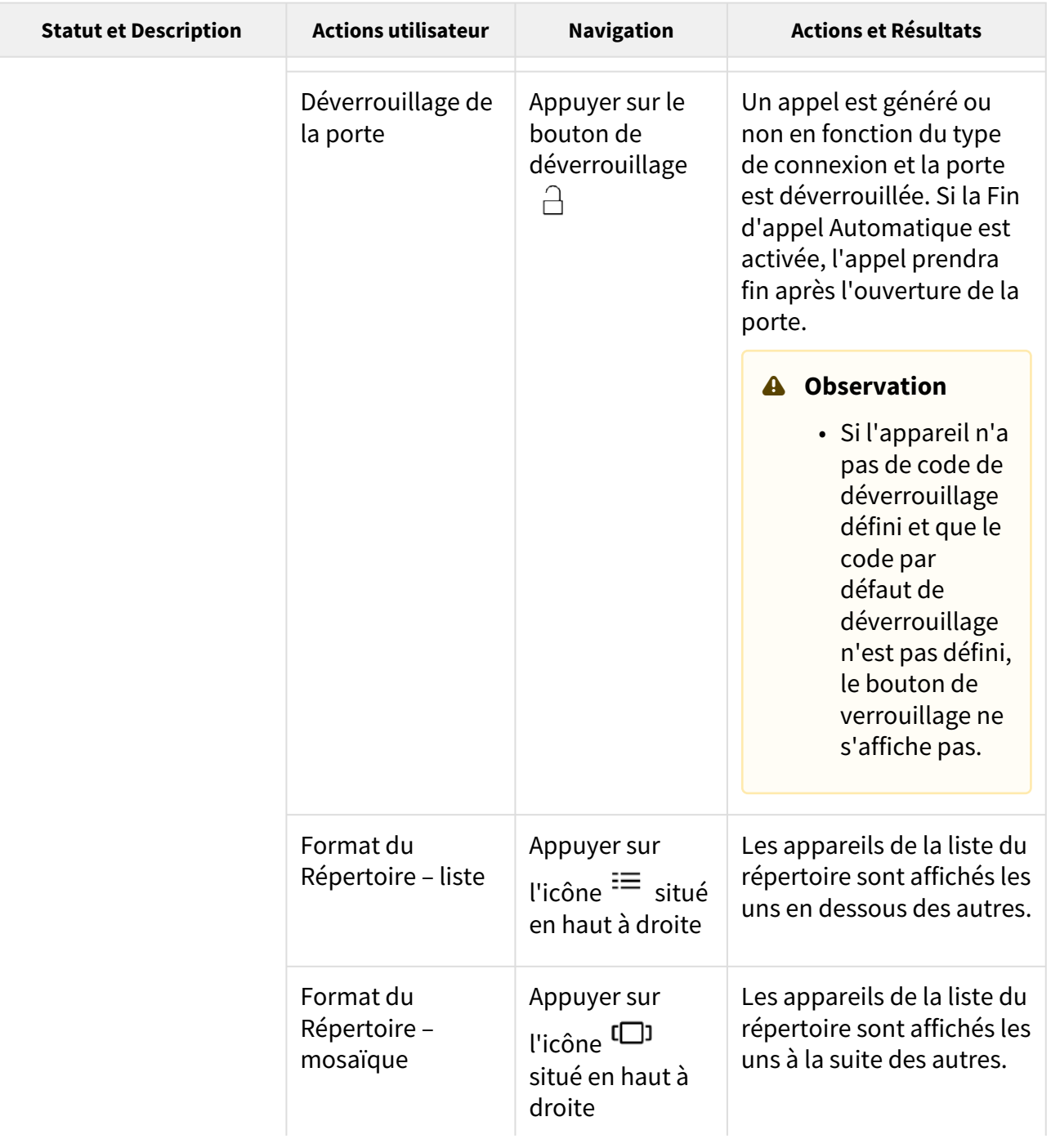

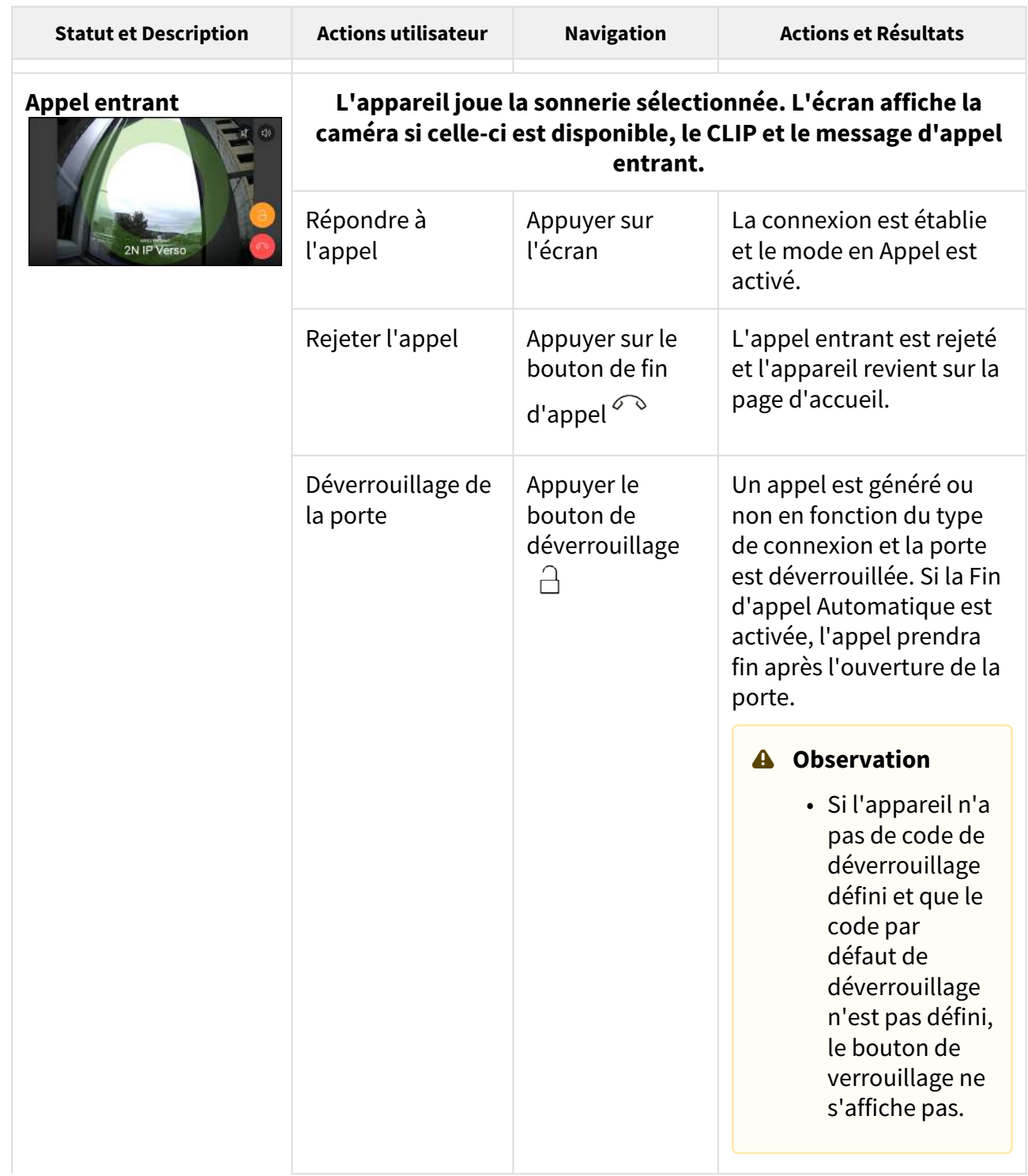

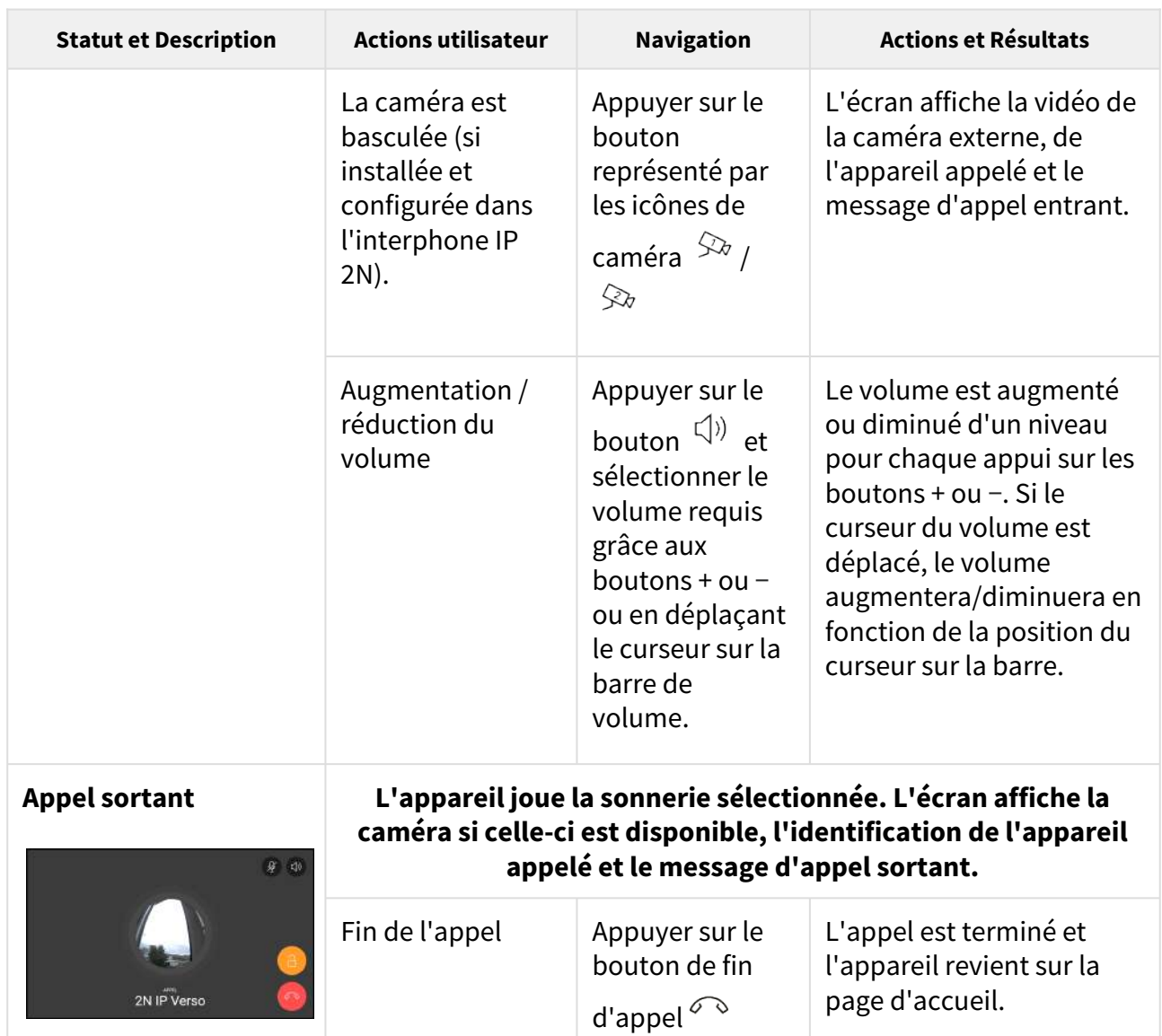

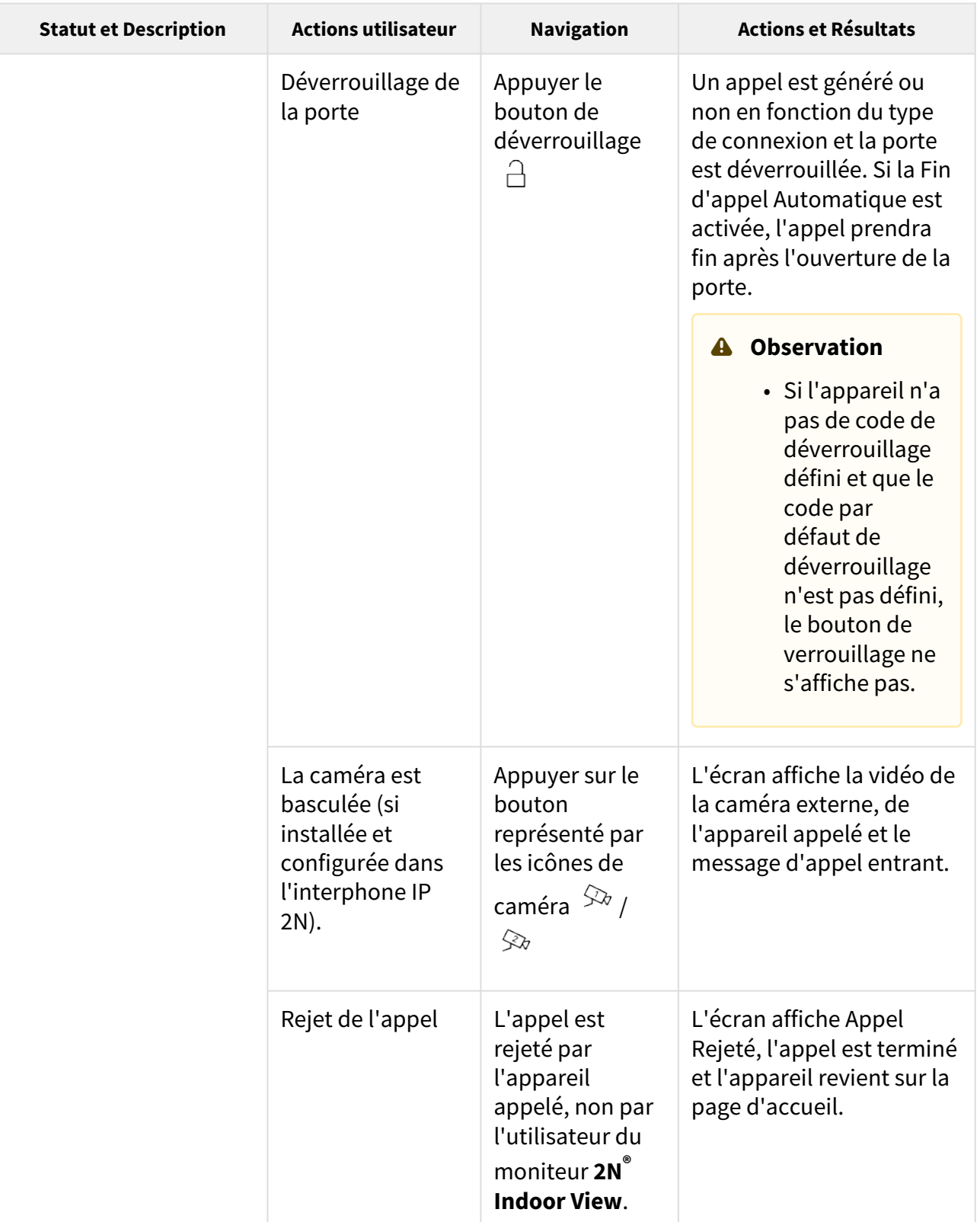

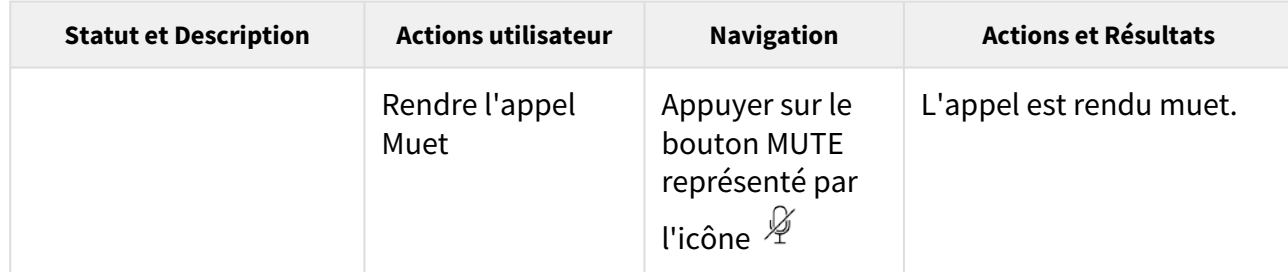

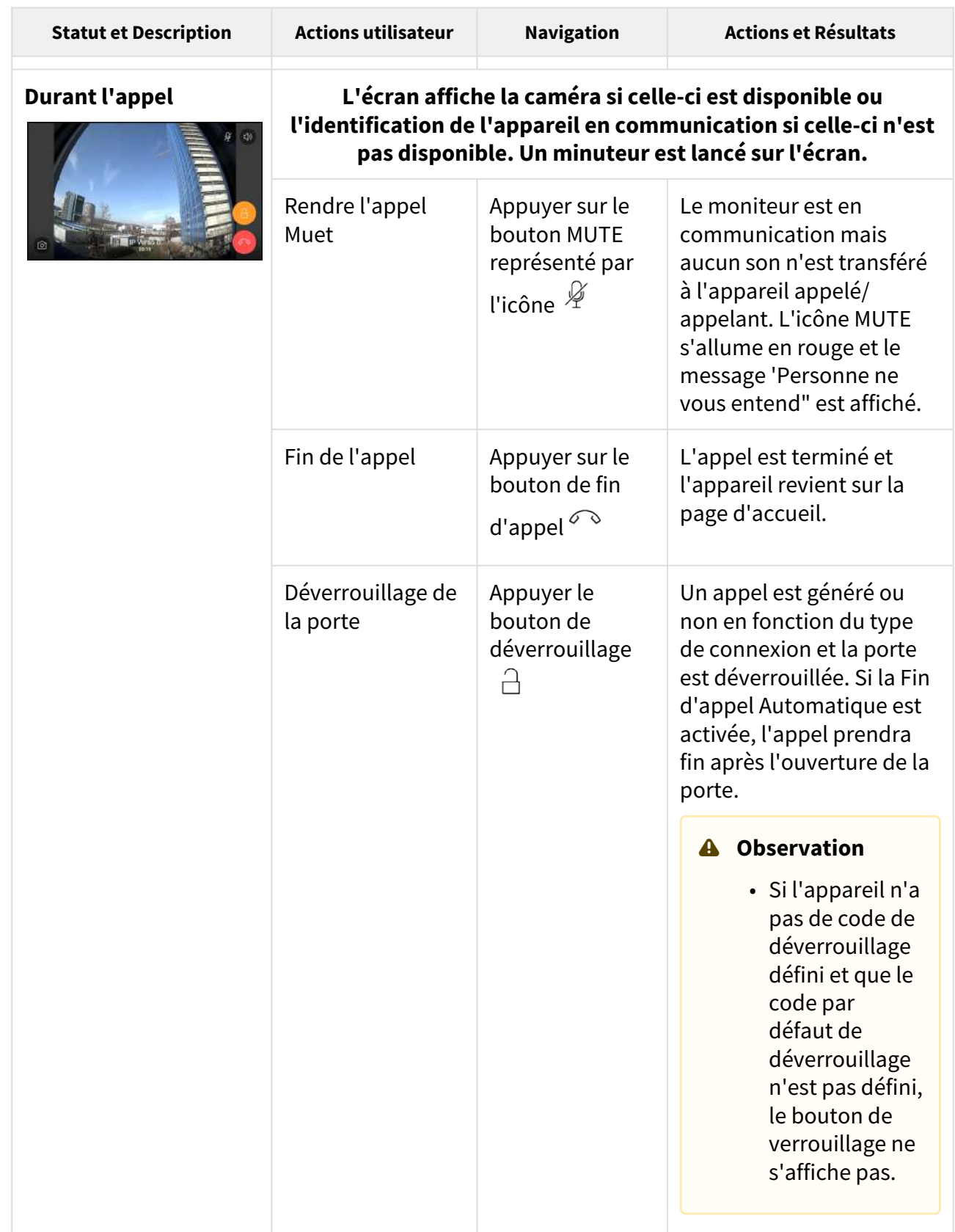

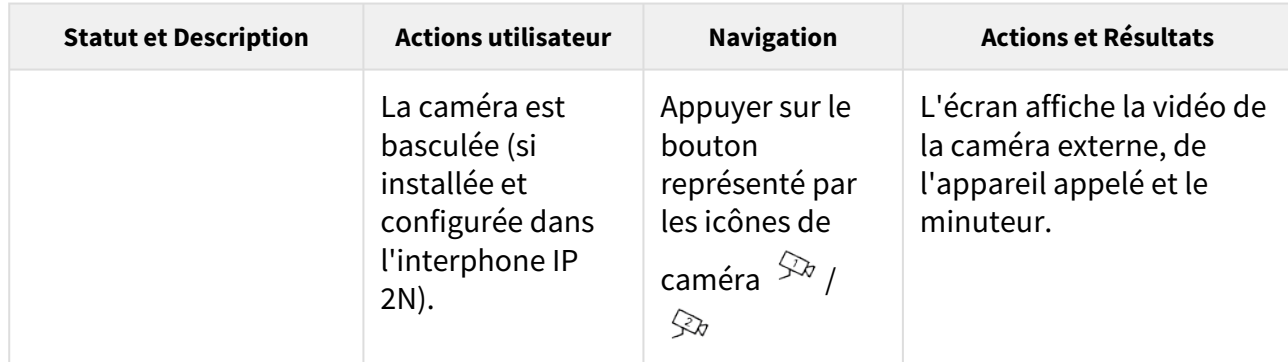

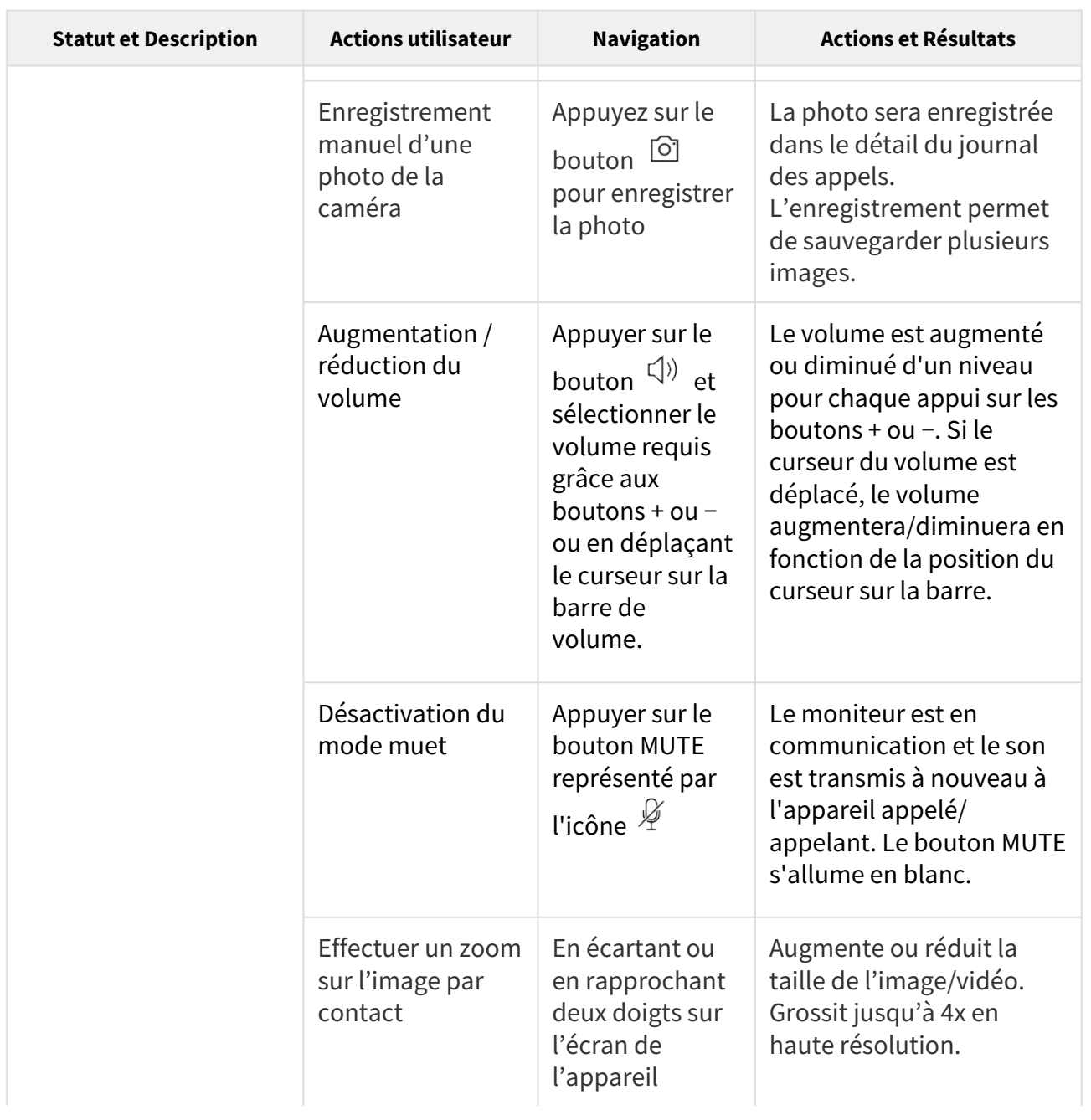

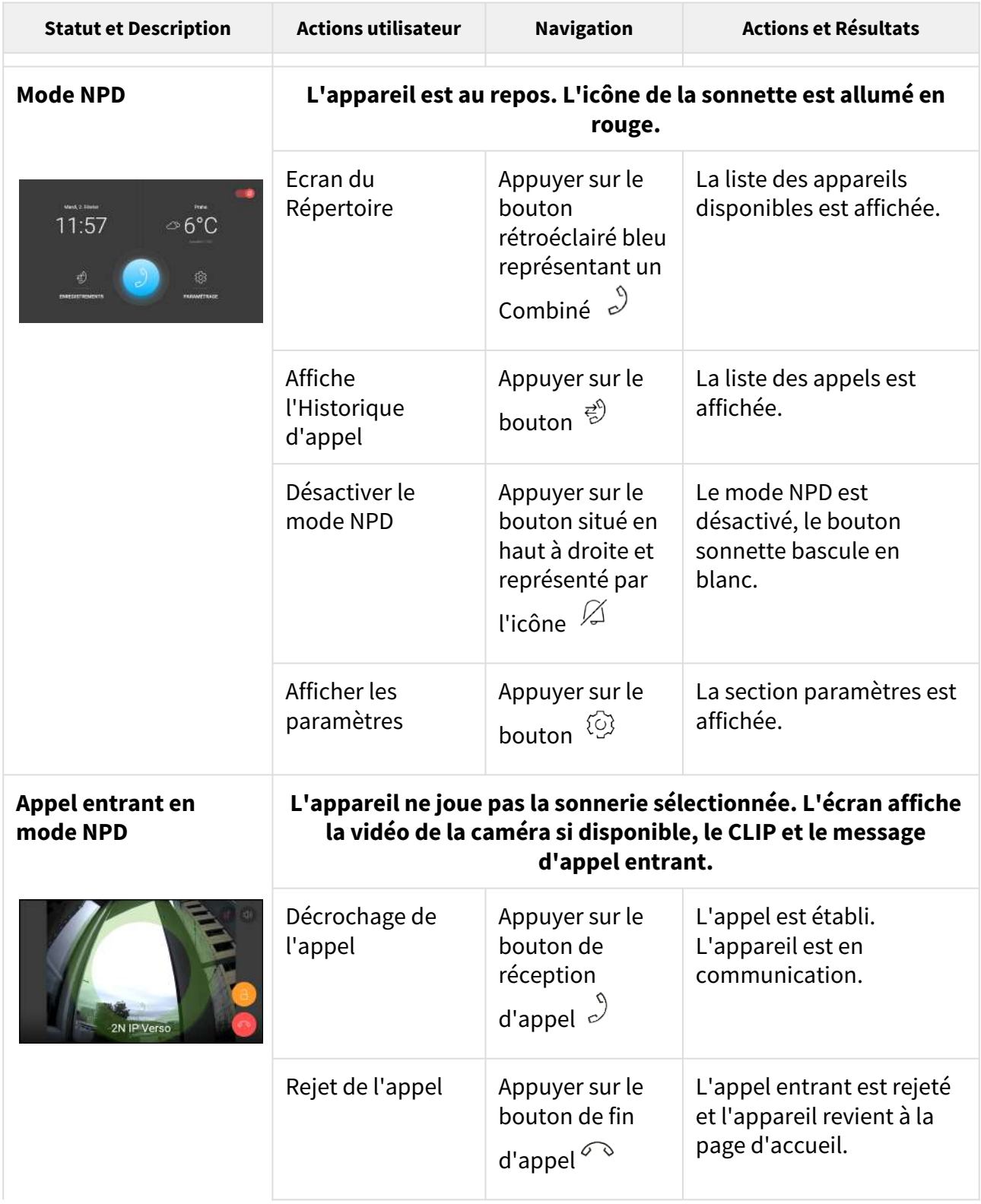

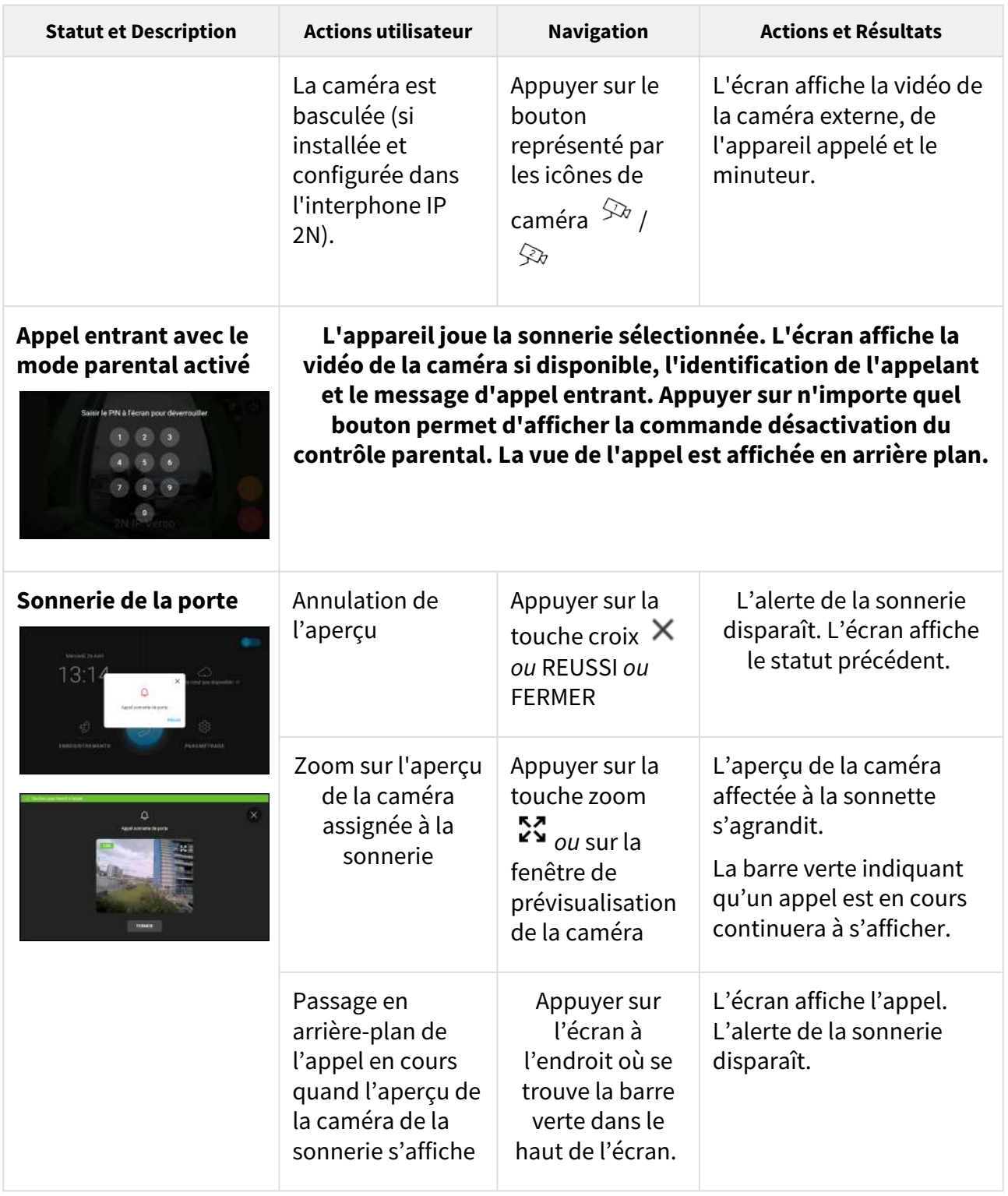

# 6. Maintien – nettoyage

La surface se salit lors de l'utilisation de l'équipement. Habituellement, pour éliminer les impuretés, il vous suffira d'employer un chiffon doux humidifié avec de l'eau claire .

### **Lors du nettoyage, nous vous recommandons de suivre les consignes suivantes:**

N'utilisez pas de produits nettoyants agressifs (sable de lavage, eau de javel, etc.). Utilisez des produits nettoyants appropriés au nettoyage des lunettes, des optiques, des écrans, etc. Il n'est pas possible d'utiliser des nettoyants à base d'alcool. Il est convenable d'utiliser des serviettes de nettoyage pour équipements informatique (IT).

# 7. Paramètres techniques

### **Alimentation**

- **Type :** 12 V DC +/-10 % externe ou PoE 802.3af
- **Alimentation recommandée :** 12 V DC / 1 A
- **Protection contre l'inversion de polarité :** Oui

### **Consommation d'électricité**

- **Consommation en veille :**
	- $\cdot$  **12 V:** 2,28 W 0,19 A
	- **PoE:** 2,9 W

### **Interface utilisateur**

- **Controls :** Ecran tactile
- **Display :** 7 Pouces avec une résolution de 1024 x 600 pixels
- **Service :** Bouton RESET avec option Appui Long pour réinitialisation d'usine

### **Protocoles**

• **SIP (UDP, TCP, TLS)**

### **Audio**

- **Microphone :** Intégré
- **Haut-Parleur :** 2 W Intégré
- **Sortie boucle d'induction :** 600 mV RMS

### **Flux Audio**

- **Protocoles :** RTP, RTSP
- **Codecs :** G.711, G.729, G.722, L16/16 kHz

### **Flux Vidéo**

- **Protocoles :** RTP, RTSP, HTTP, MJPEG
- **Codecs :** H.264, MJPEG
- **Résolution vidéo :** 1280 x 720 px
- **Fréquence d'images :** jusqu'à 30 photos / s

### **Interface**

• **LAN :** 10/100BaseT, RJ-45; Cat5e ou supérieur

### **Entrée Sonnette**

- **Type d'entrée :** Entrée logique (bouton/relais)
- **Type de contact :** Normalement ouvert (NO)
- **Paramètres du Contact :** Jusqu'à 50 V DC / 5 mA

### **Paramètres Mécaniques**

• **Dimensions (l x h x d) :** 193 x 157 x 50 mm

- **Poids :** 555 g
- **Température de fonctionnement :** 0 à 50 °C
- **Humidité relative :** 10 à 90 % non-condensée
- **Température de stockage :** −20 à 70 °C
- **Altitude recommandée :** 0–2000 m

# 8. Informations supplémentaires

Cette section fourni des informations supplémentaires concernant le moniteur **2N® Indoor View**.

Voici ce que vous pourrez trouver dans cette section :

- [8.1 Dépannage](#page-137-0)
- [8.2 Directives, lois et règlements Instructions générales et mises en garde](#page-137-1)

### <span id="page-137-0"></span>8.1 Dépannage

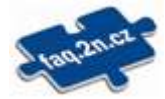

Vous trouverez les problèmes le plus souvent traités sur le site [faq.2n.cz](http://faq.2n.cz/).

## <span id="page-137-1"></span>8.2 Directives, lois et règlements – Instructions générales et mises en garde

**2N® Indoor View** est en accord avec les directives et réglementations suivantes:

- 2014/35/UE relative au matériel électrique destiné à être employé dans certaines limites de tension
- 2014/30/UE relative à la compatibilité électromagnétique
- 2011/65/UE relative à la limitation de l'utilisation de certaines substances dangereuses dans les équipements électriques et électroniques
- 2012/19/UE relative aux déchets d'équipements électriques et électroniques

### Industry Canada

Cet appareil de classe B est conforme aux exigences de la norme canadienne ICES/NMB-003.

### FCC

Cet équipement est certifié en conformité avec les exigences relatives aux appareils numériques de classe B en vertu de la partie 15 des règles de la FCC.

REMARQUE: Le but de ces exigences est d'établir une protection raisonnable contre les interférences nuisibles des ondes dans les installations résidentielles. Cet appareil génère, utilise, et peut émettre de l'énergie haute fréquence, et peut interférer de manière nuisible avec les communications radio s'il n'est pas installé et utilisé conformément aux instructions.

Il n'est cependant pas possible de garantir qu'aucune interférence ne se produira dans telle ou telle installation particulière. Si cet équipement provoque des interférences nuisibles à la réception de la radio ou de la télévision (ce qui peut être déterminé en allumant puis éteignant l'appareil) son utilisateur peut essayer de corriger les interférences en mettant en œuvre les mesures suivantes:

- Rediriger ou déplacer l'antenne ou la ligne de réception
- Accroitre la distance entre l'appareil et le récepteur
- Relier l'équipement à une prise branchée sur un circuit différent de celui auquel le récepteur est connecté.
- Avoir recours à un vendeur ou à un technicien radio/TV spécialisé

Les changements ou modifications de l'appareil qui n'ont pas été explicitement approuvés par l'instance responsable de sa conformité aux normes peuvent entraîner une annulation du droit de l'utilisateur à utiliser cet équipement.

### **A** Caution

### **OBSERVATION**

Afin d'assurer le bon fonctionnement et la garantie des résultats, nous recommandons fortement une vérification de la version du firmware du produit ou de l'installation au cours du processus d'installation. Le client prend en considération le fait que le produit ou l'installation peut atteindre les rendements garantis et être pleinement opérationnel conformément aux instructions du producteur en utilisant la version la plus récente du produit ou de l'installation, qui a été testée pour une interopérabilité totale. Les versions les plus récentes sont disponibles sur le site https://www.2n.com/cs\_CZ/, ou des fonctionnalités spécifiques, en fonction de leur capacité technique, permettent une mise à jour dans l'interface de configuration. Si le client était amené à utiliser une autre version du produit ou de l'installation que la plus récente ou la version que le fabricant a jugée incompatible avec certaines versions des produits des installations d'autres fabricants ou le produit ou l'installation d'une manière incompatible avec les instructions du fabricant, les lignes directrices, le manuel ou la recommandation ou en conjonction avec des produits ou des installations inappropriés des autres producteurs, il est conscient de toutes les limitations potentielles de la fonctionnalité d'un tel produit ou d'une telle installation et de toutes les conséquences connexes. Si le client était amené à utiliser une version autre que la version la plus récente du produit ou de l'installation, ou la version qui a été déterminée par le fabricant comme étant incompatible avec certaines versions des produits des installations d'autres fabricants ou le produit ou l'installation dans un manière incompatible avec les instructions du fabricant, les directives, le manuel ou la recommandation ou en association avec des produits ou des installations inappropriés des autres fabricants, il accepte que la société 2N TELEKOMUNIKACE décline toute responsabilité quant à la limitation de la fonctionnalité d'un tel produit, ni à aucun dommage, perte ou dommage lié à une telle limitation potentielle de fonctionnalité.

Avant d'utiliser ce produit, veuillez lire attentivement ce mode d'emploi et suivez les consignes et les recommandations qui y figurent.

Si le produit est utilisé d'une manière autre que celle spécifiée dans ce mode d'emploi, ceci peut entraîner un dysfonctionnement, un endommagement ou une destruction du produit.

Le fabricant n'est pas responsable d'un quelconque dommage causé par une utilisation du produit d'une manière autre que celle spécifiée dans ce mode d'emploi, c'est-à-dire en cas d'utilisation incorrecte et de non-respect des recommandations et des avertissements.

Toute utilisation ou branchement du produit autre que ceux indiqués dans le mode d'emploi est considéré comme incorrect et le fabricant décline toute responsabilité quant aux conséquences d'un tel acte.

Le fabricant n'est pas responsable d'un endommagement ou d'une destruction du produit causé par un emplacement ou une installation inapproprié, une utilisation incorrecte ou une utilisation du produit non conforme à ce mode d'emploi.

Le fabricant décline toute responsabilité en cas de dysfonctionnement, endommagement ou destruction du produit causé par un remplacement de pièces non professionnel ou par l'utilisation de pièces de rechange non originales.

Le fabricant n'est pas responsable d'une perte ou d'un endommagement du produit causé par une catastrophe naturelle ou par l'effet d'autres conditions naturelles.

Le fabricant n'est pas responsable d'un endommagement du produit survenu lors de son transport.

Le fabricant ne fournit aucune garantie pour la perte ou la corruption de données.

Le fabricant décline toute responsabilité en cas de dommages directs ou indirects causés par une utilisation du produit non conforme à ce mode d'emploi ou par une défaillance du produit due à une utilisation du produit non conforme à ce mode d'emploi.

Lors de l'installation et de l'utilisation du produit, les dispositions légales ou les dispositions des normes techniques pour les installations électriques doivent être respectées. Le fabricant décline toute responsabilité en cas d'endommagement ou de destruction du produit ou de préjudice causé au client en cas de manipulation du produit non conforme aux normes mentionnées.

Le client est tenu d'assurer à ses frais la protection logicielle du produit. Le fabricant décline toute responsabilité en cas de dommages causés par une protection insuffisante.

Le client est tenu de changer immédiatement après l'installation le mot de passe d'accès au produit. Le fabricant n'est pas responsable des dommages causés dans le cadre de l'utilisation du mot de passe d'accès d'origine.

Le fabricant n'est pas non plus responsable des surcoûts encourus par le client à cause d'appels à des numéros à tarification majorée.

Traitement des déchets électriques et des accumulateurs usagés

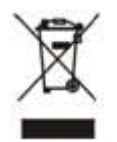

Les appareils électriques et accumulateurs usagés n'ont pas leur place dans les déchets municipaux. Leur mauvaise élimination peut causer des dommages à l'environnement!

Déposez les appareils électriques domestiques arrivés en fin de vie et les accumulateurs usagés retirés de l'appareil dans les déchetteries spécialisés ou remettez-les au vendeur ou au fabricant qui assurera leur traitement écologique. La reprise est gratuite et n'est pas soumise à l'achat d'un autre produit. Les appareils remis doivent être complets.

N'incinérez pas les accumulateurs, ne les démontez pas et ne les court-circuitez pas.

142 / 142